操作マニュアル(工事)―受注者編―

$$
2.5-1
$$

### **2.5.** 随意契約

**2.5.1.**業務の流れ

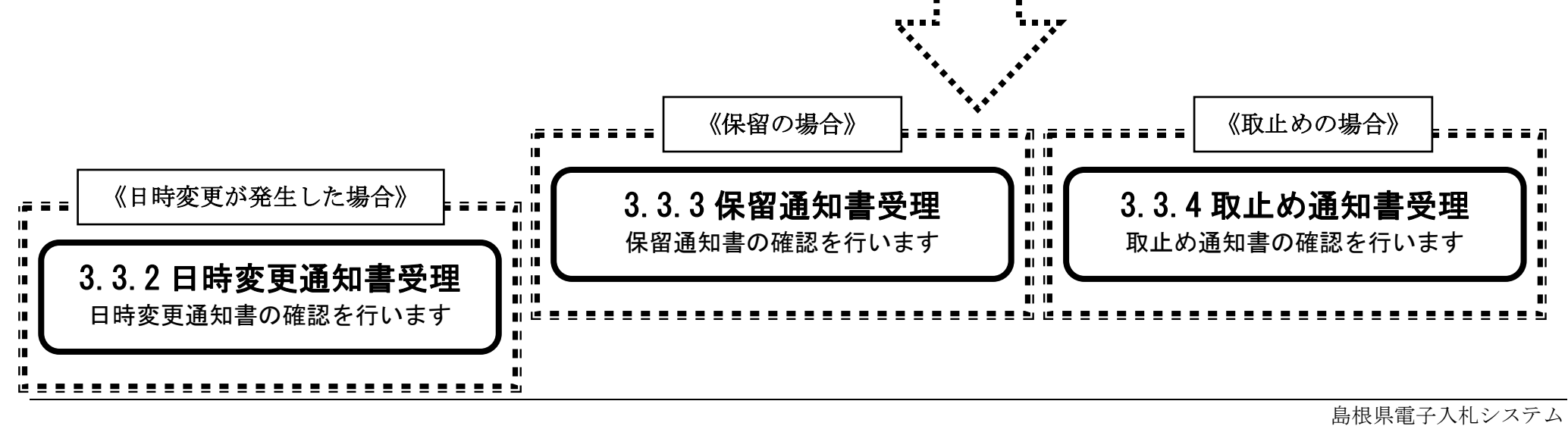

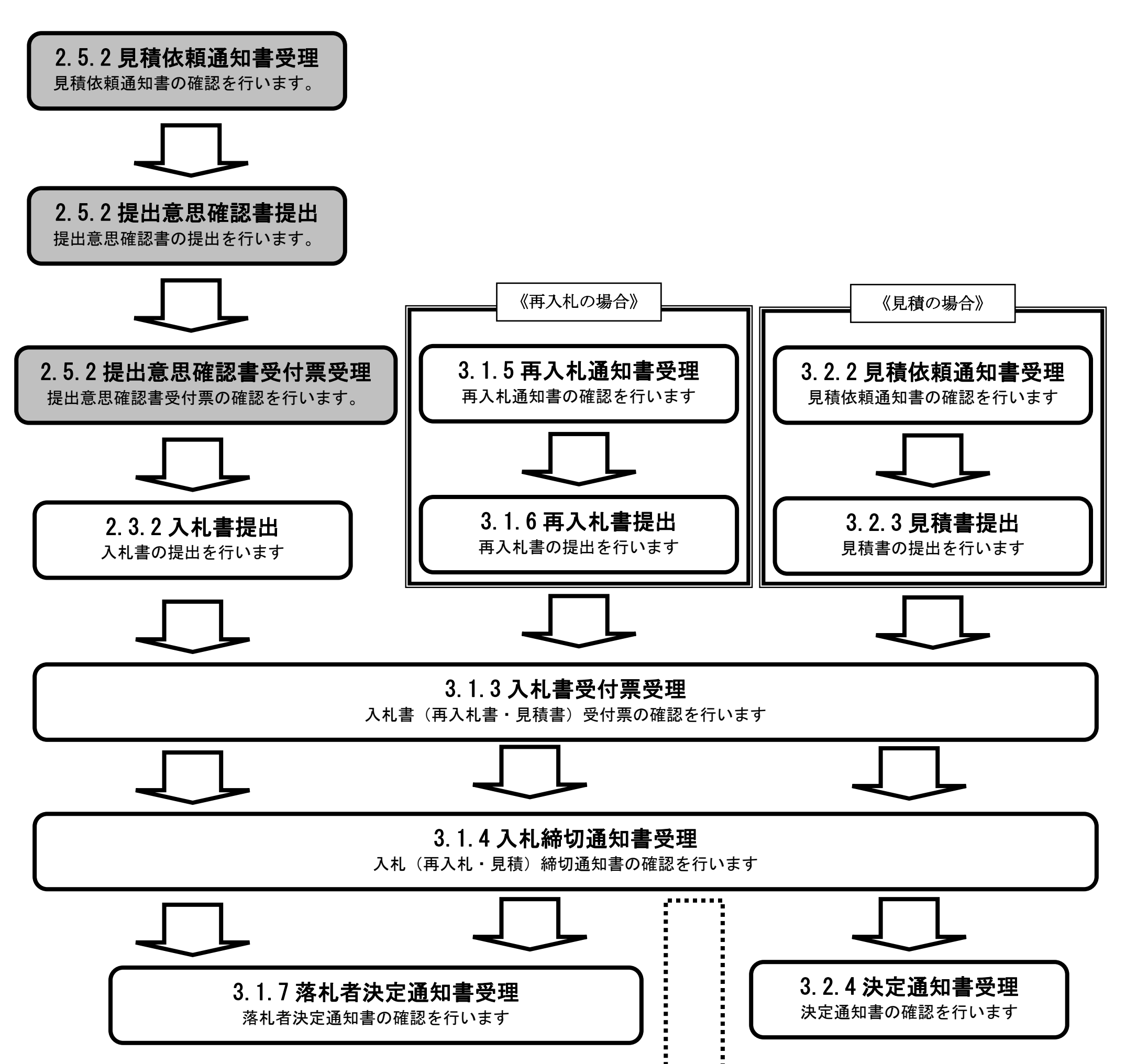

2.5-2

# <span id="page-1-0"></span>**2.5.2.**見積依頼通知書受理の流れ

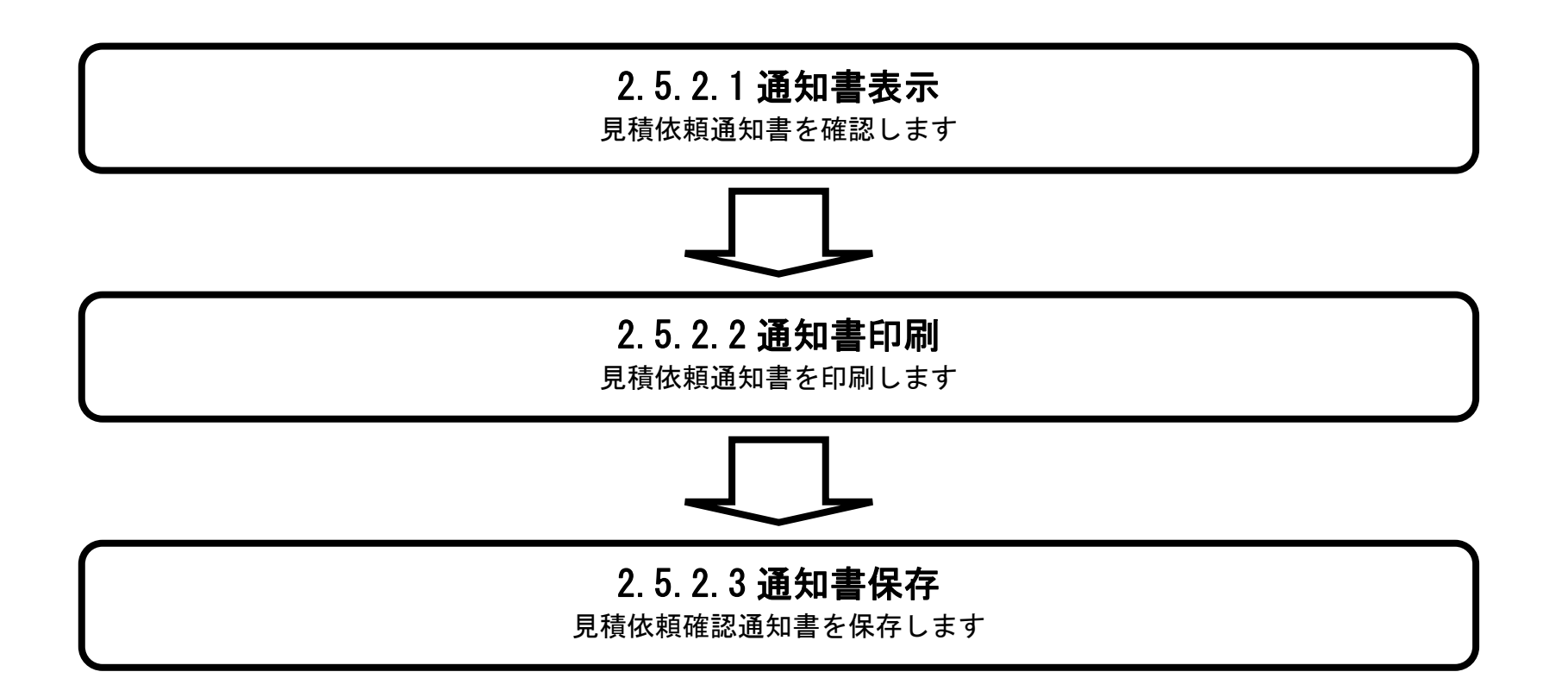

## <span id="page-2-0"></span>2.5.2.1. 見積依頼通知書を確認するには?

島根県電子入札システム 操作マニュアル(工事)―受注者編―

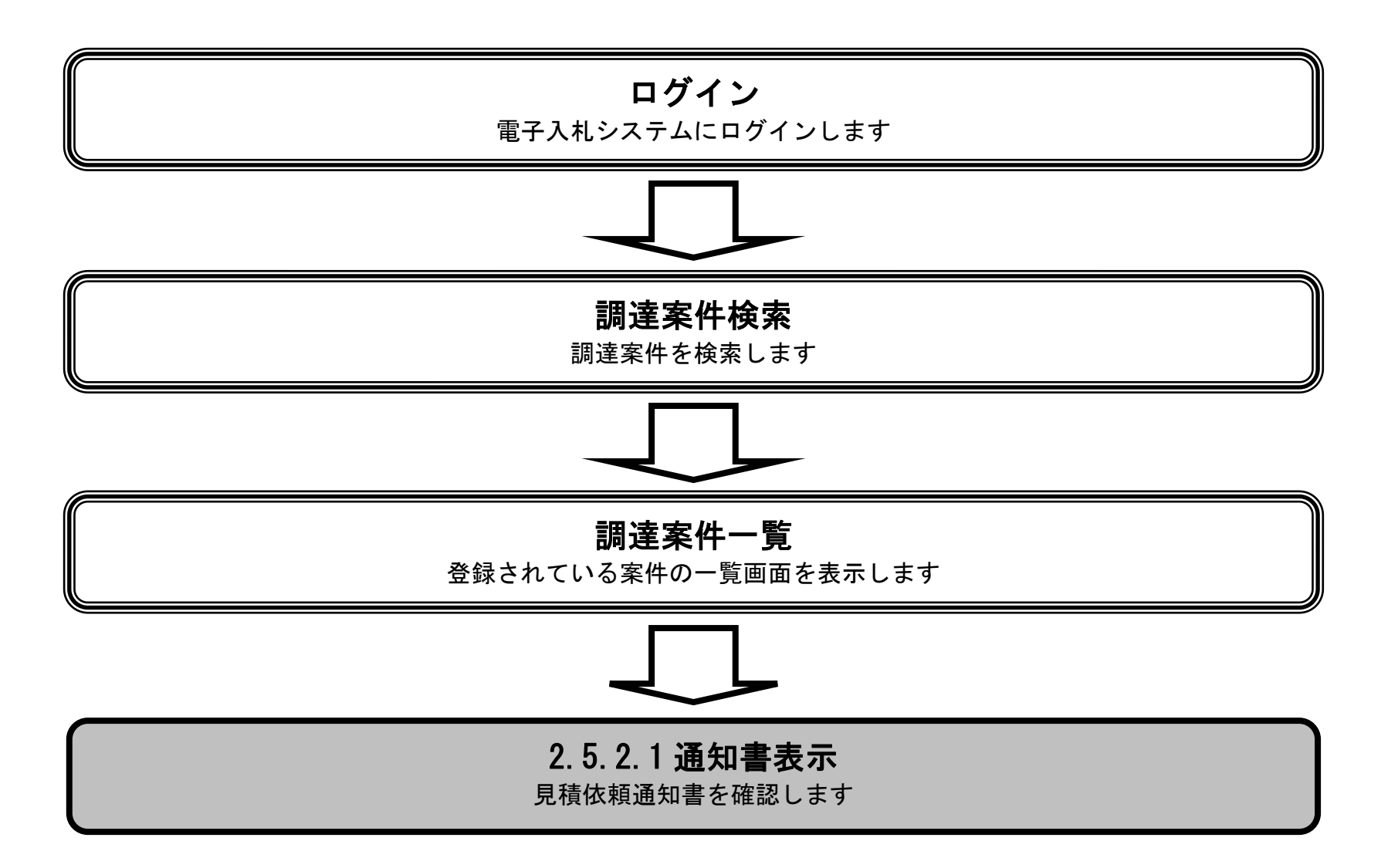

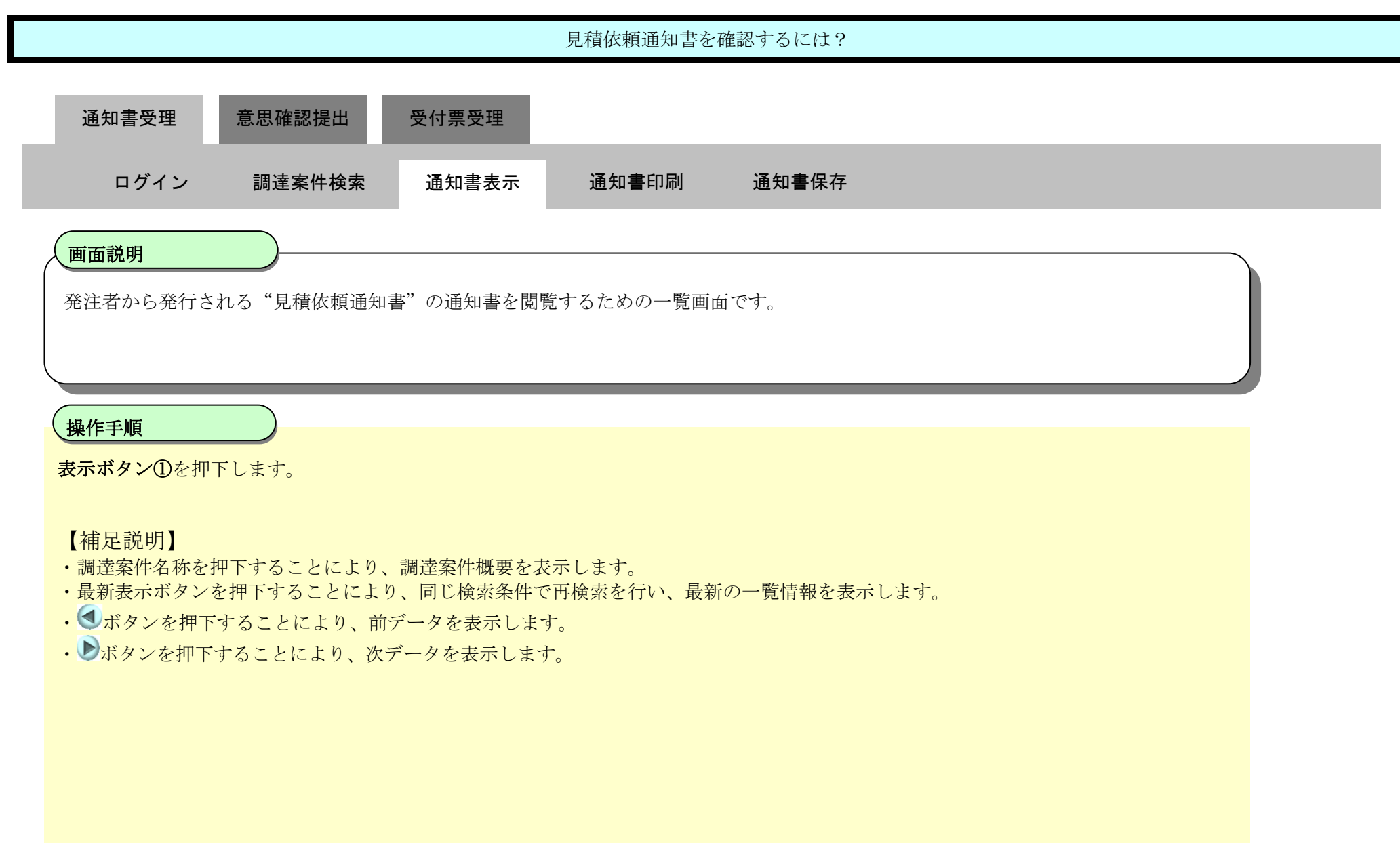

http://choutatsusv01/ - CALS/EC - Internet Explorer

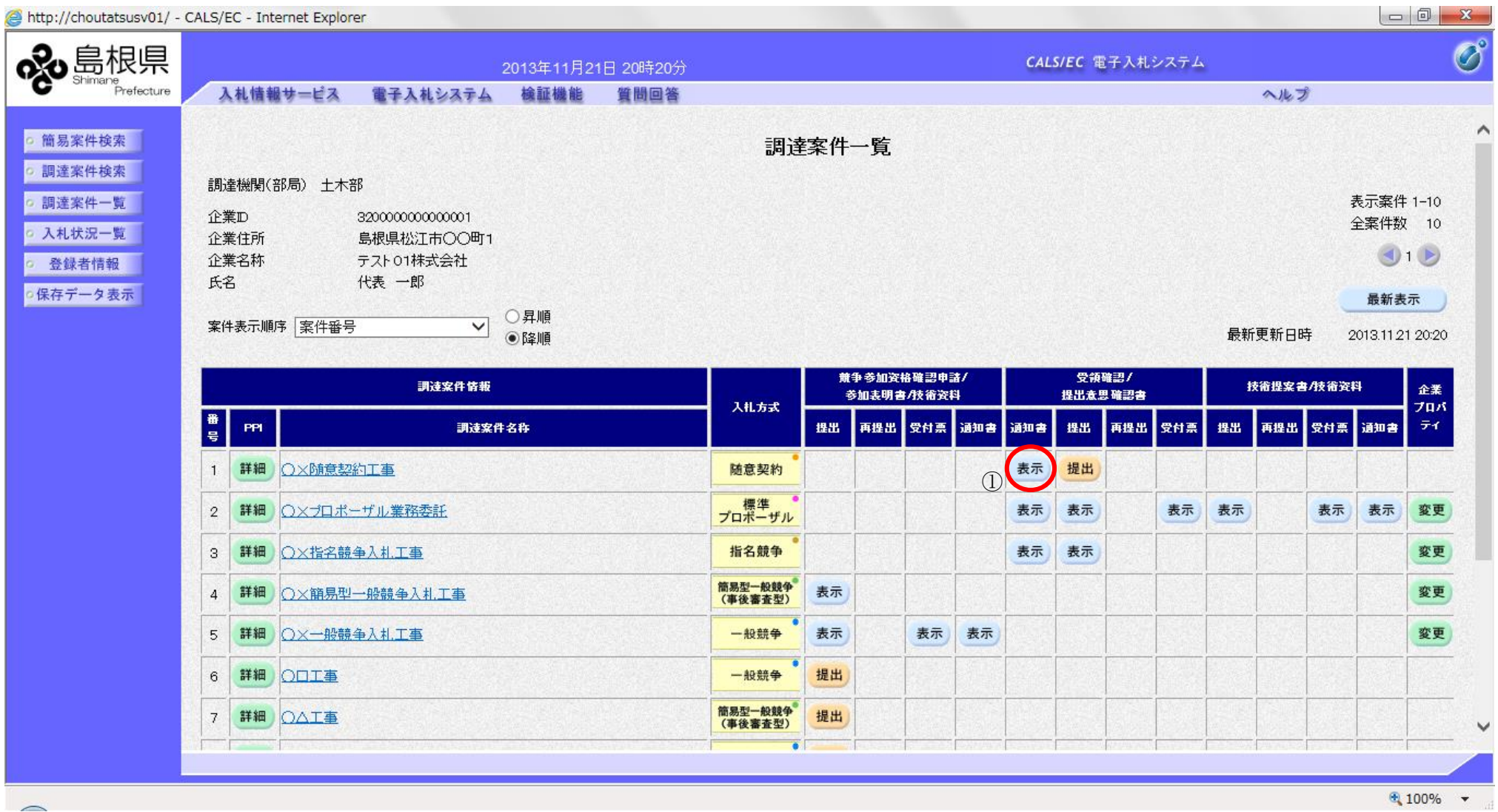

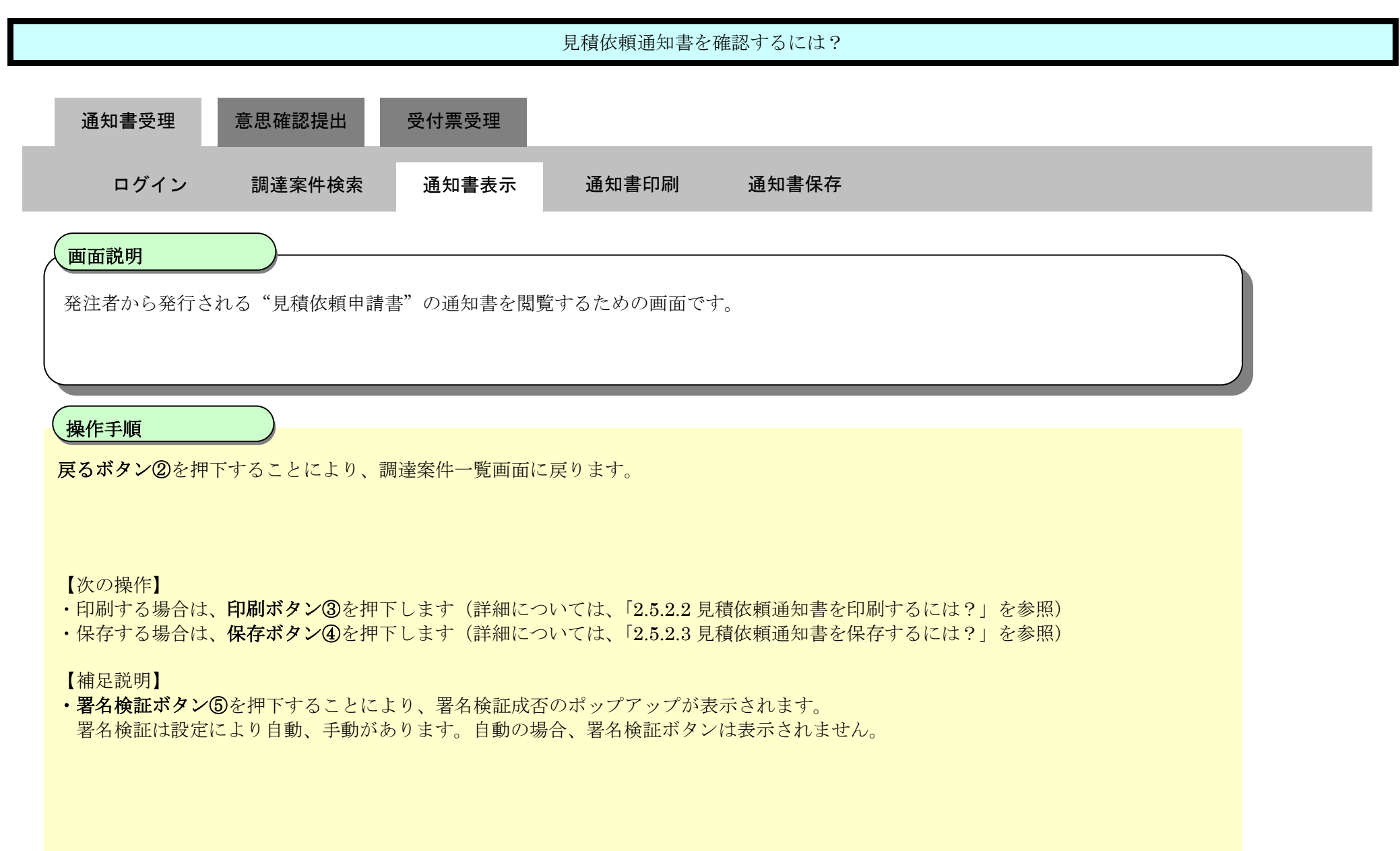

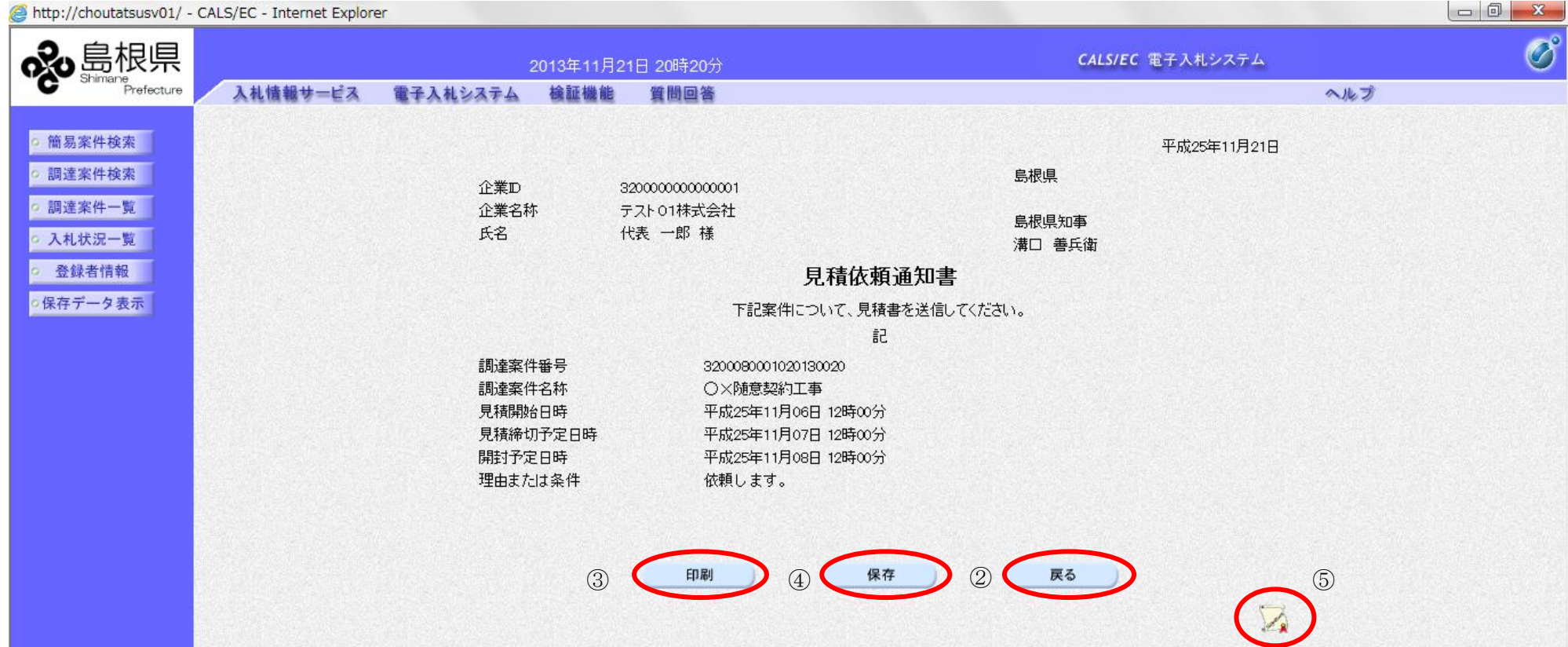

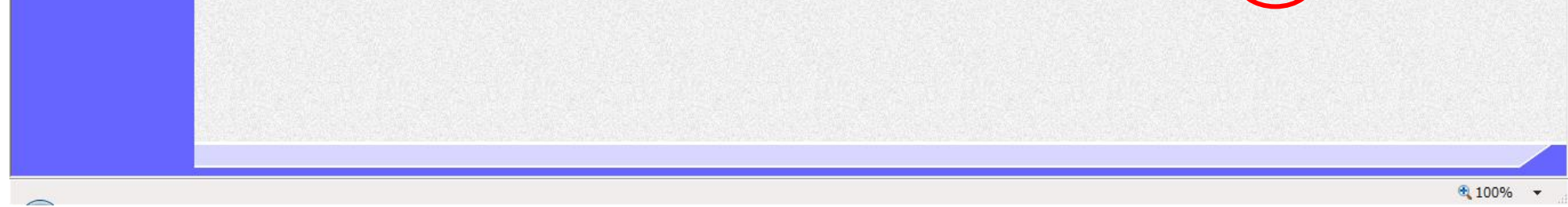

# <span id="page-5-0"></span>2.5.2.2. 見積依頼通知書を印刷するには?

島根県電子入札システム 操作マニュアル(工事)―受注者編―

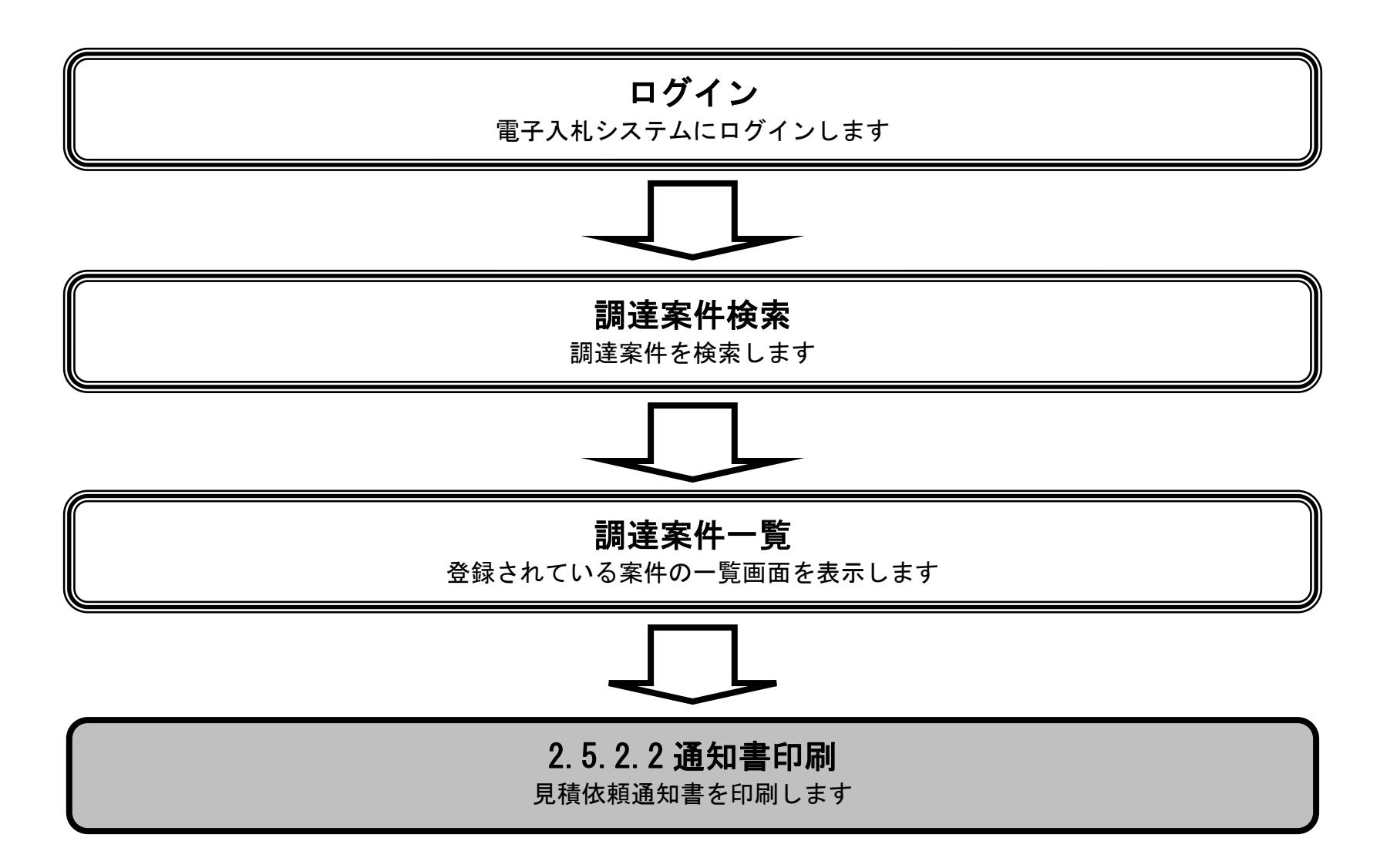

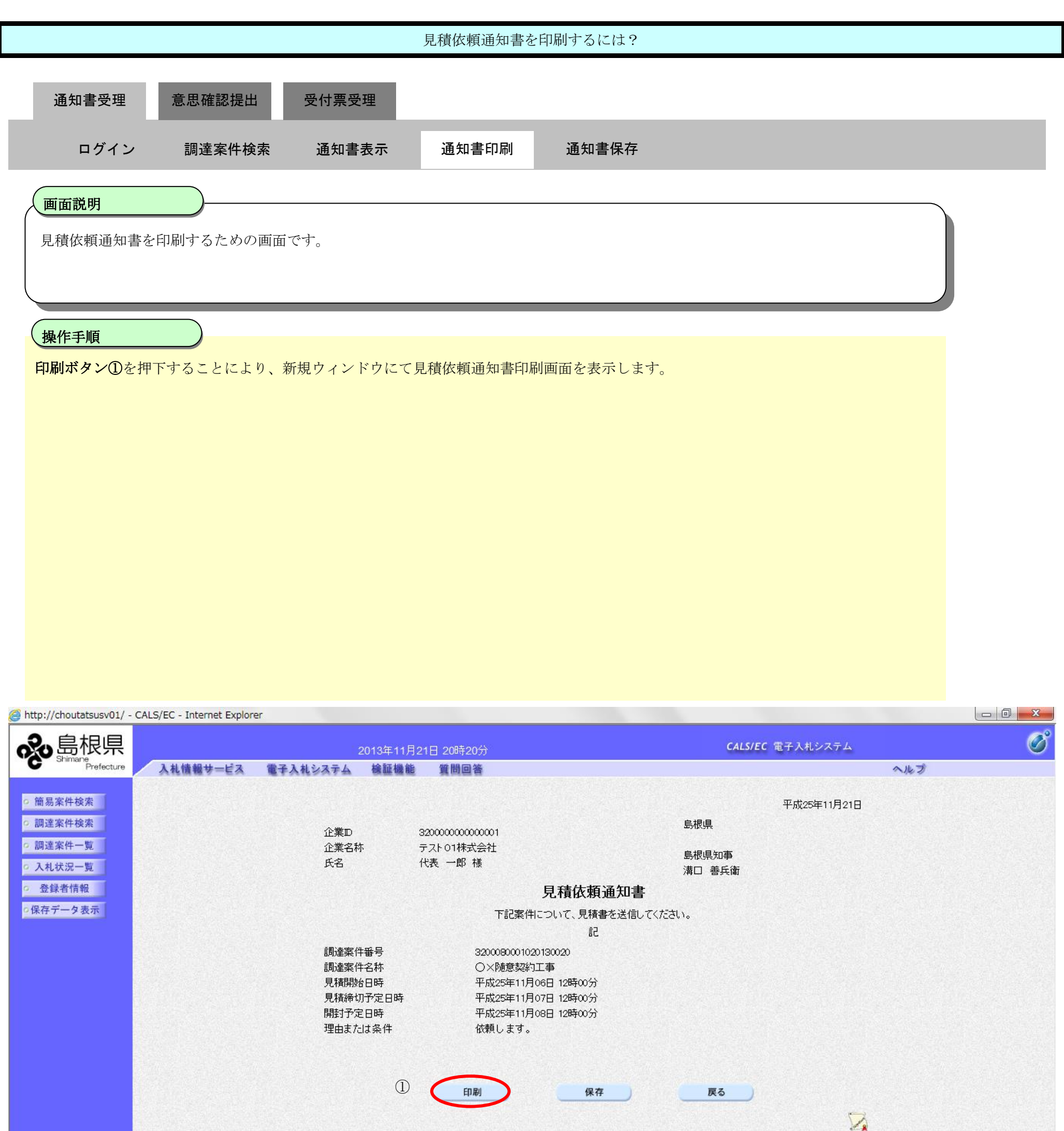

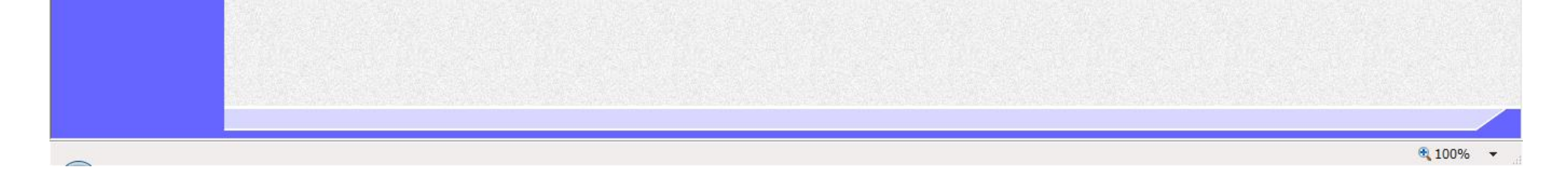

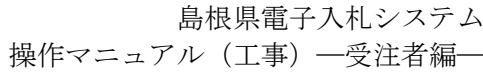

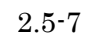

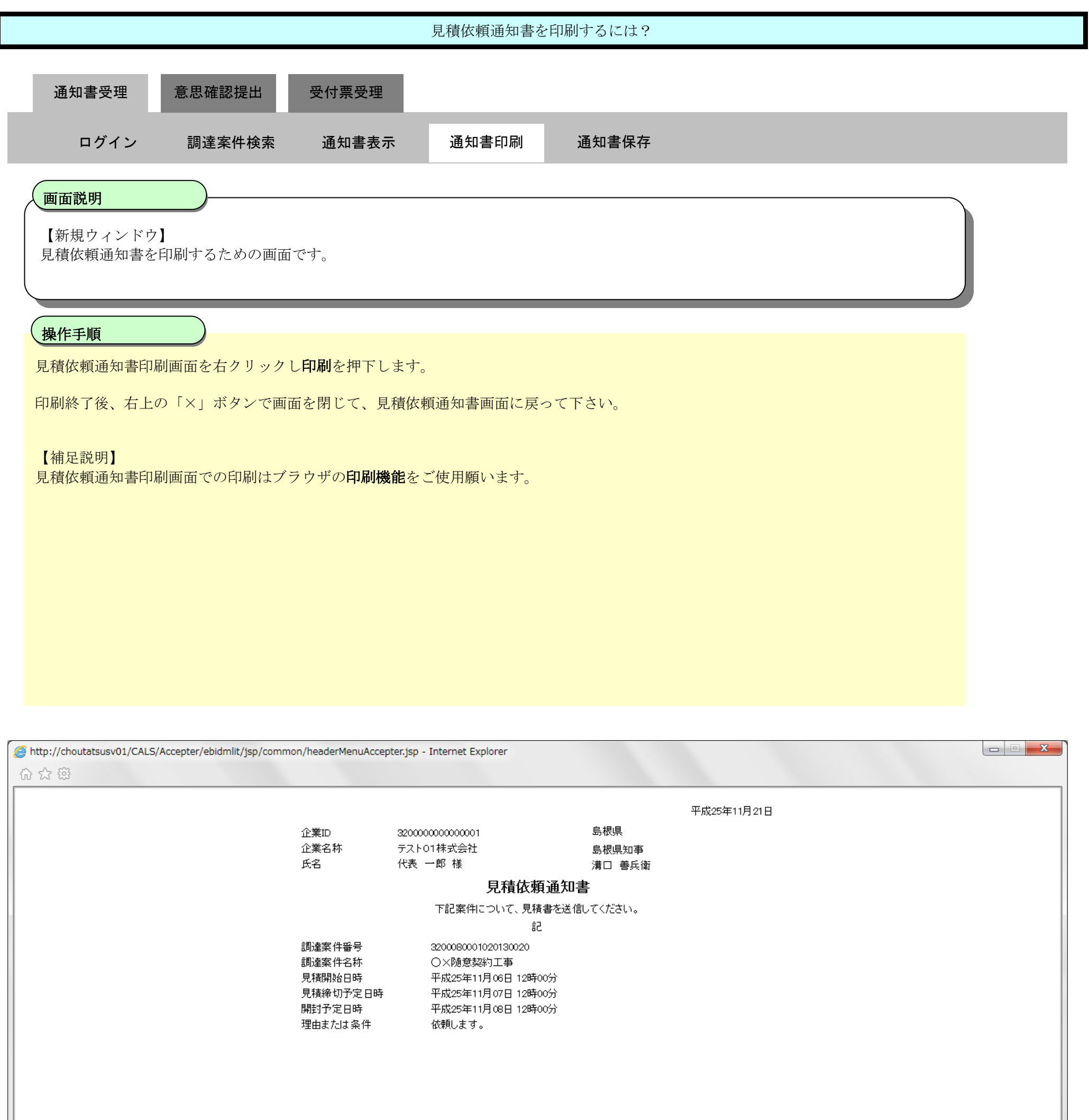

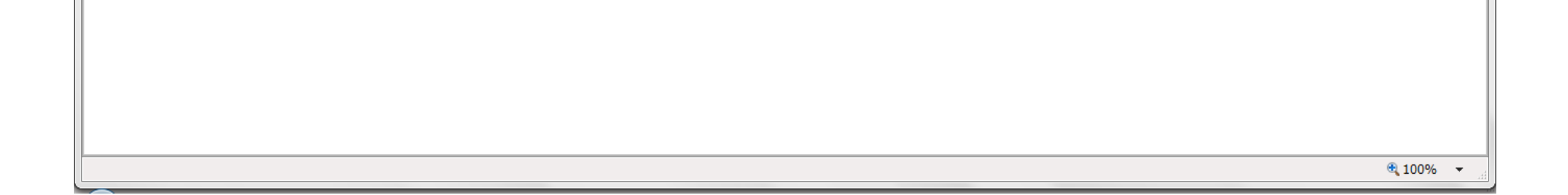

# <span id="page-8-0"></span>2.5.2.3. 見積依頼通知書を保存するには?

島根県電子入札システム 操作マニュアル(工事)―受注者編―

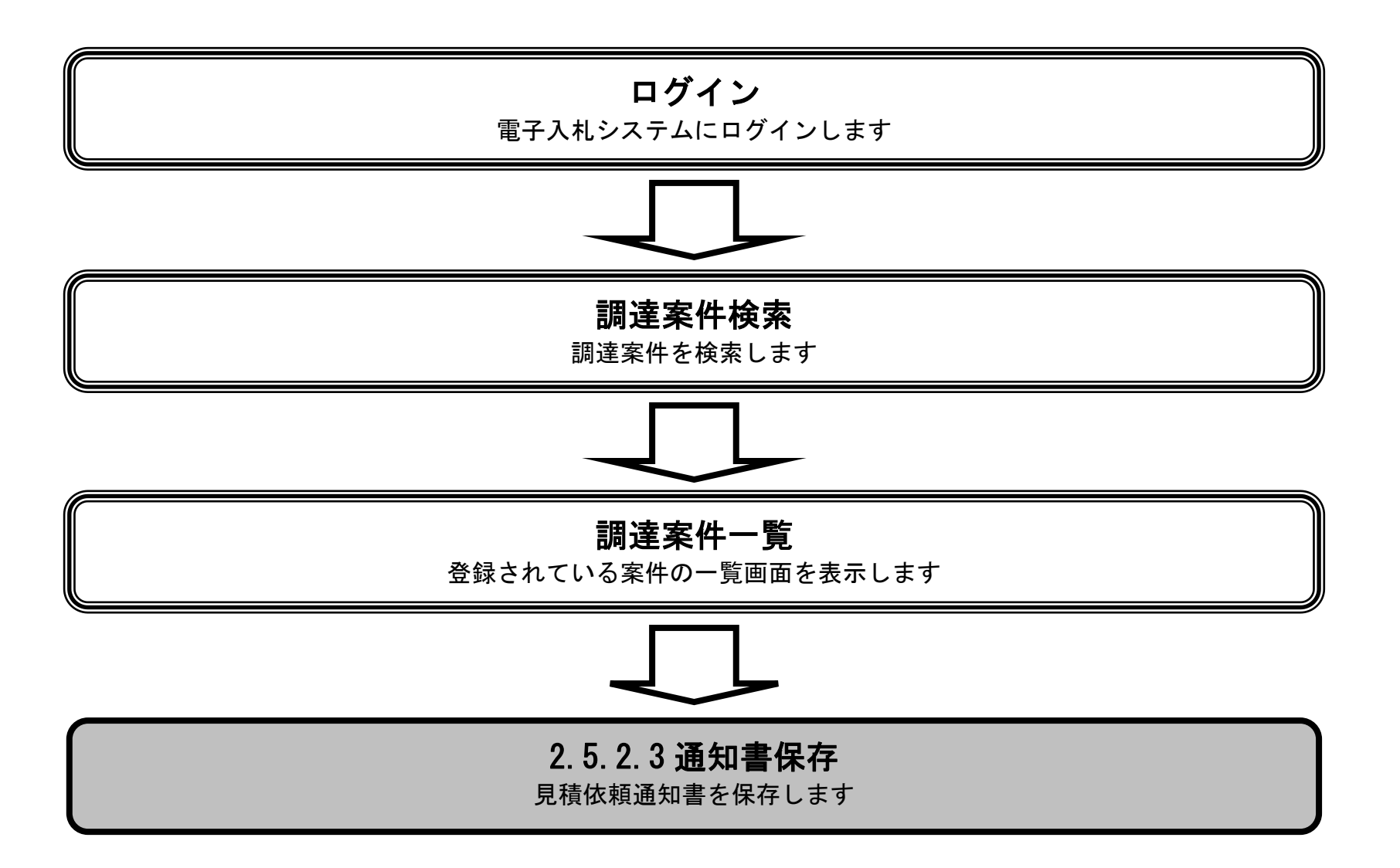

 $2.5\mbox{-}10$ 

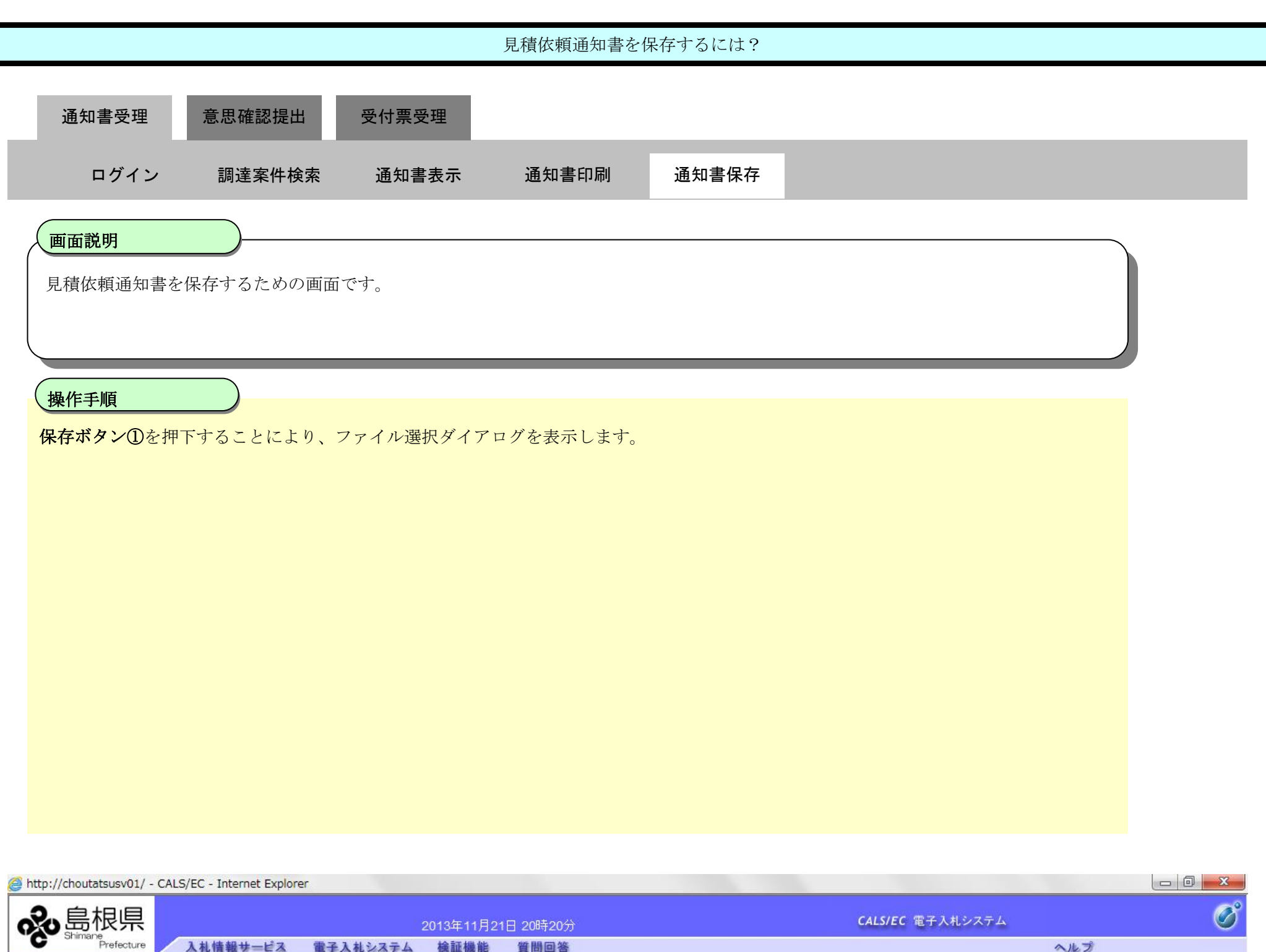

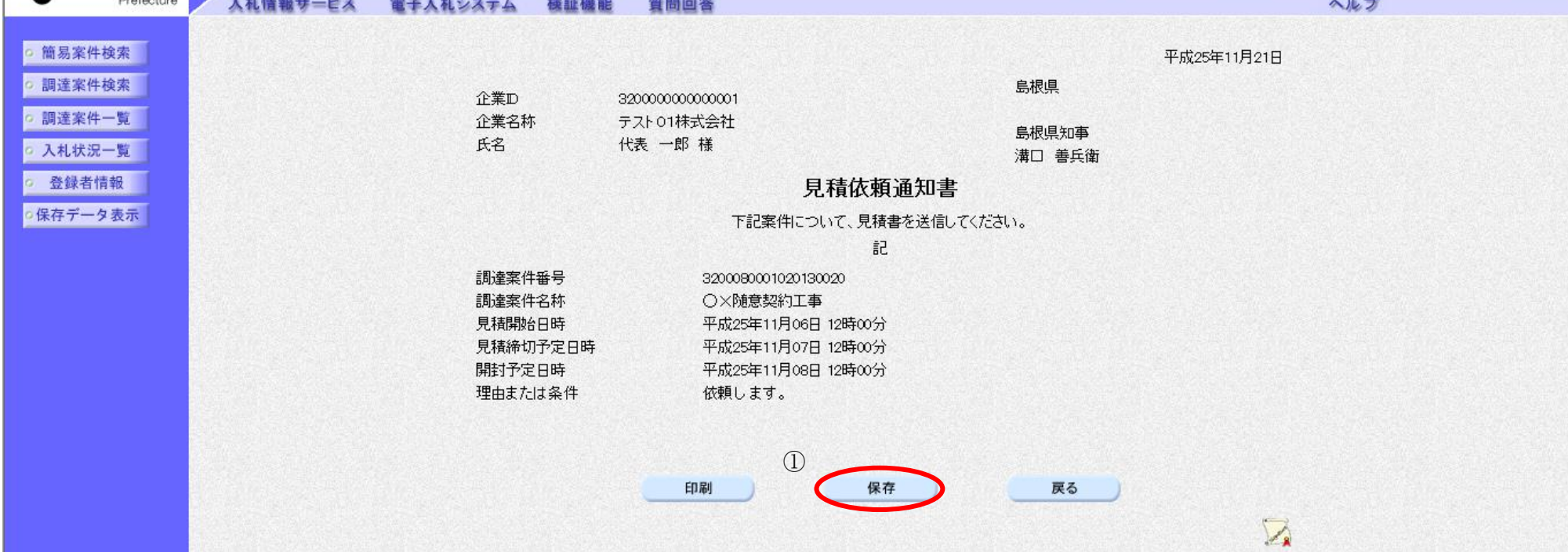

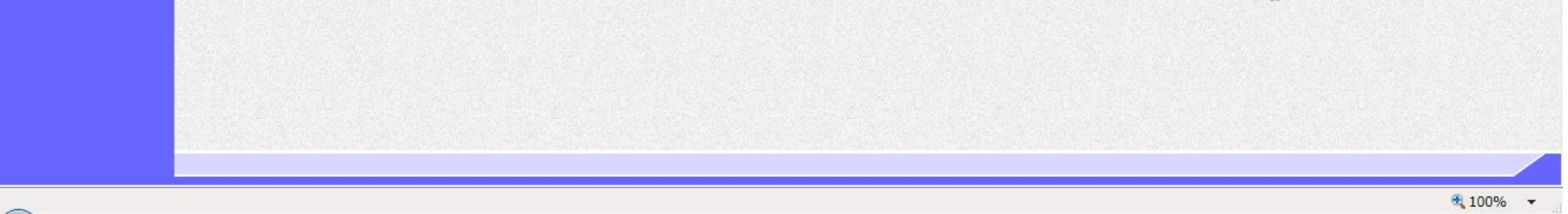

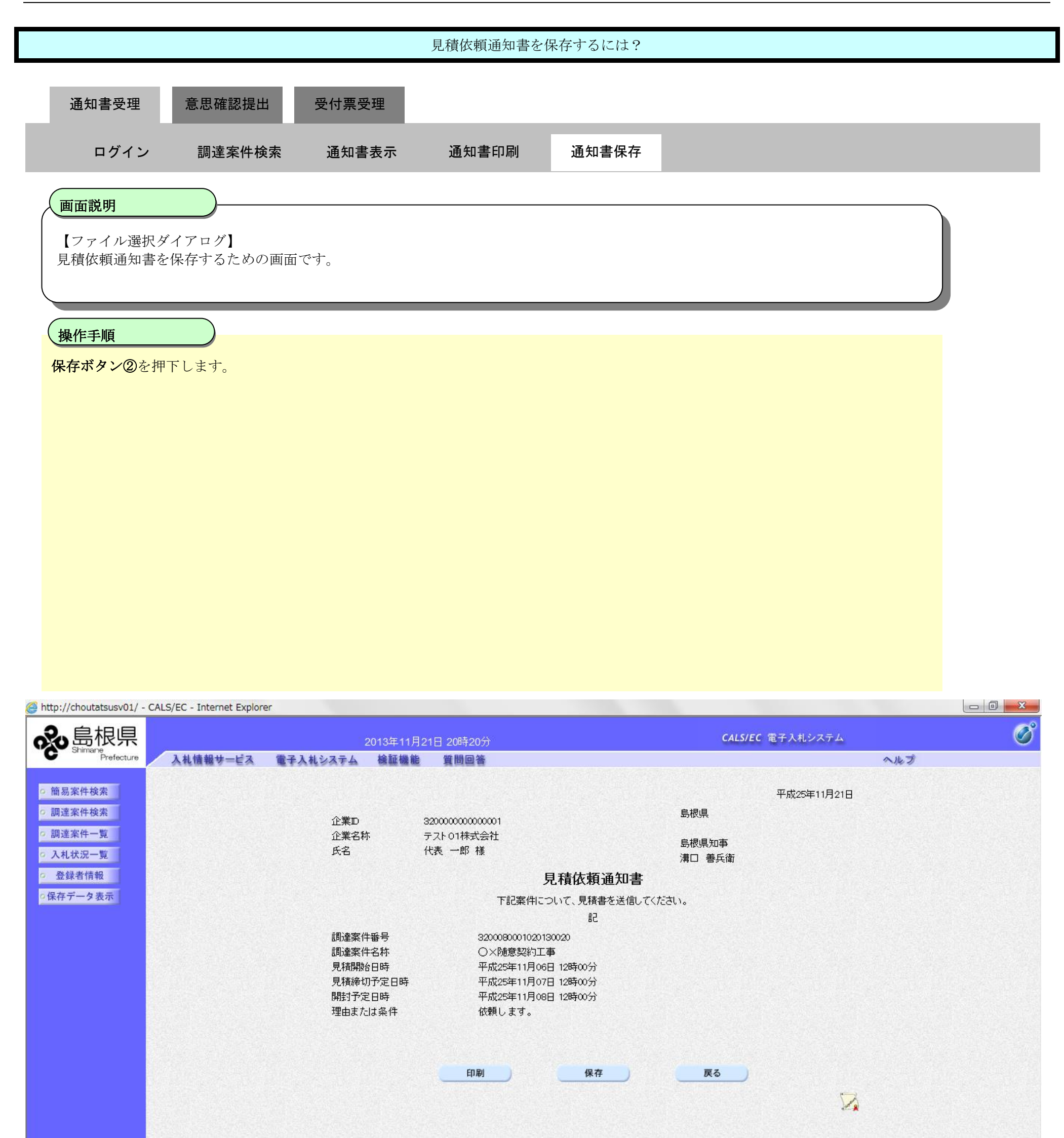

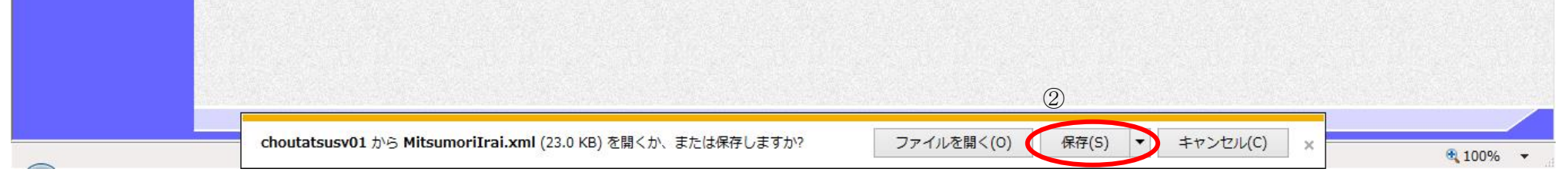

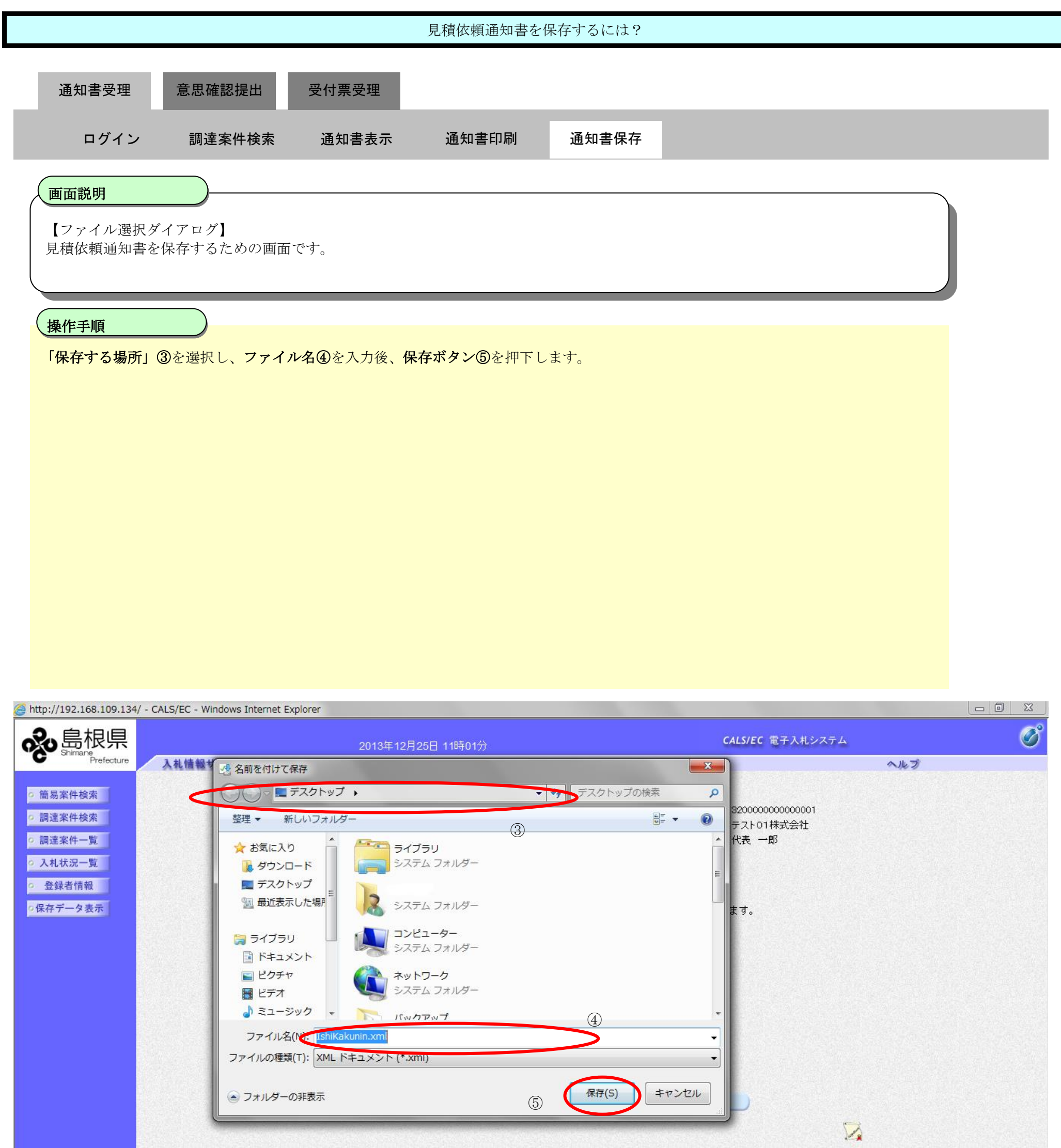

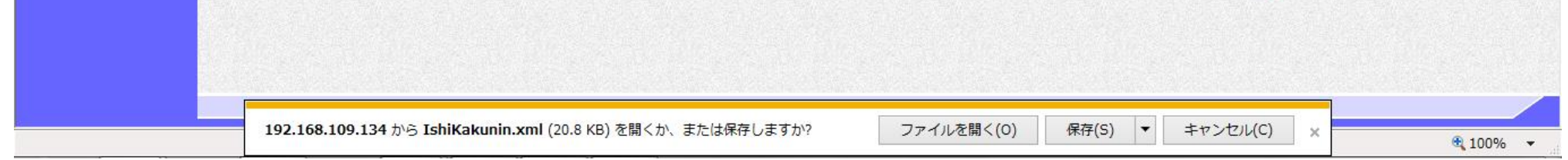

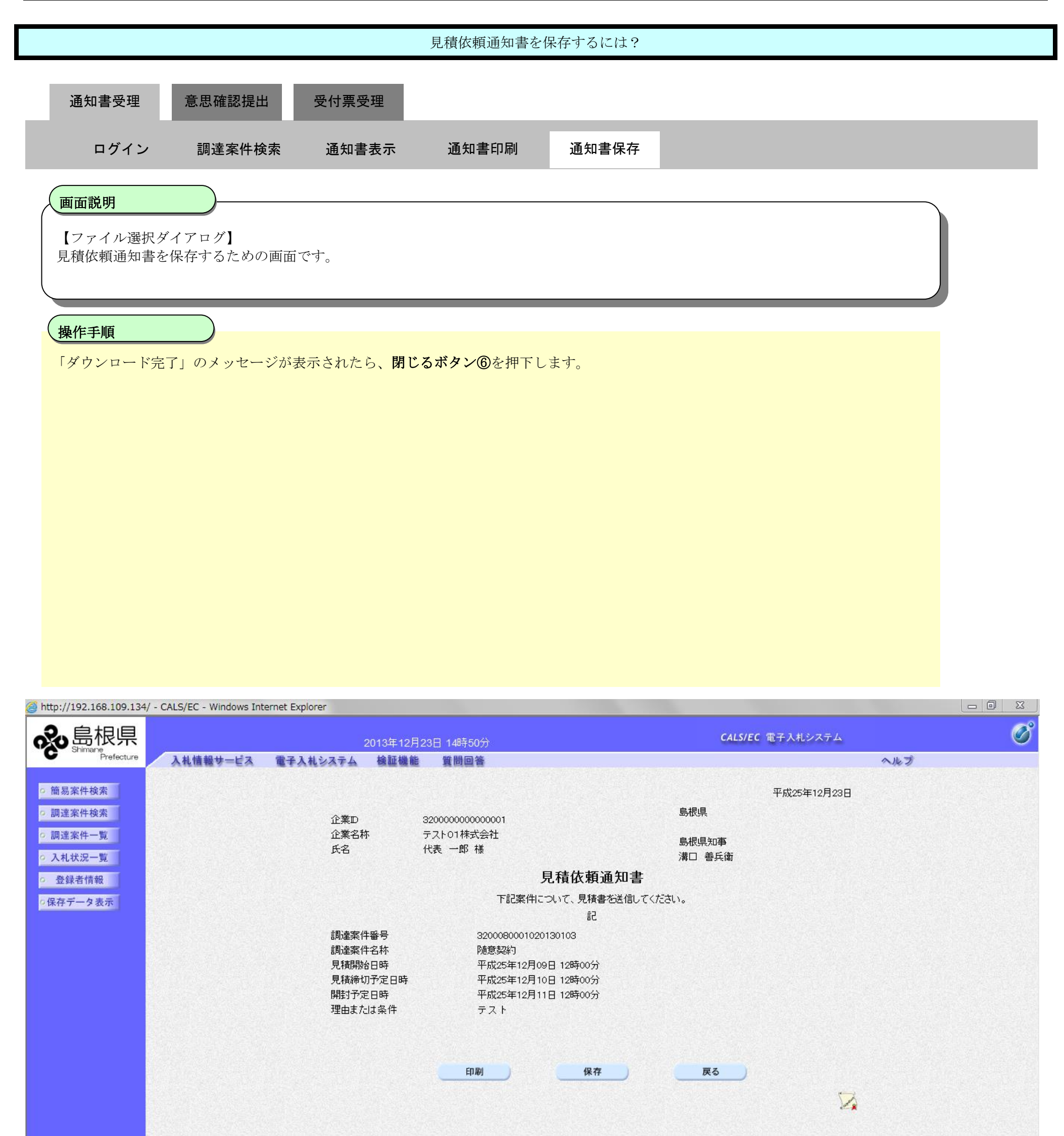

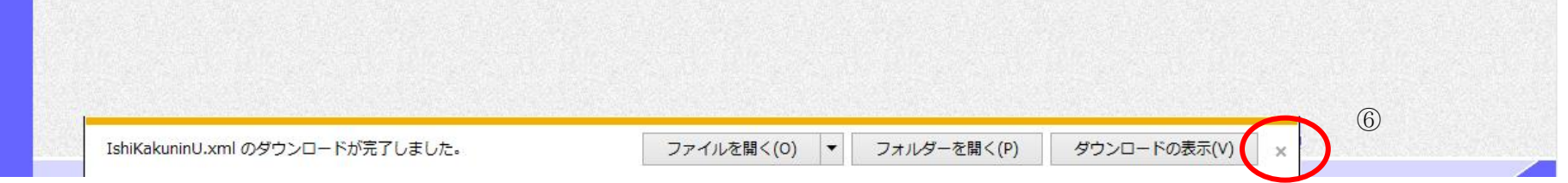

2.5-14

# **2.5.3.**提出意思確認書提出の流れ

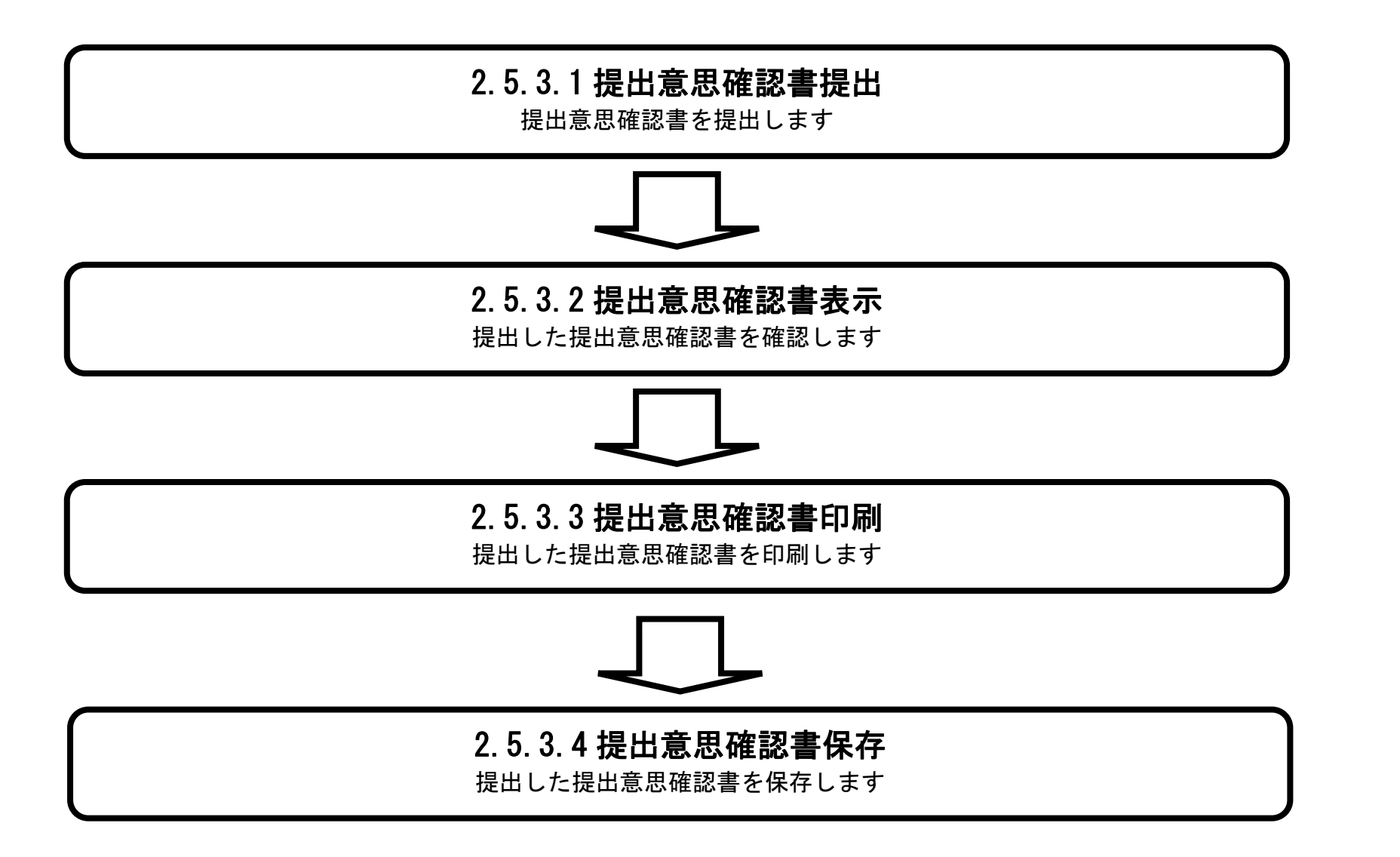

## <span id="page-14-0"></span>2.5.3.1. 提出意思確認書の提出をするには?

島根県電子入札システム 操作マニュアル(工事)―受注者編―

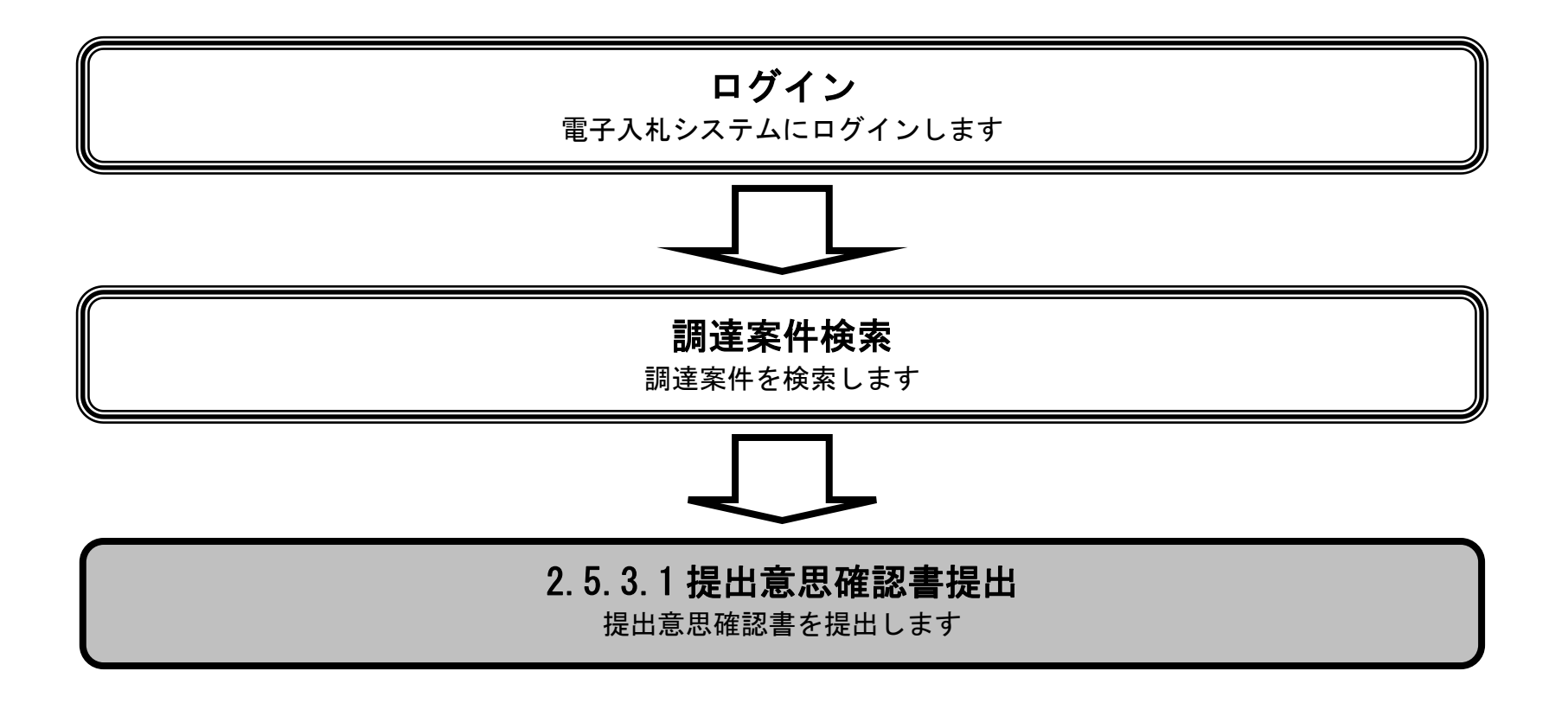

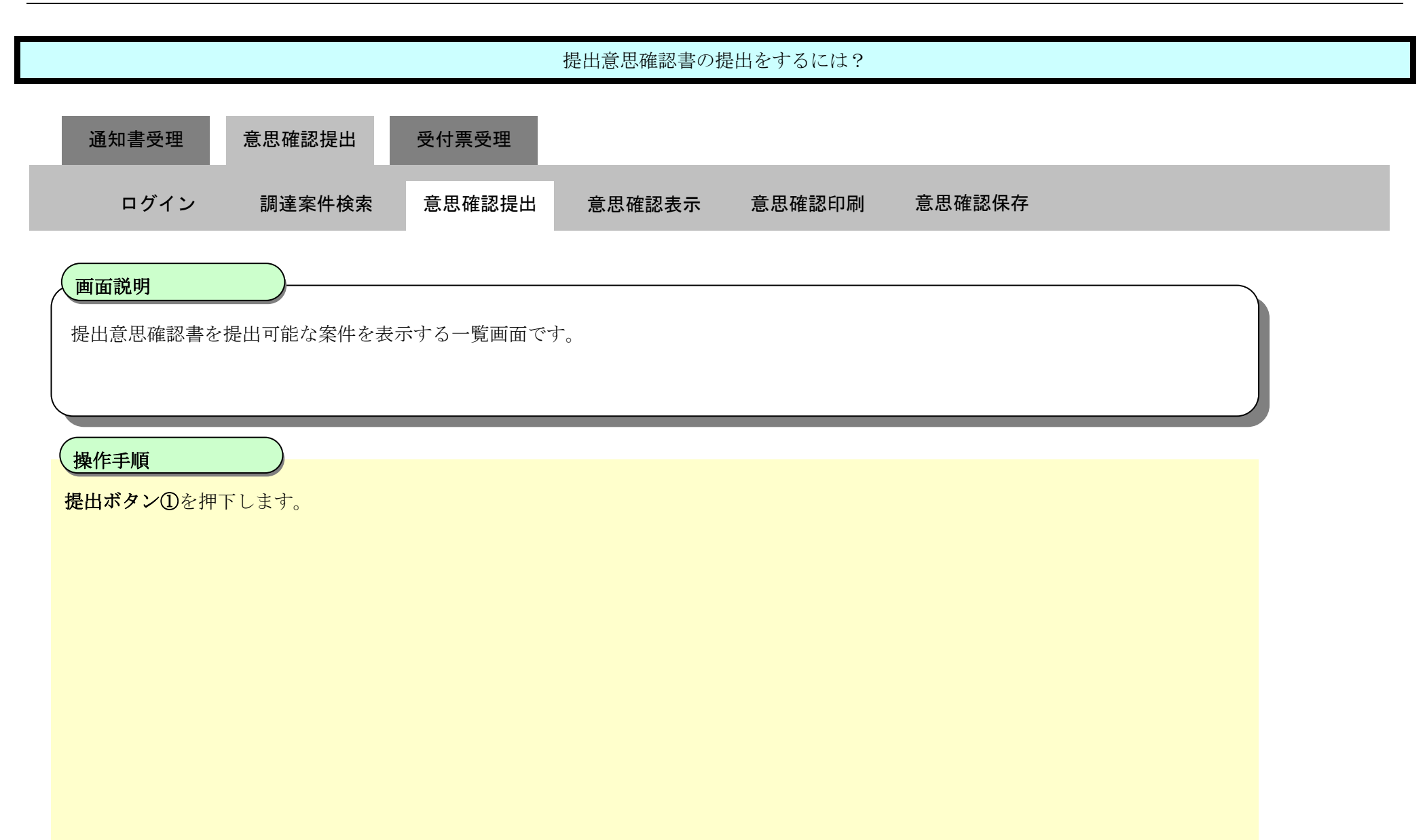

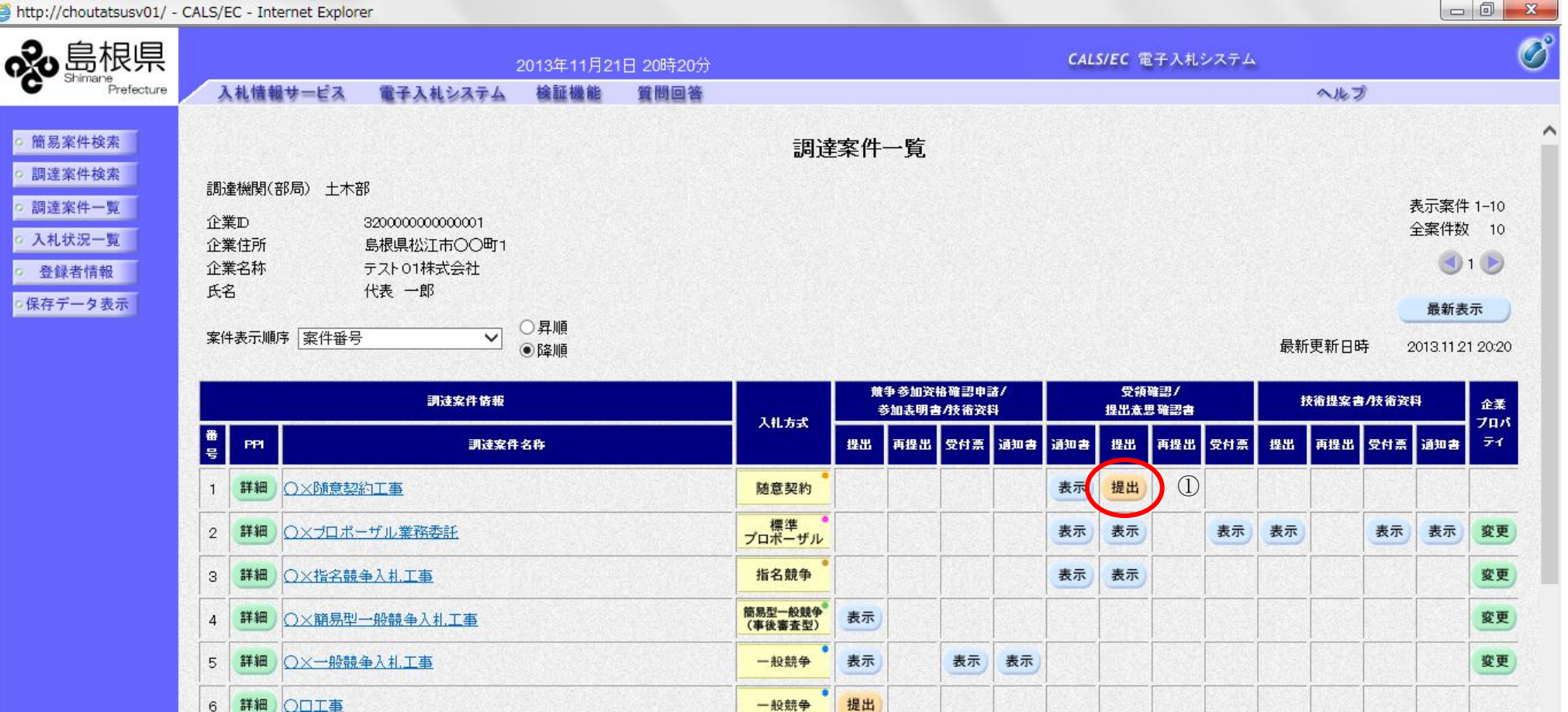

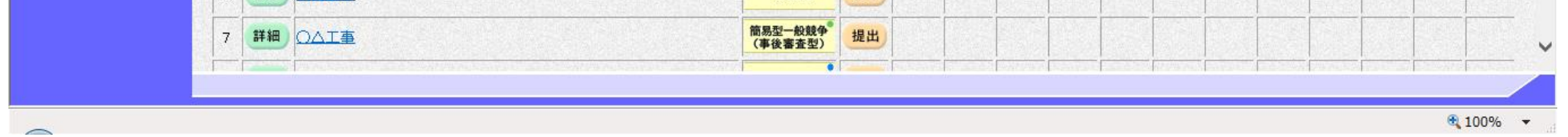

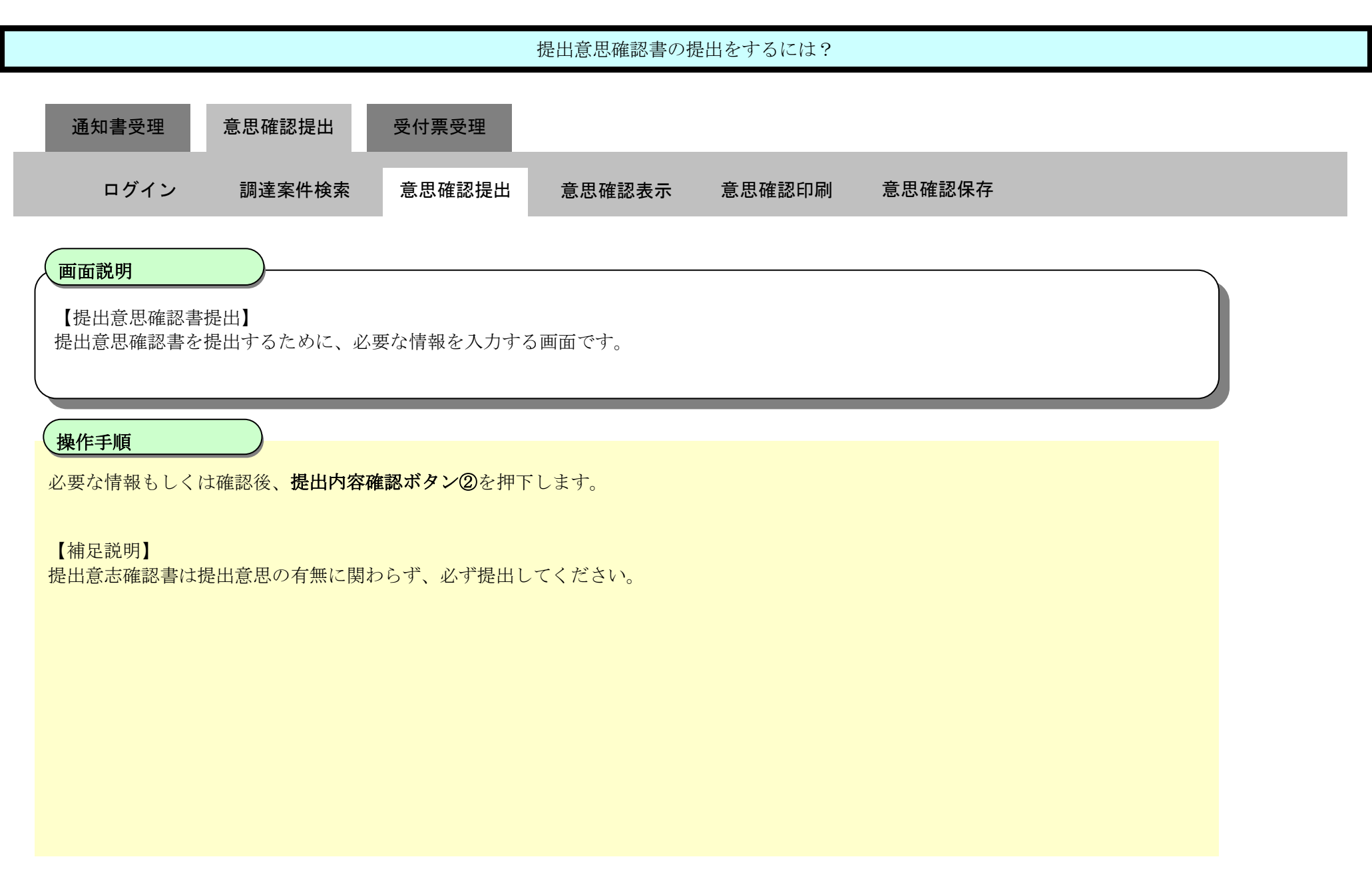

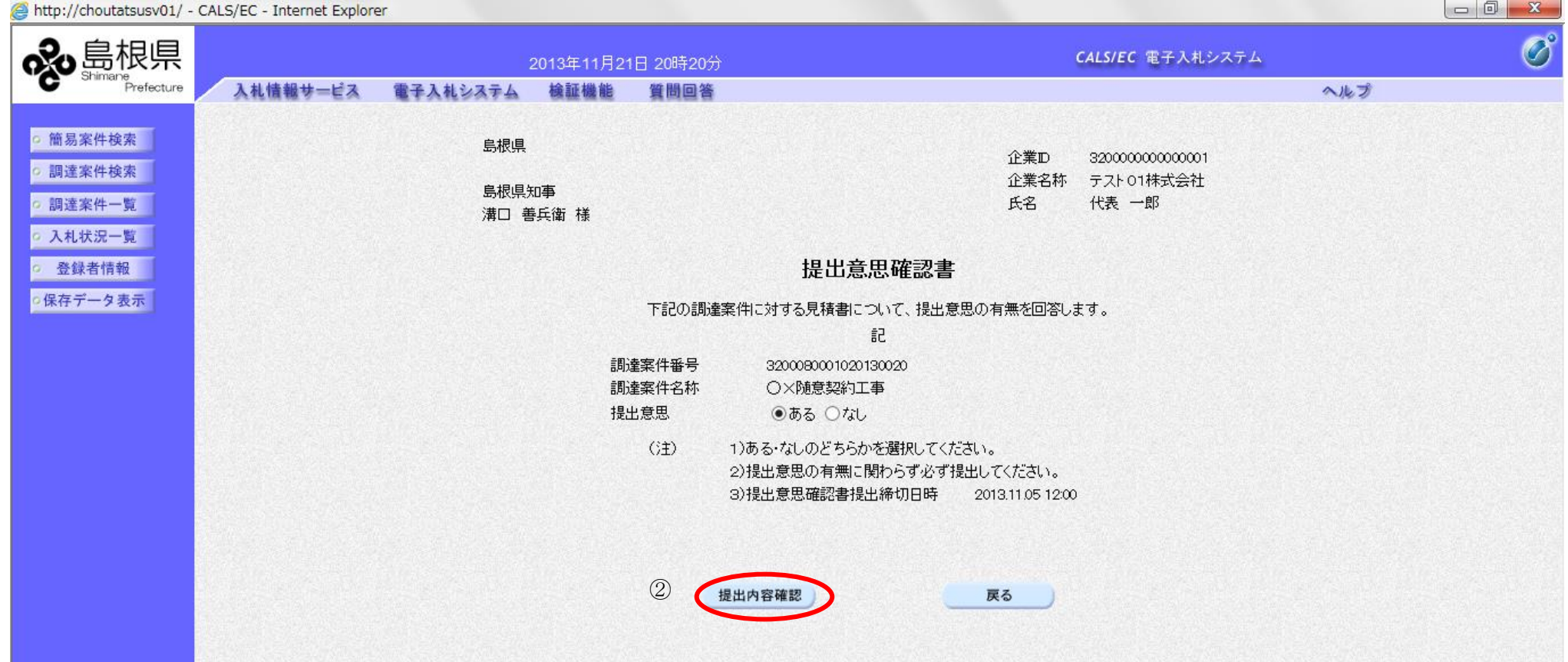

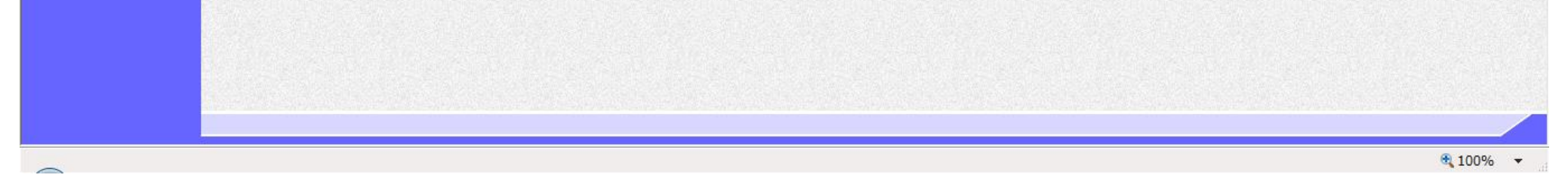

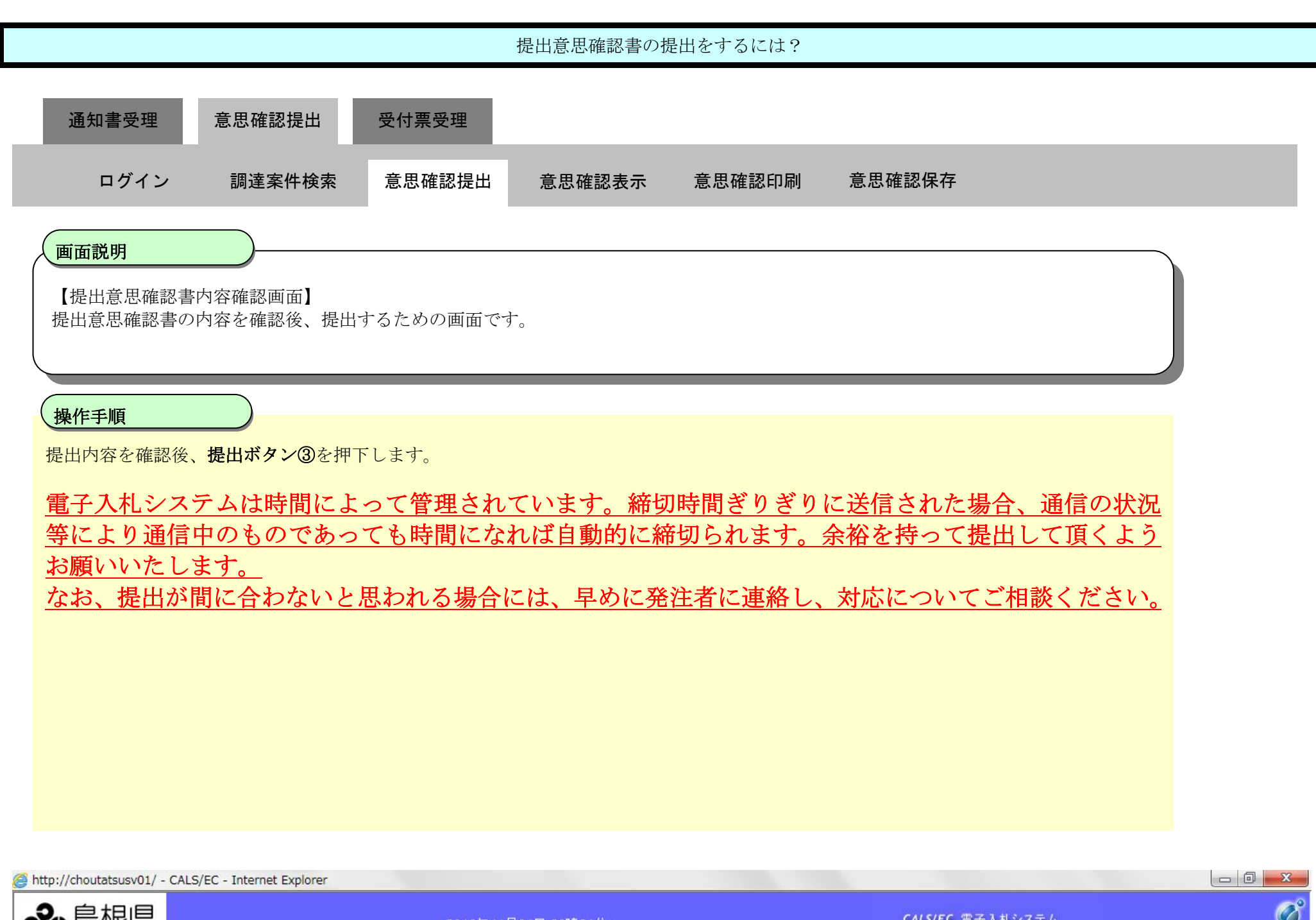

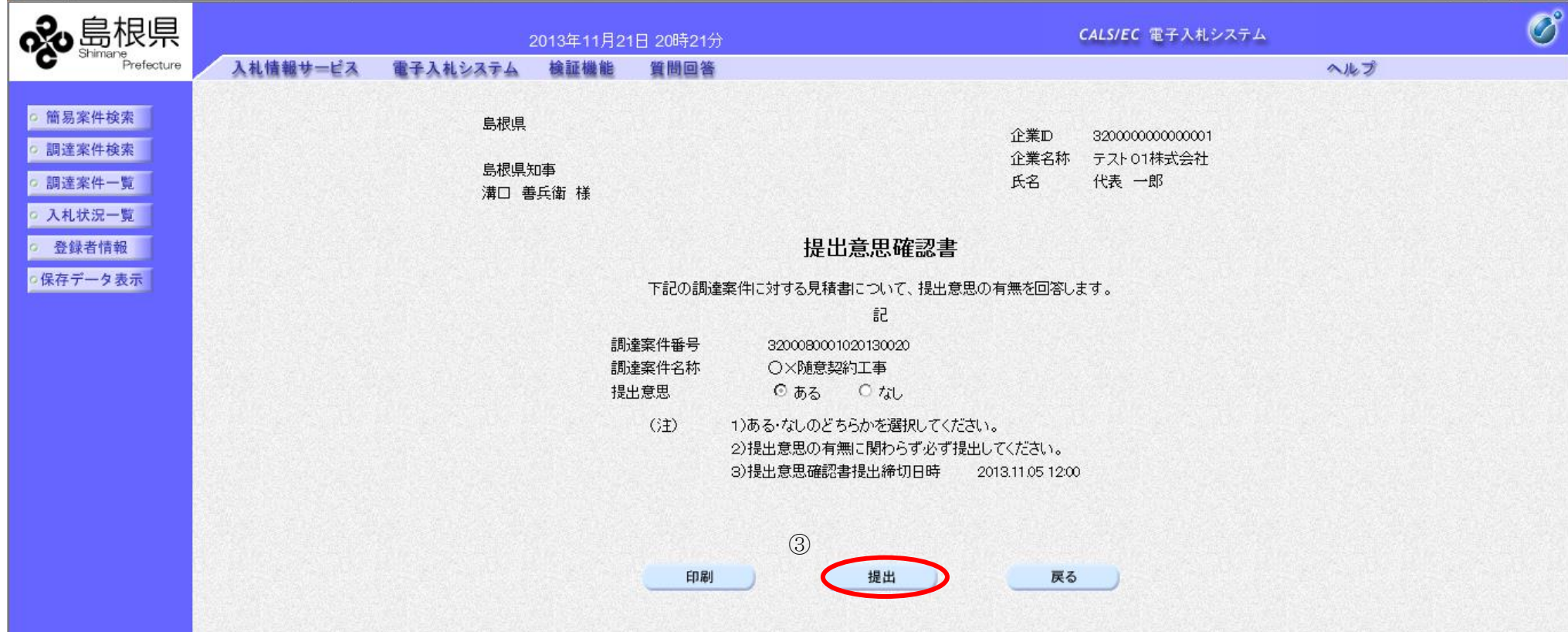

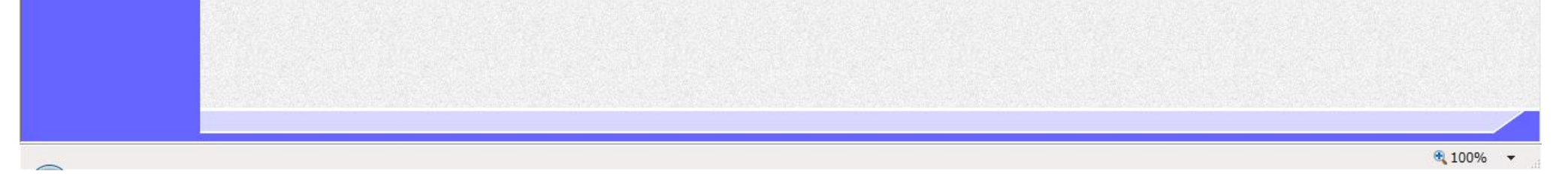

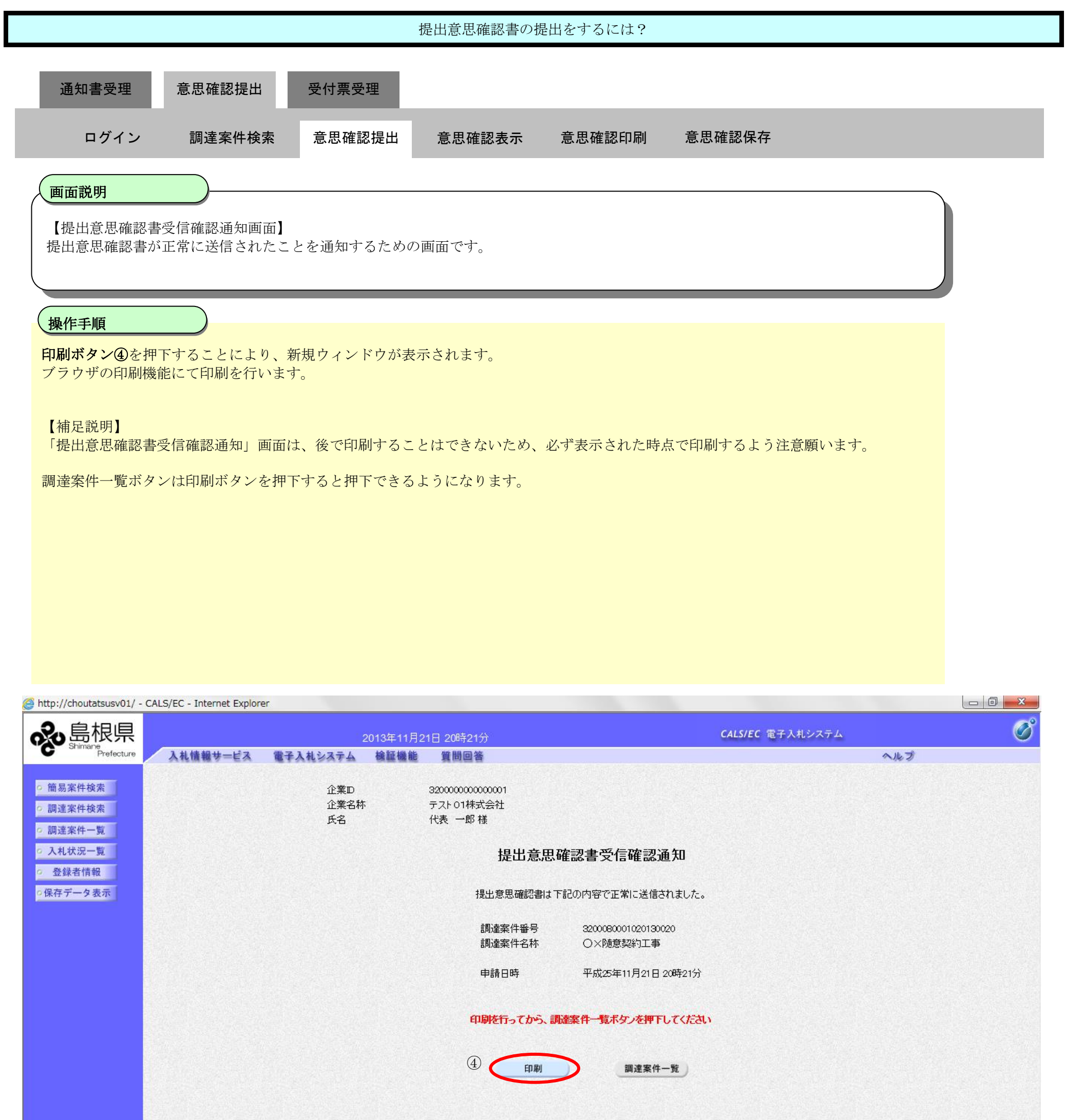

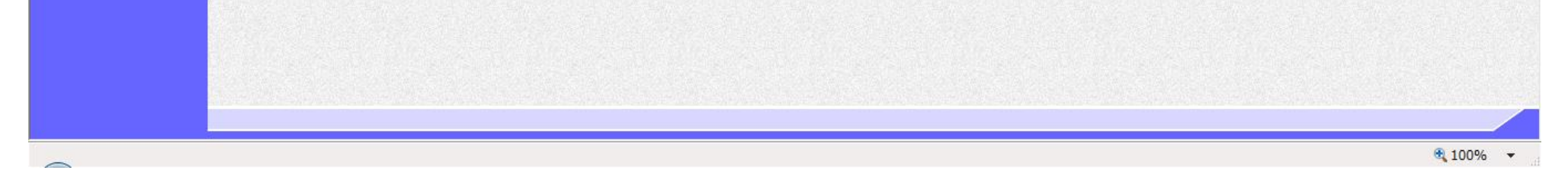

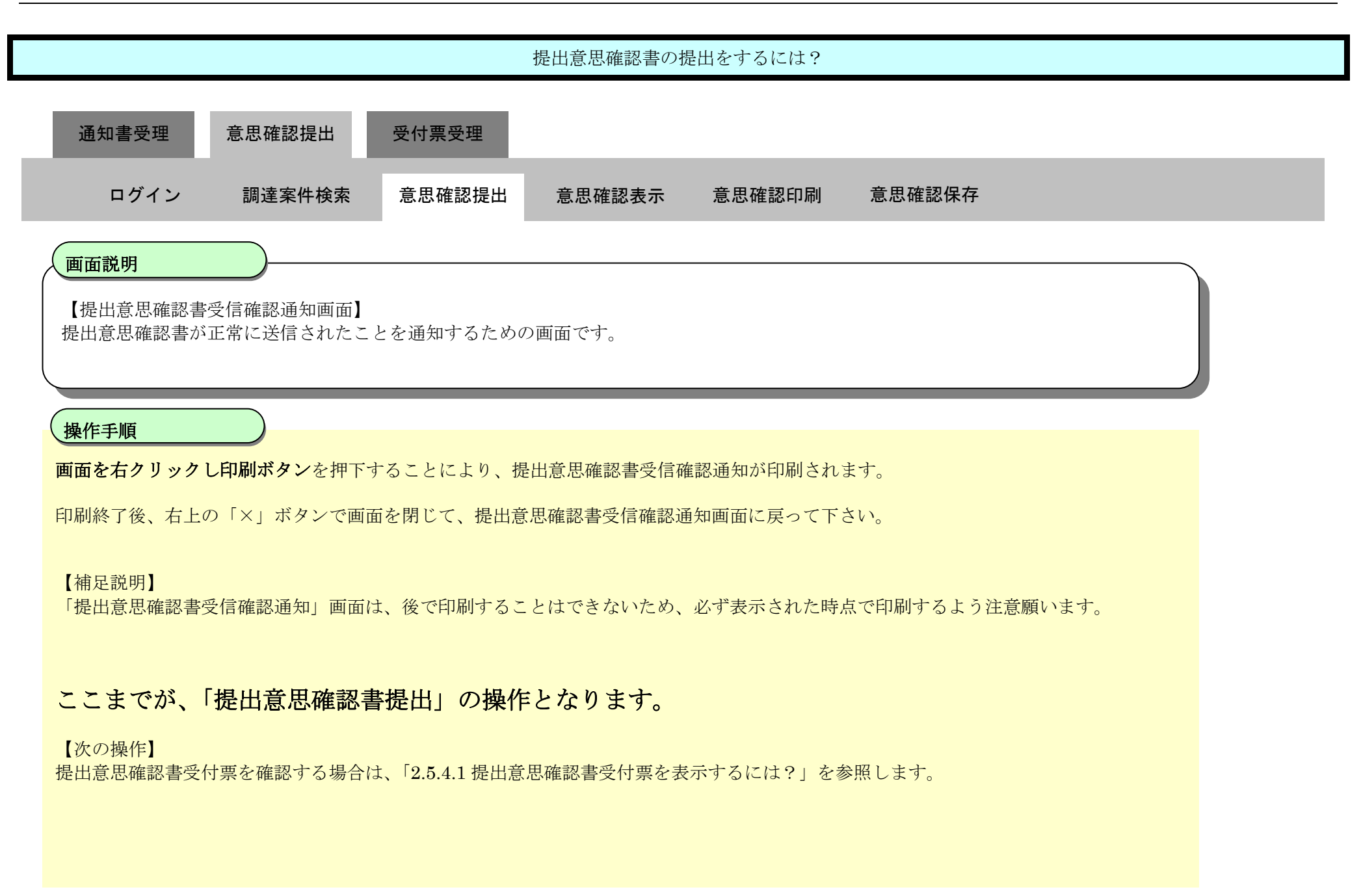

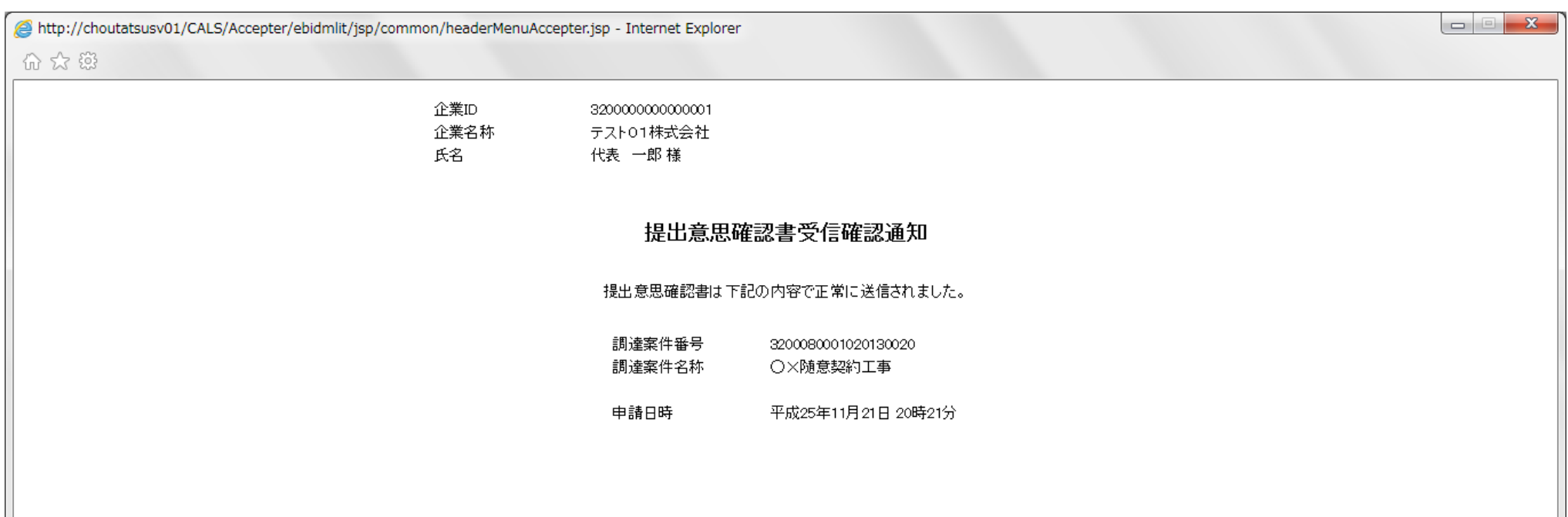

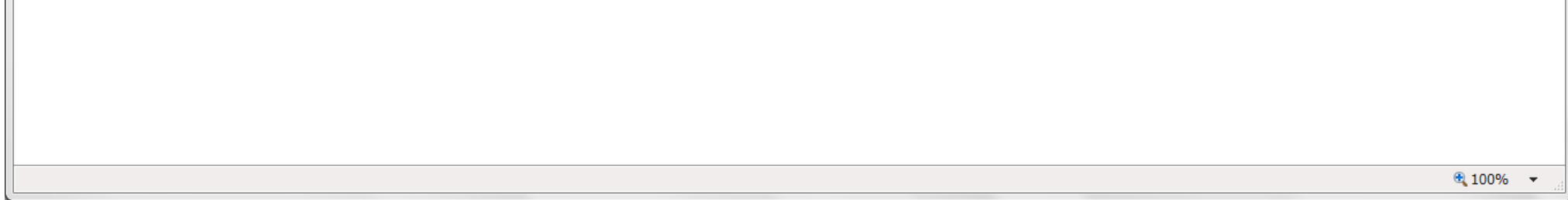

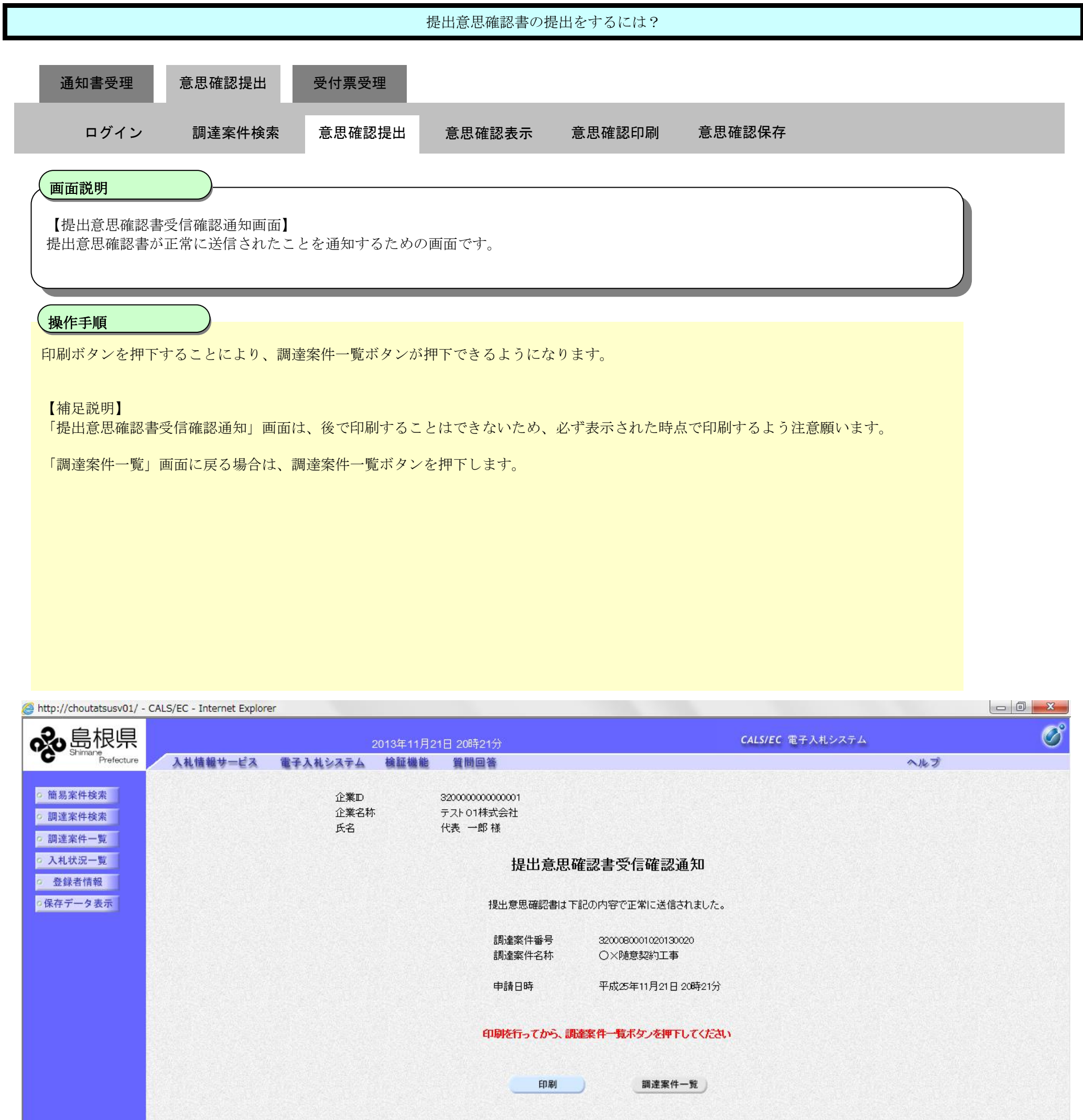

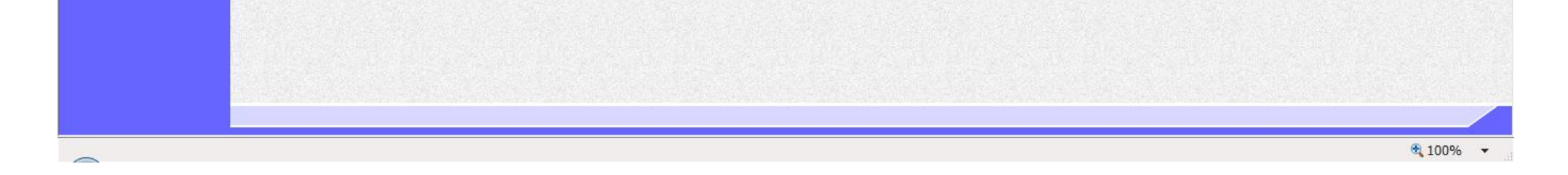

## <span id="page-21-0"></span>2.5.3.2. 提出意思確認書を確認するには?

島根県電子入札システム 操作マニュアル(工事)―受注者編―

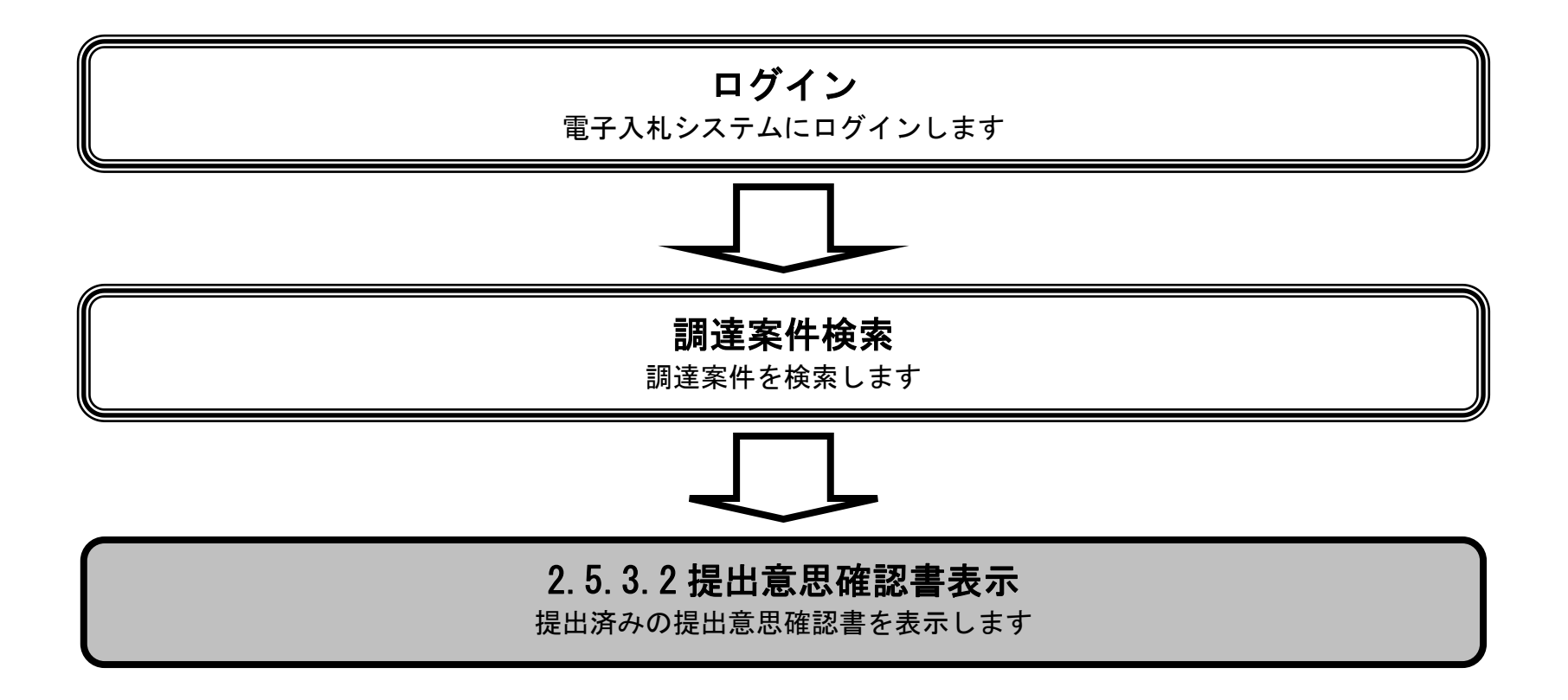

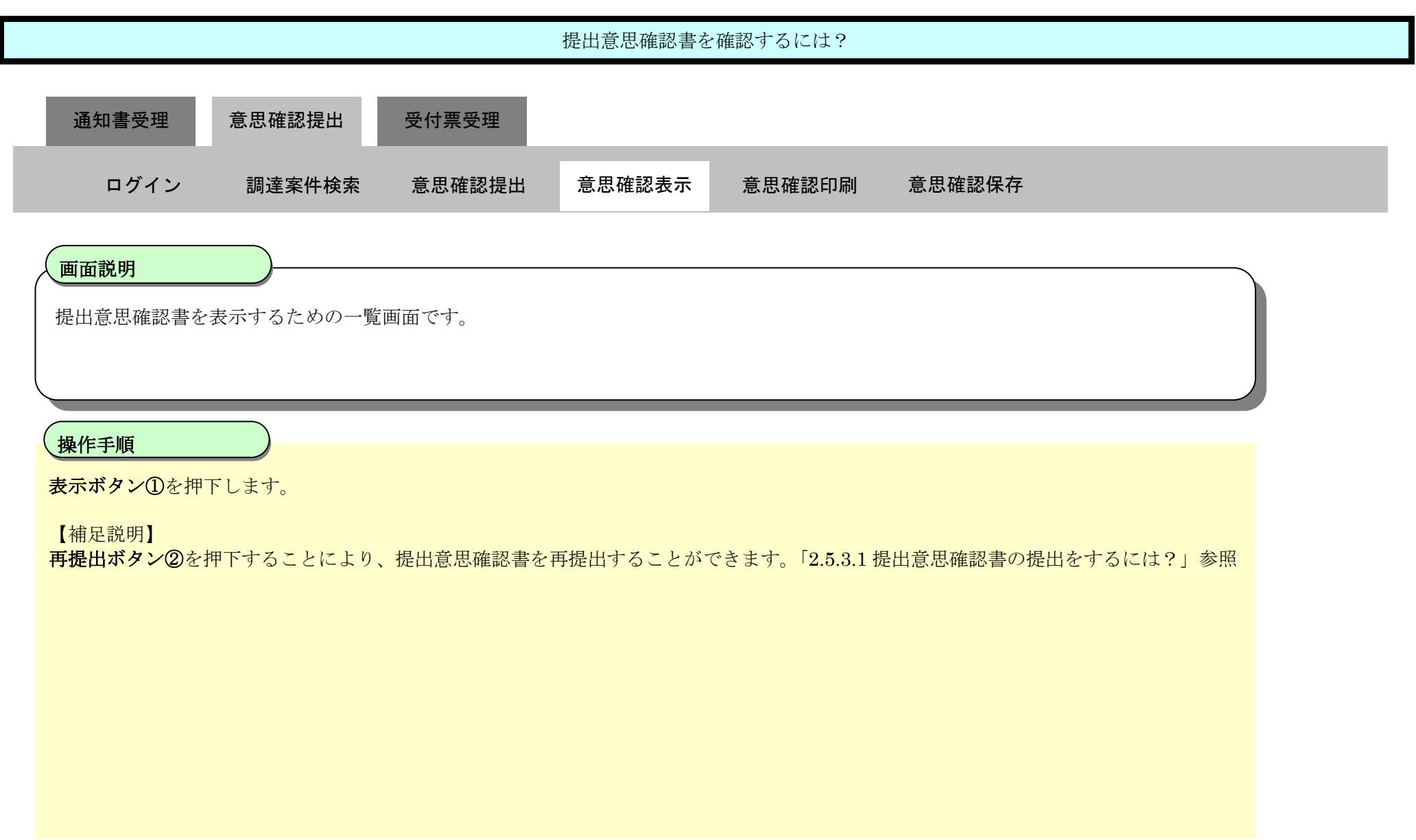

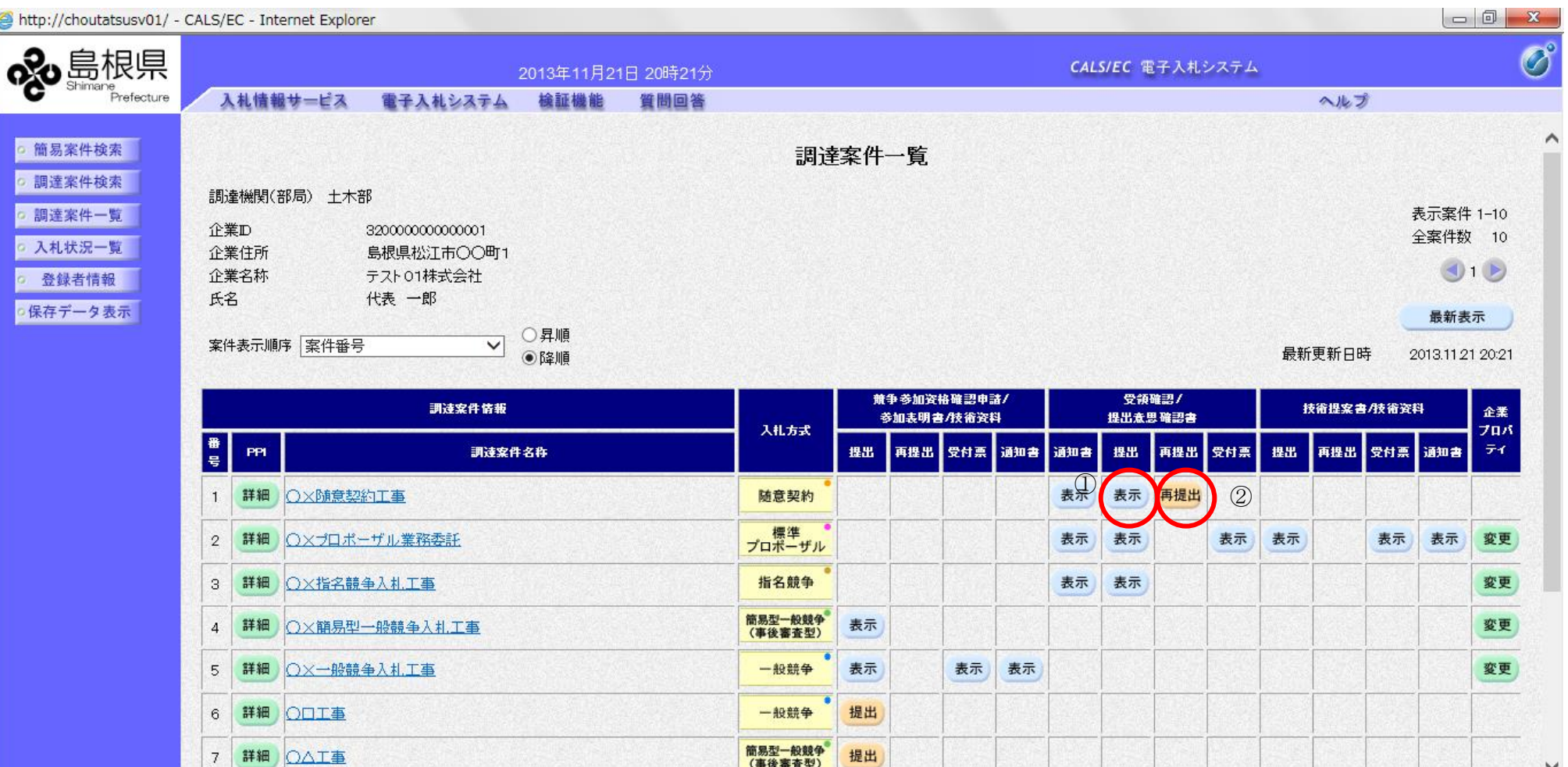

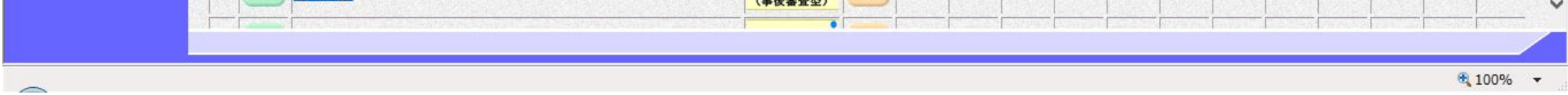

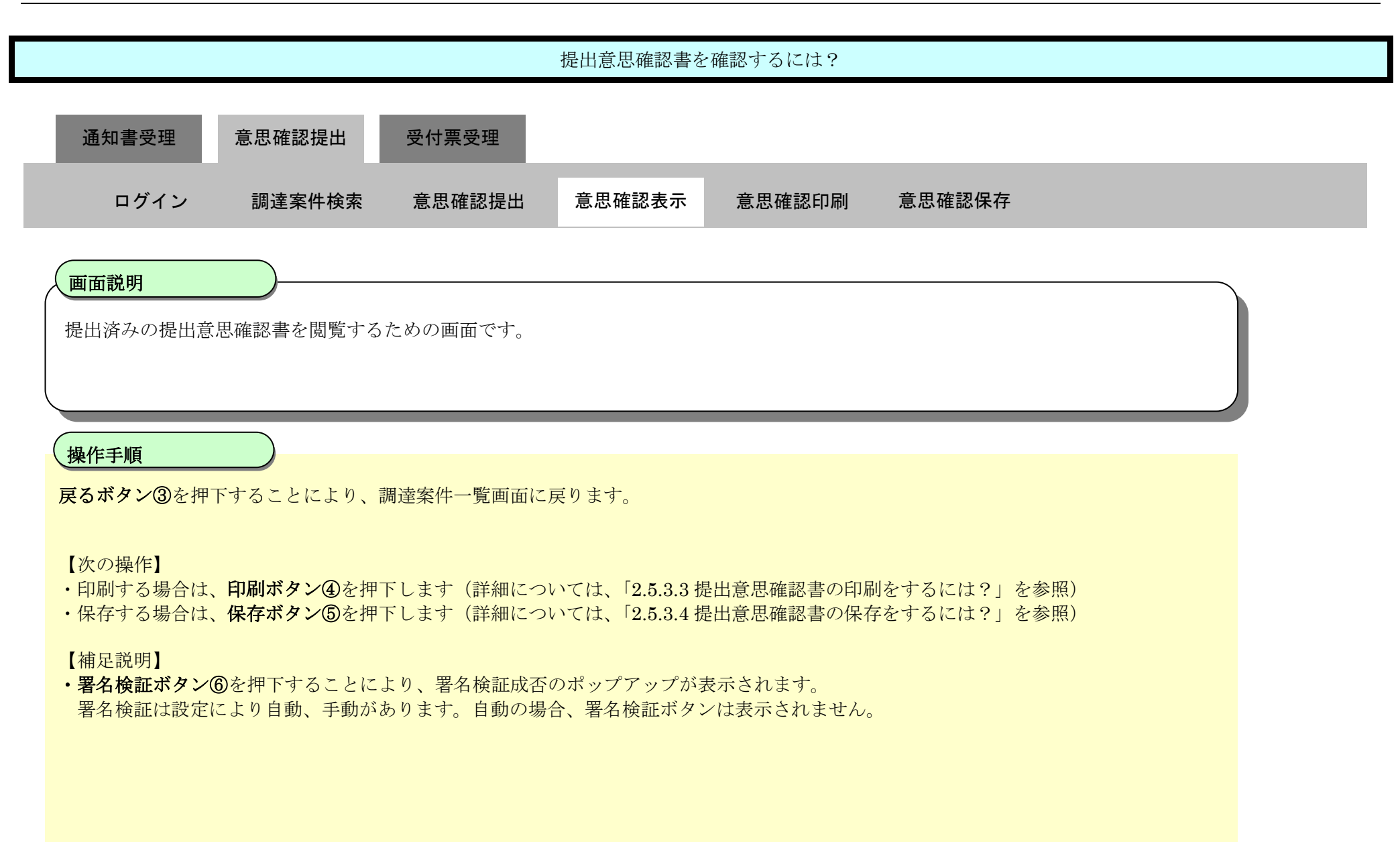

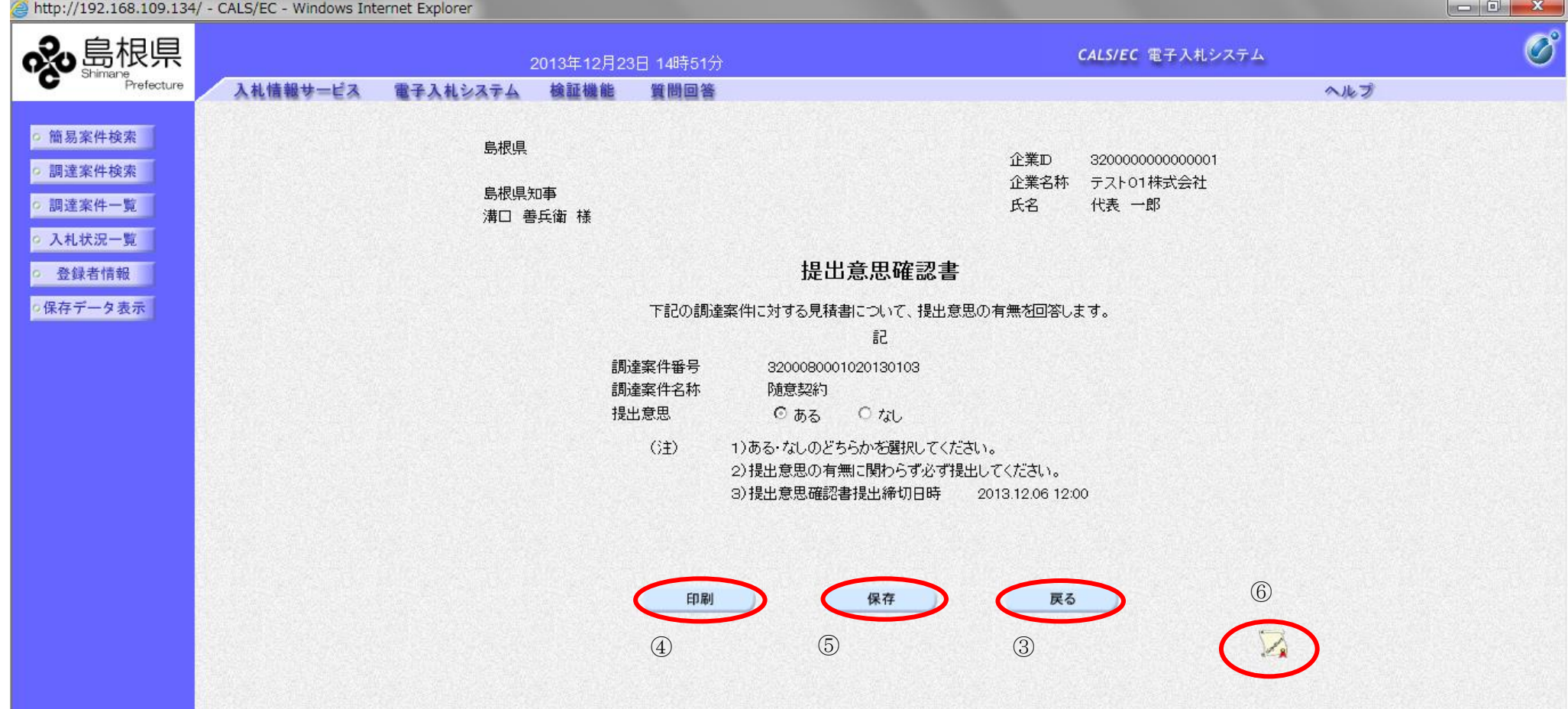

## <span id="page-24-0"></span>2.5.3.3. 提出意思確認書の印刷をするには?

島根県電子入札システム 操作マニュアル(工事)―受注者編―

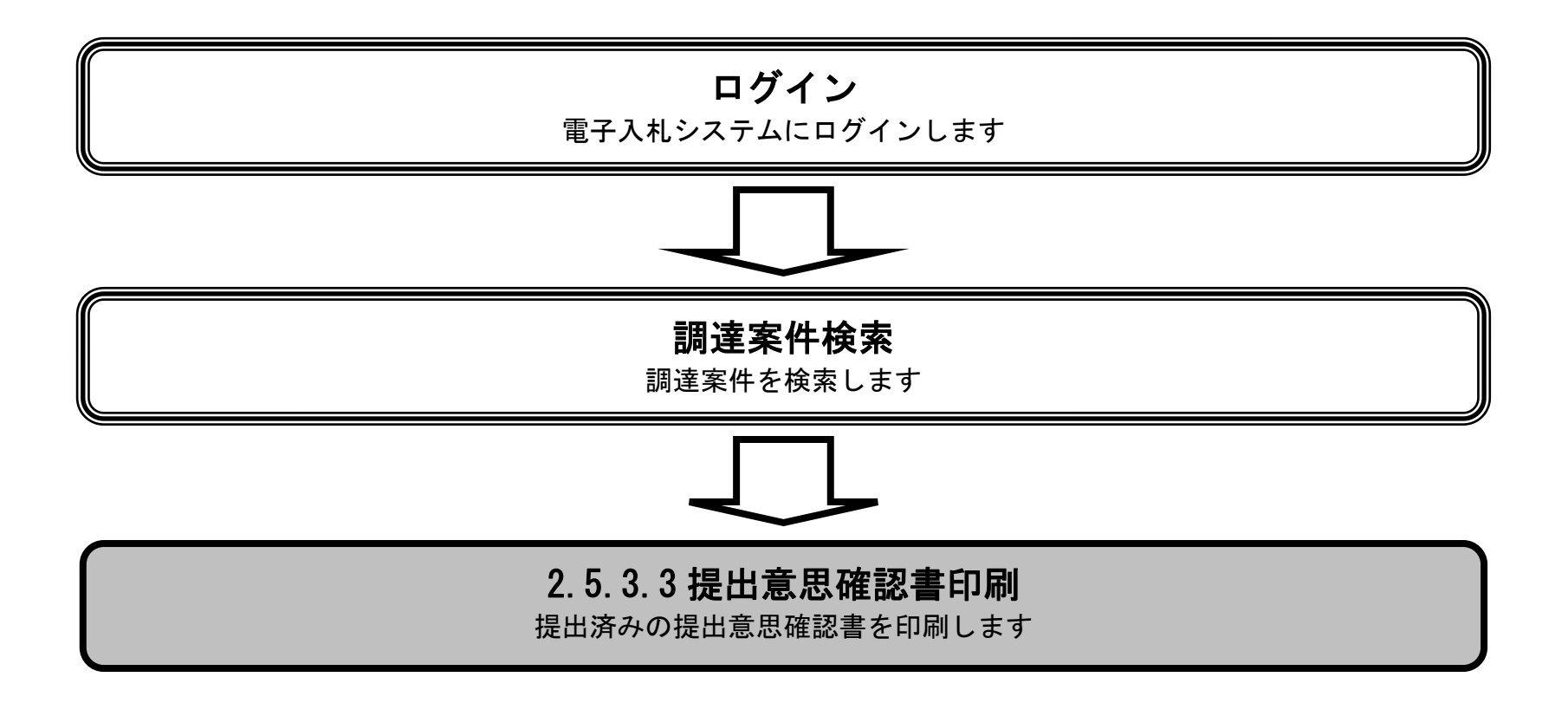

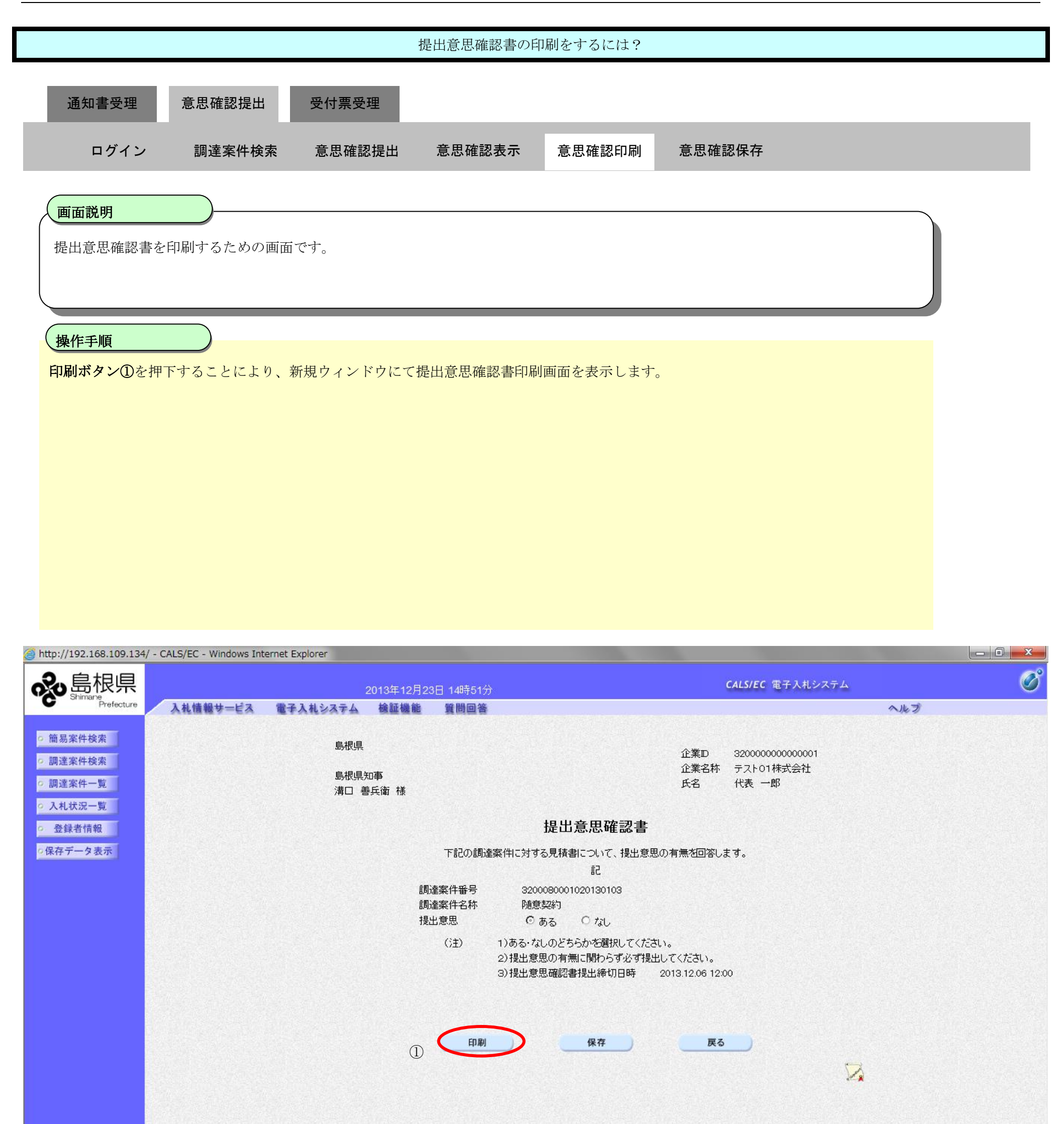

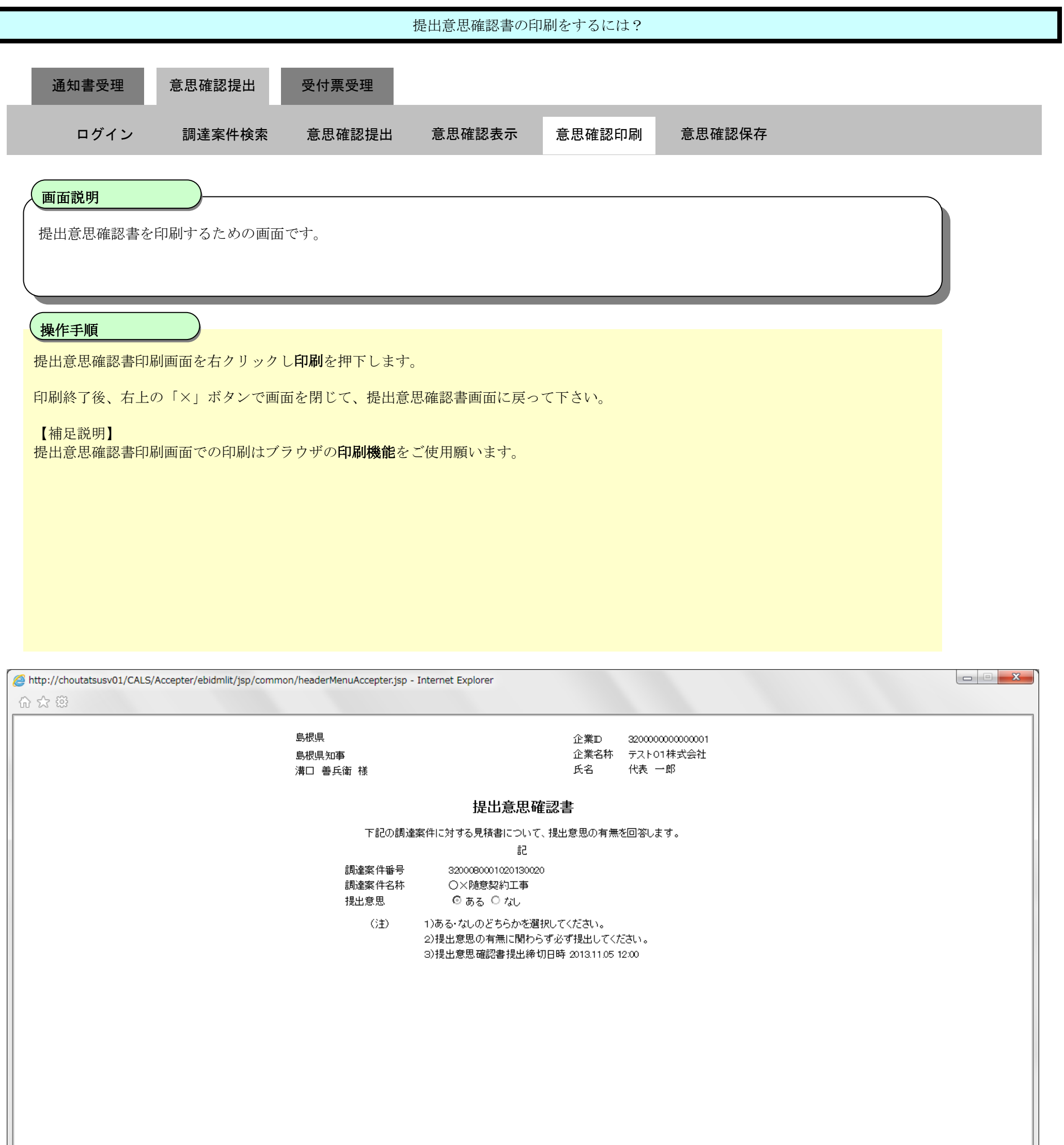

## <span id="page-27-0"></span>2.5.3.4. 提出意思確認書の保存をするには?

島根県電子入札システム 操作マニュアル(工事)―受注者編―

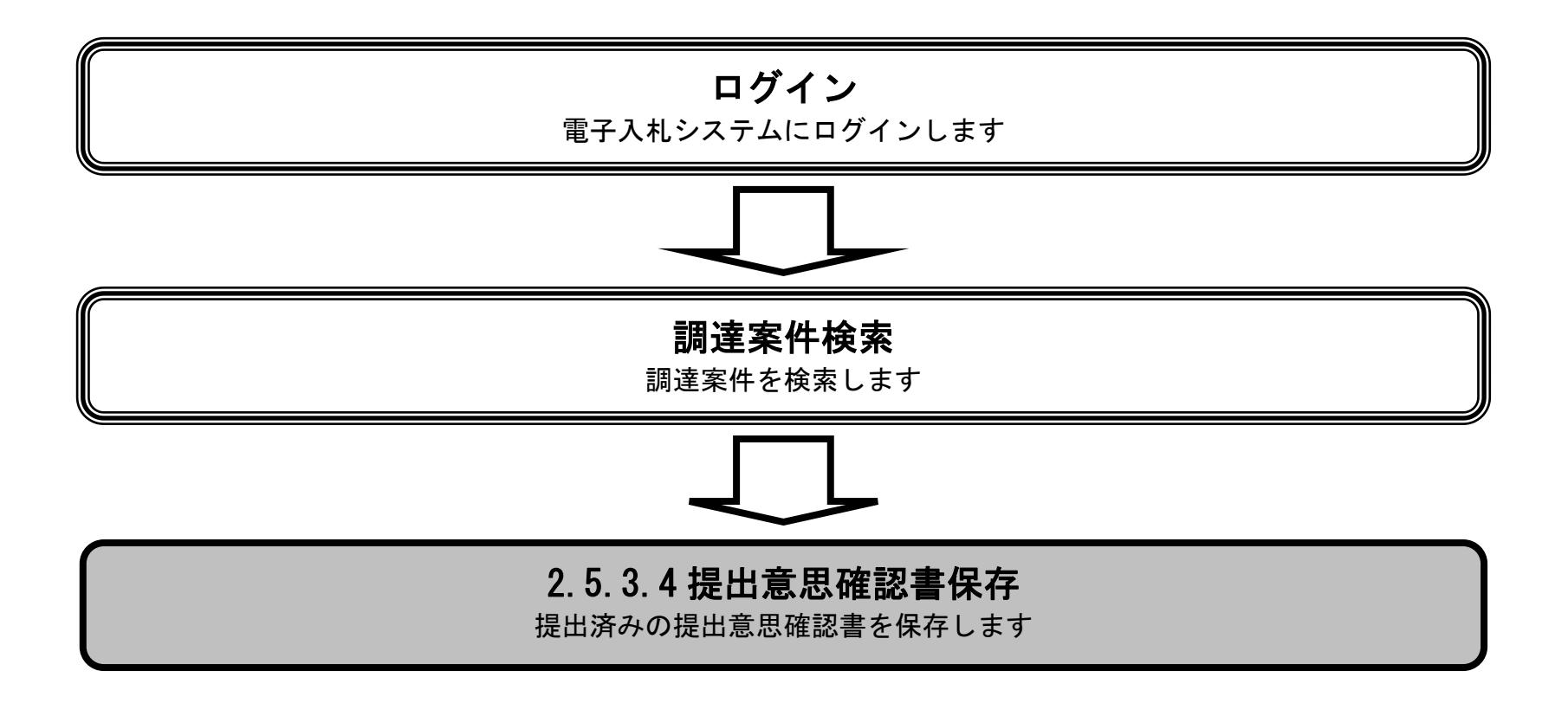

2.5-29

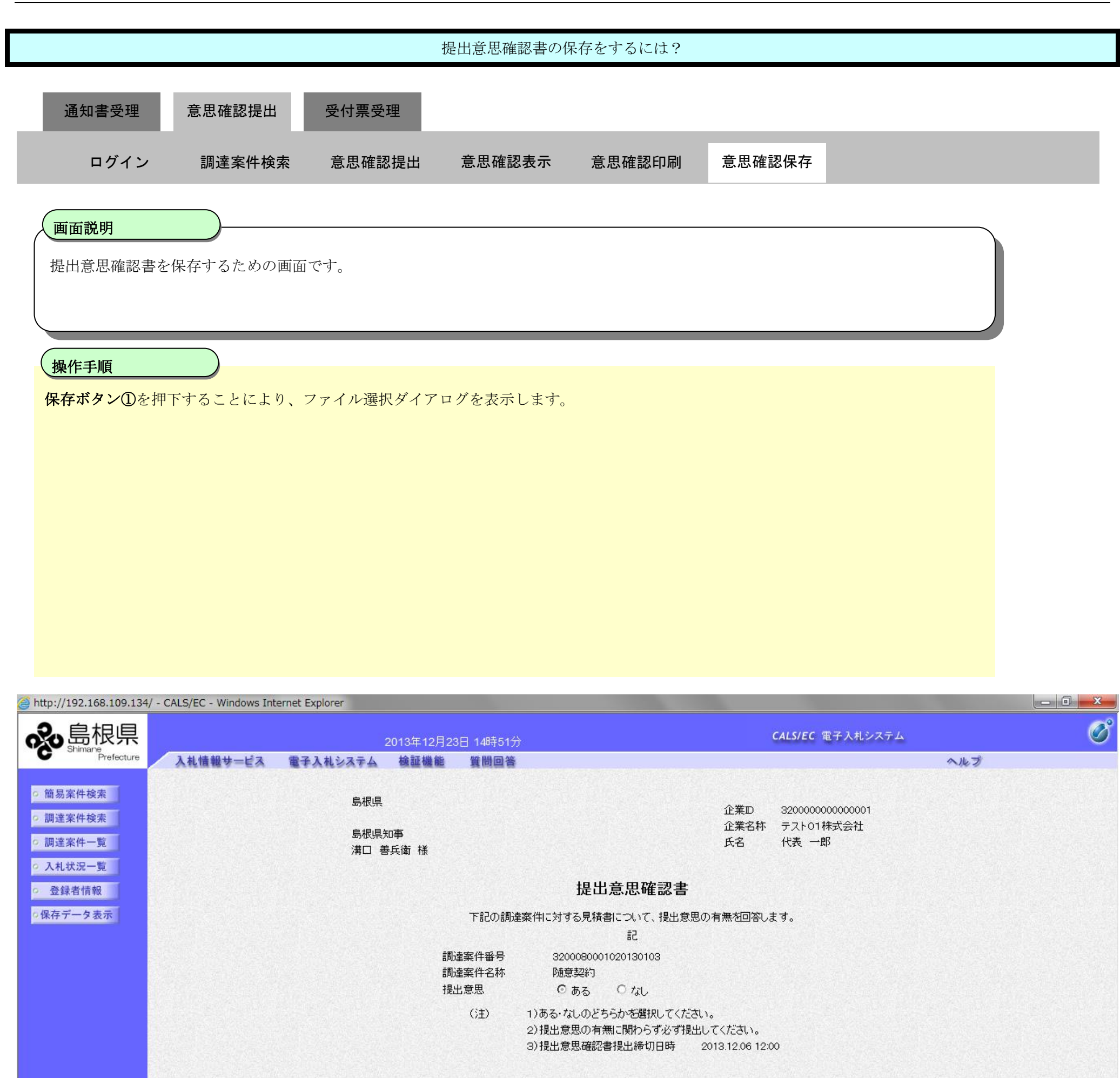

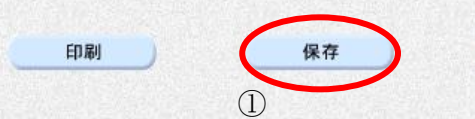

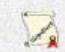

戻る

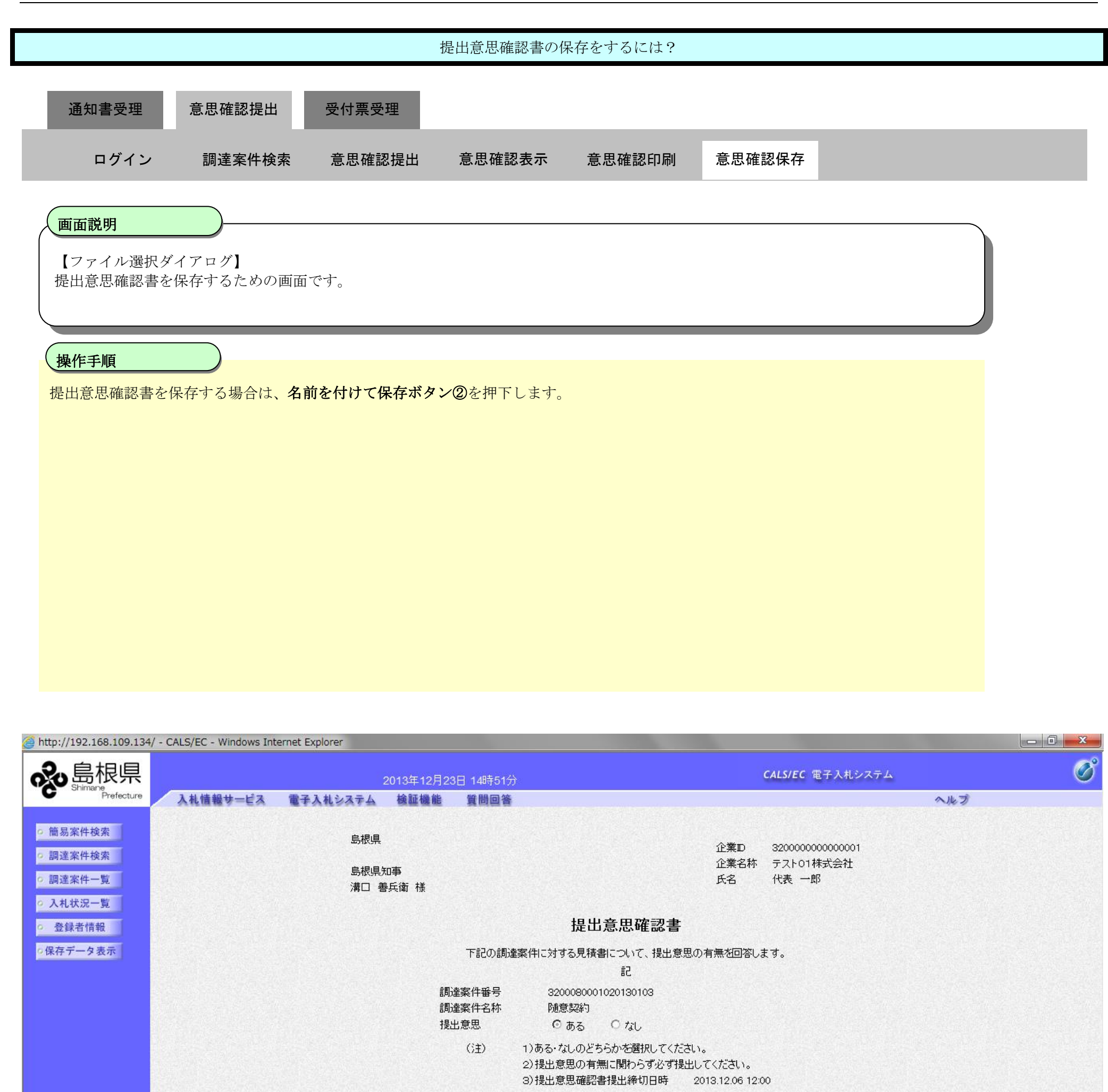

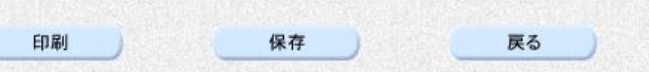

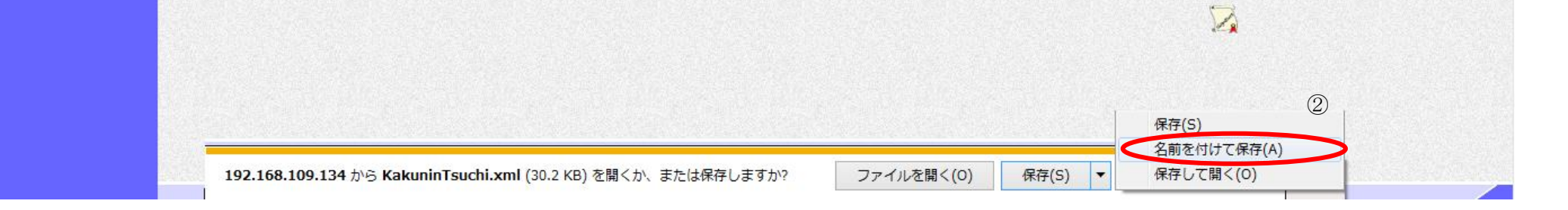

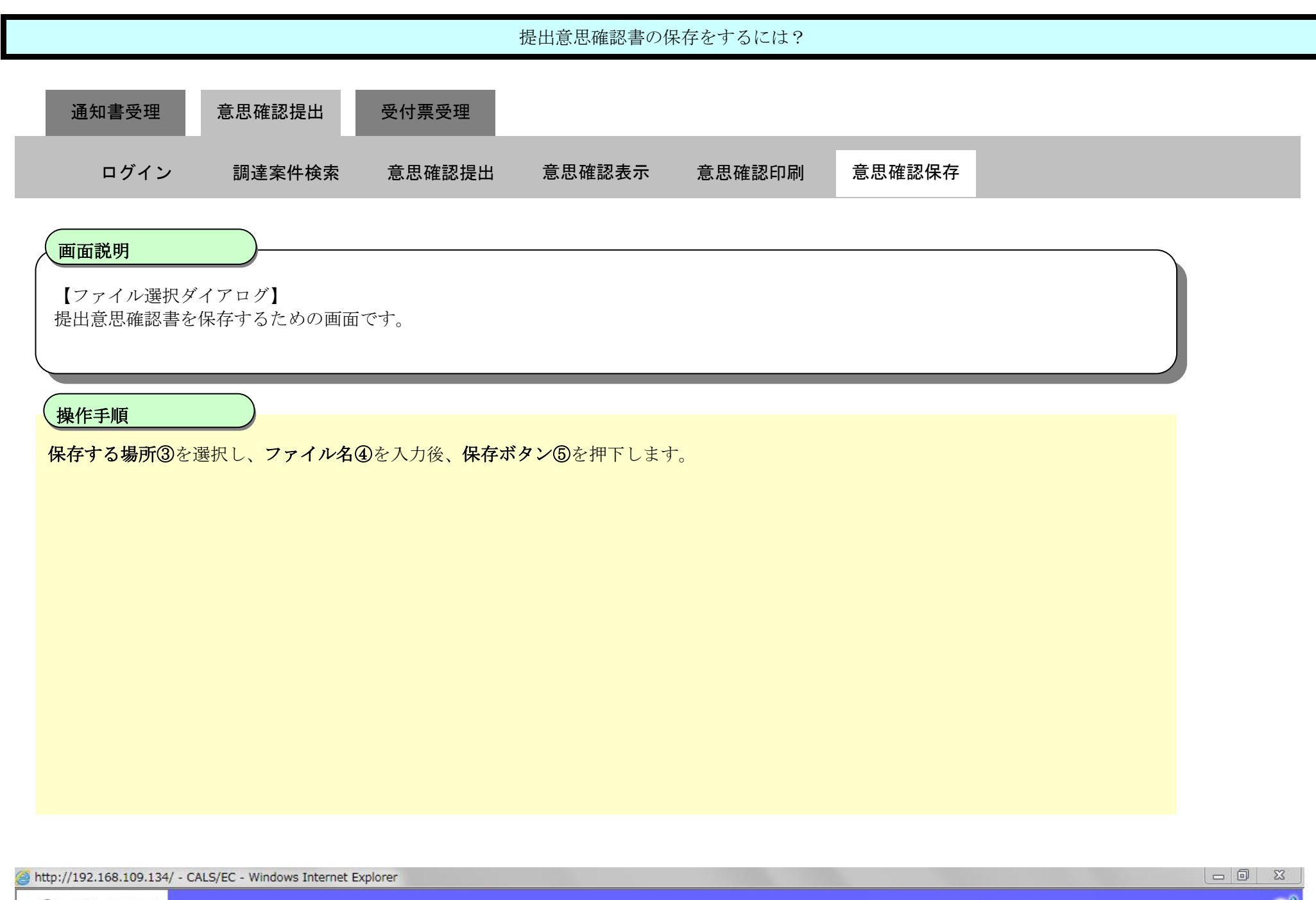

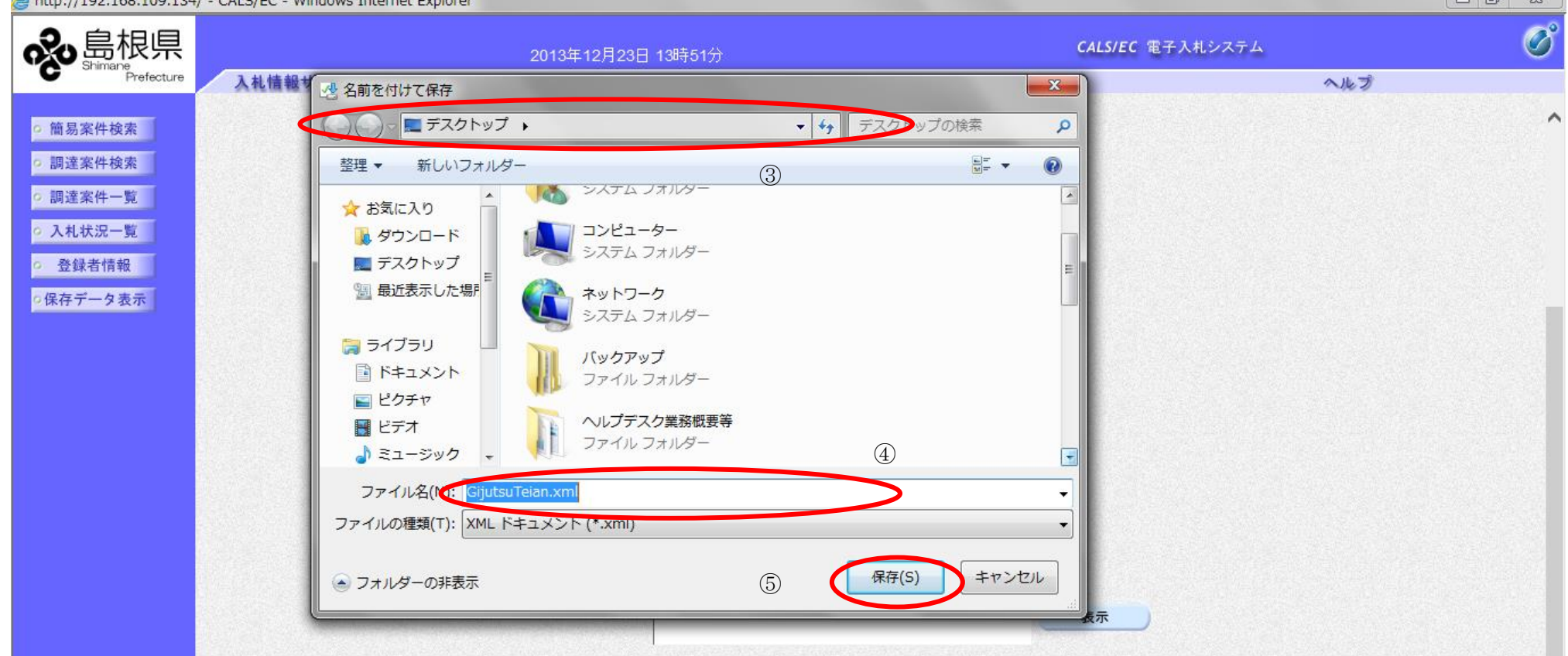

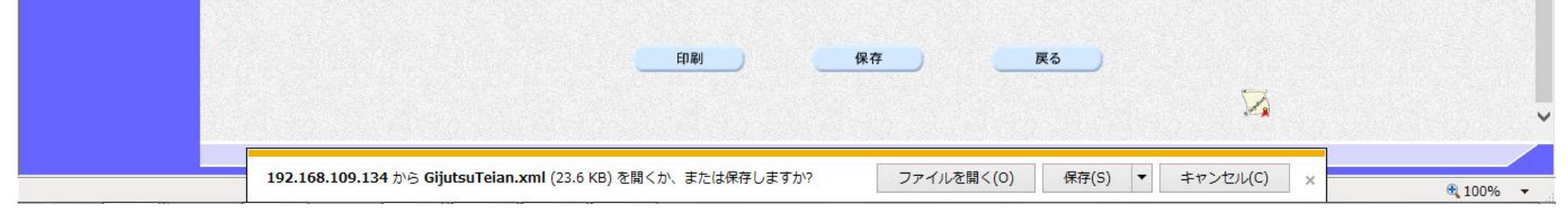

2.5-32

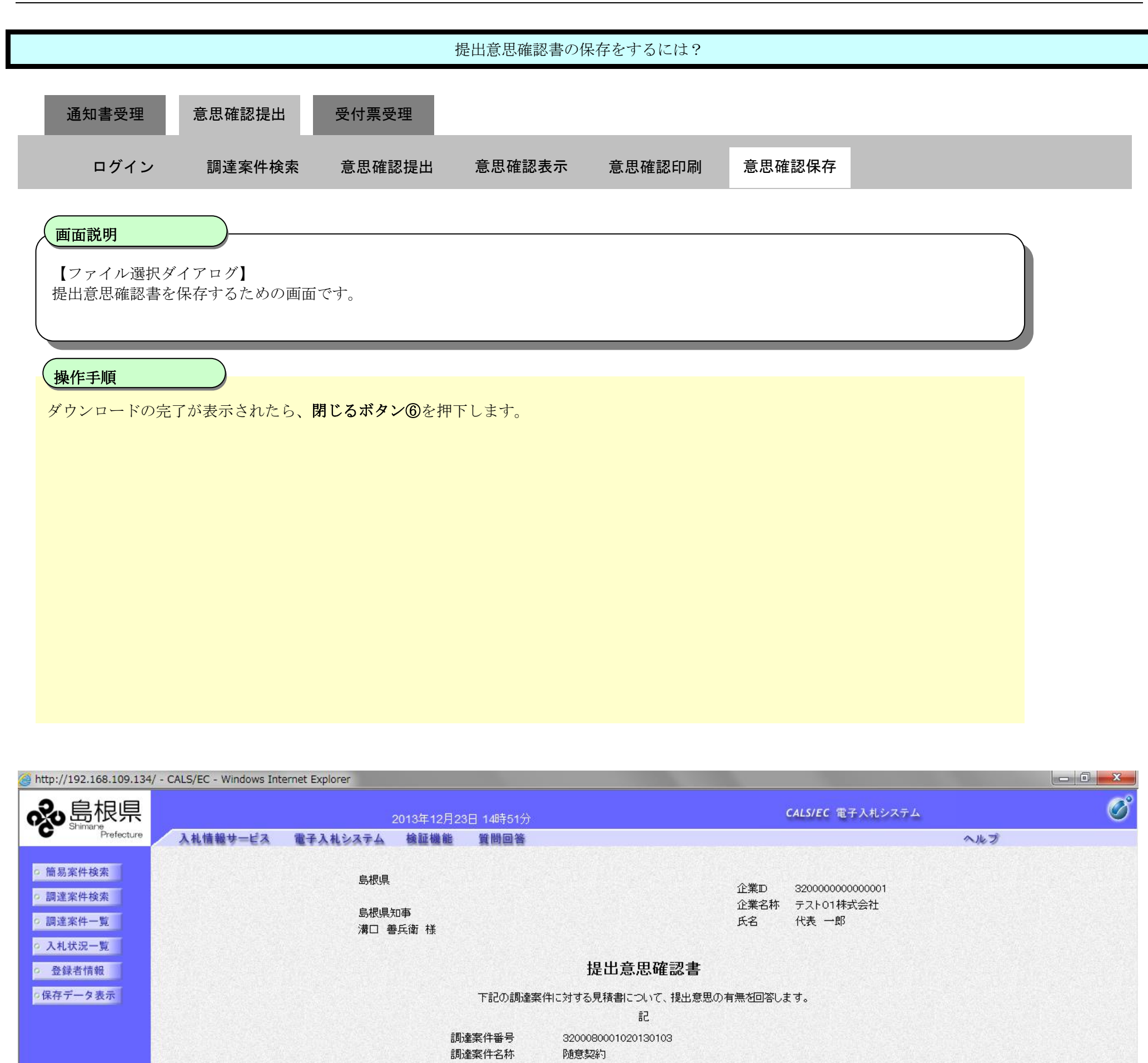

提出意思  $O$  til ⊙ぁる  $(3)$ 1)ある・なしのどちらかを選択してください。 2)提出意思の有無に関わらず必ず提出してください。 3) 提出意思確認書提出締切日時 2013.12.06 12:00

印刷 保存 戻る

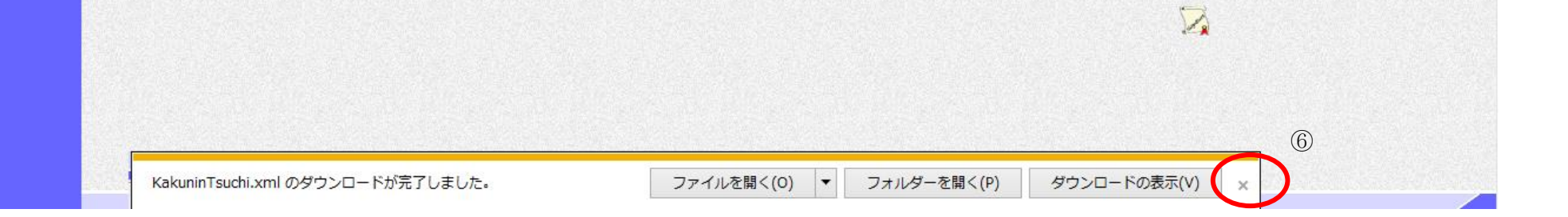

2.5-33

**2.5.4.**提出意思確認書受付票受理の流れ

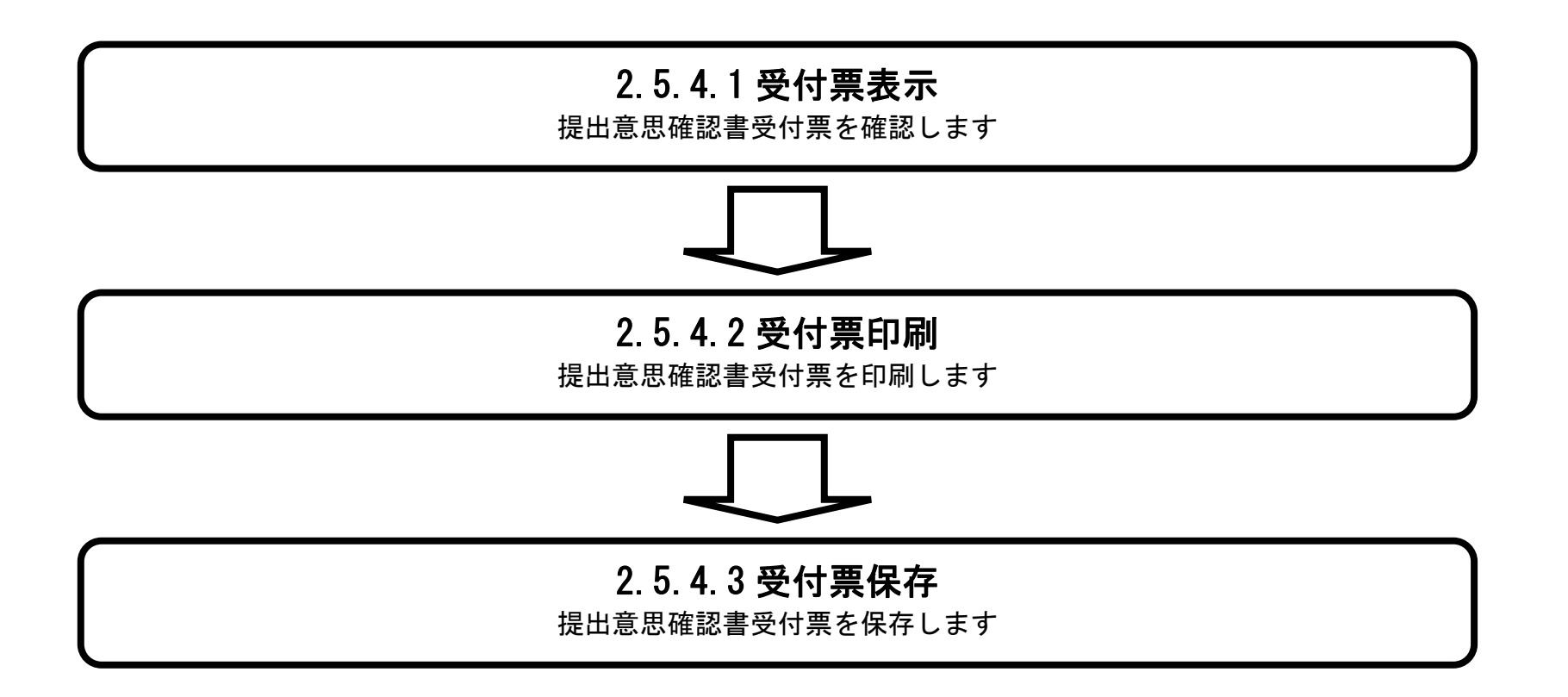

<span id="page-33-0"></span>2.5.4.1. 提出意思確認書受付票を表示するには?

島根県電子入札システム 操作マニュアル(工事)―受注者編―

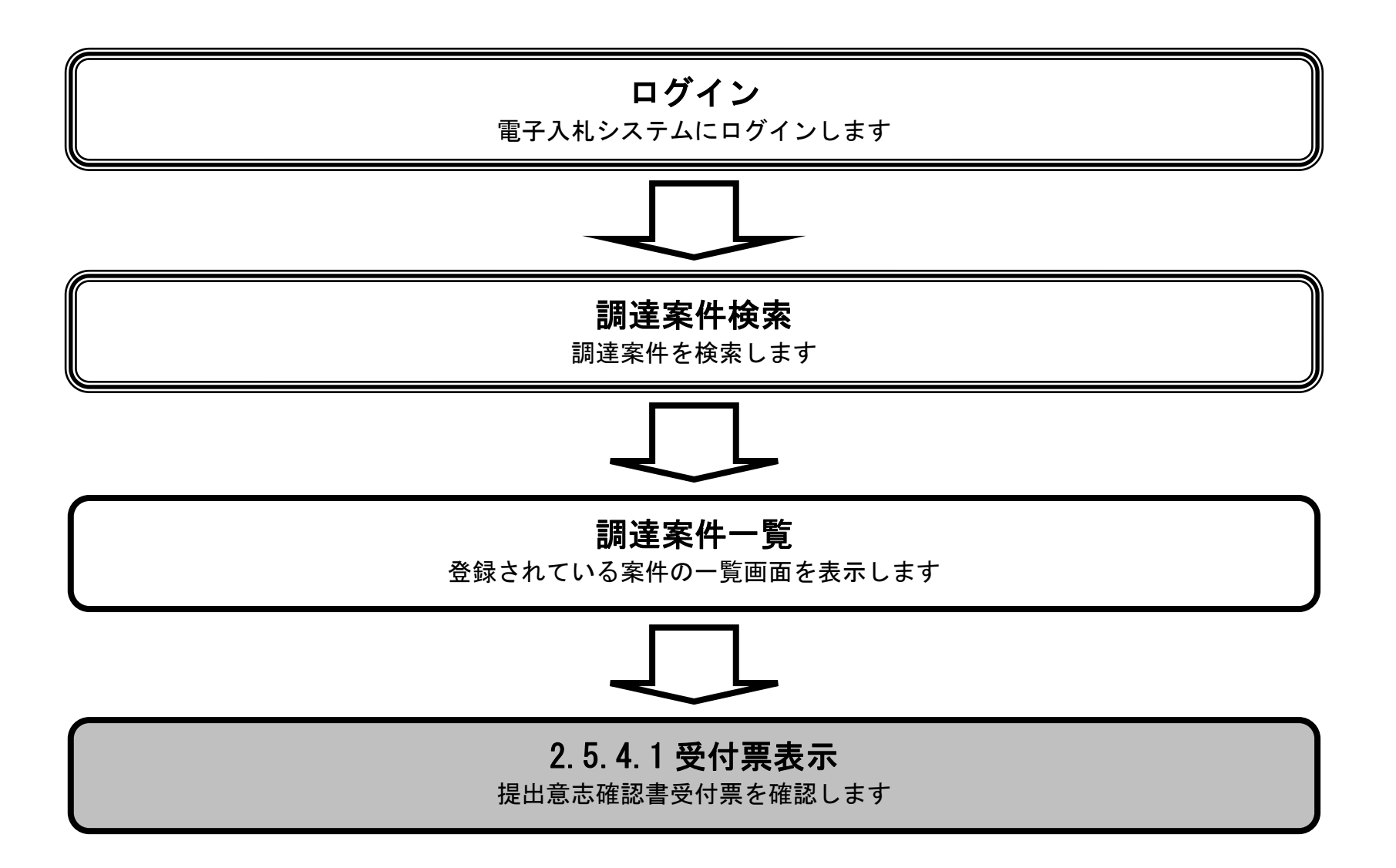

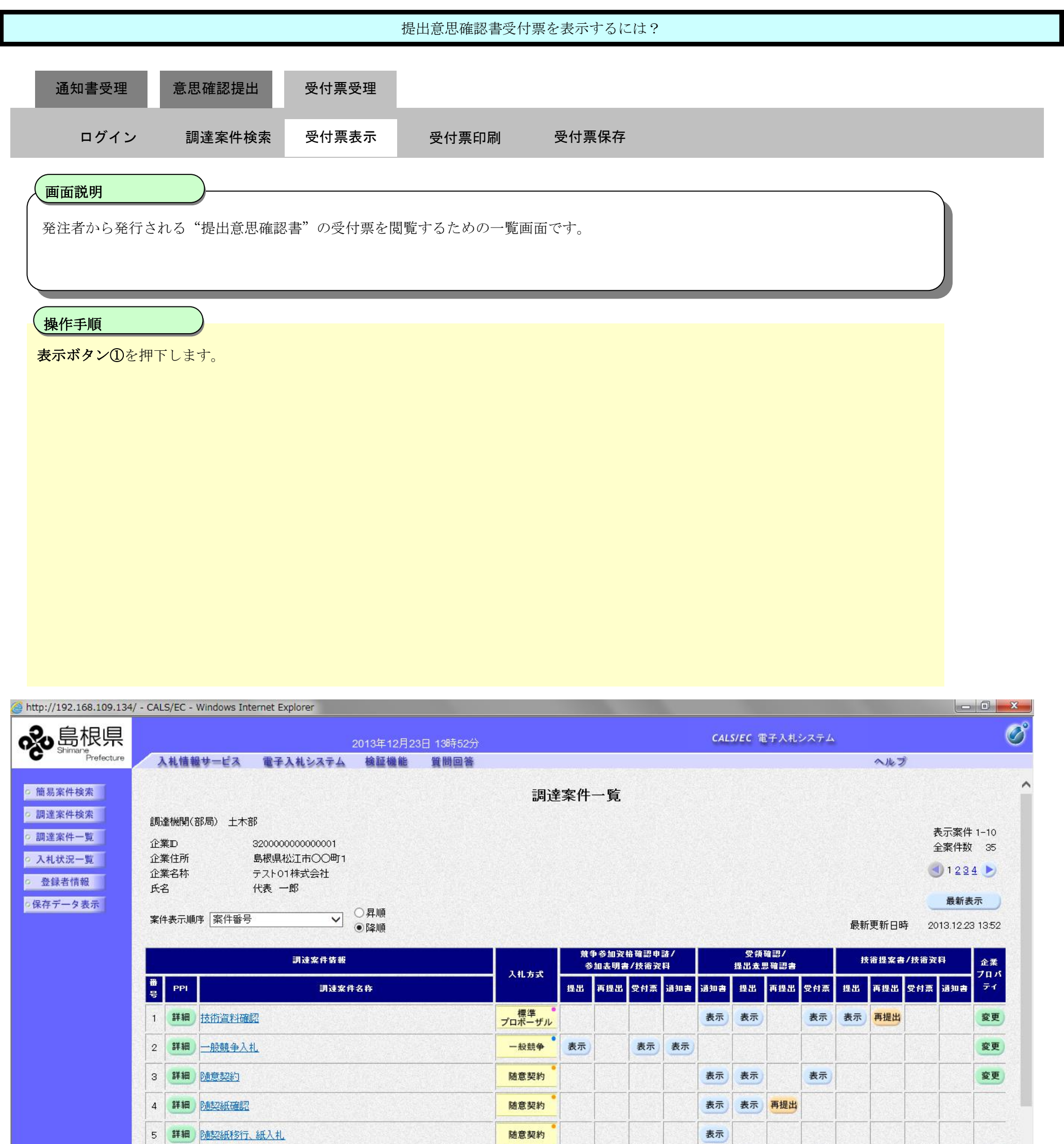

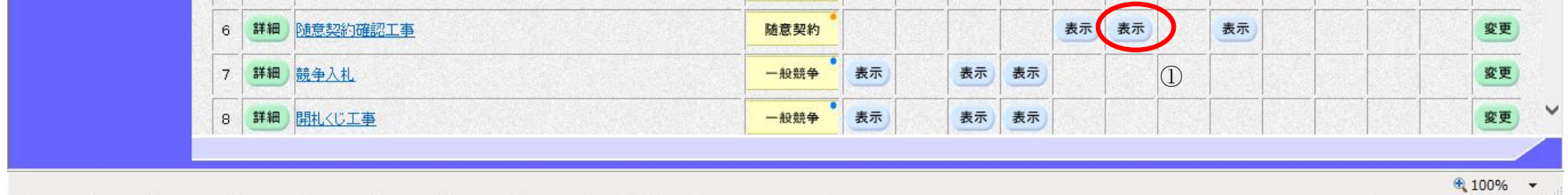

 $2.5\mbox{-}36$ 

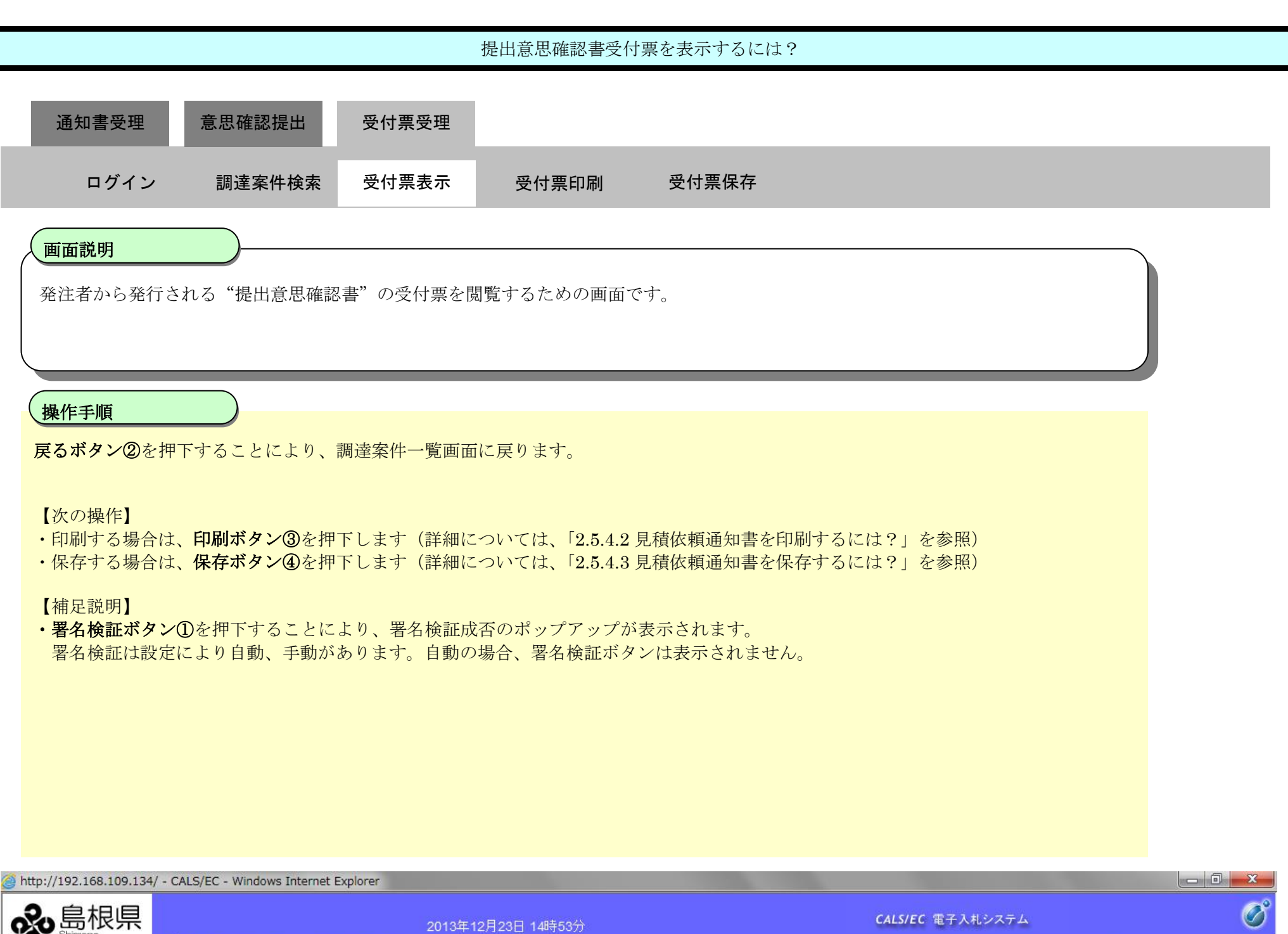

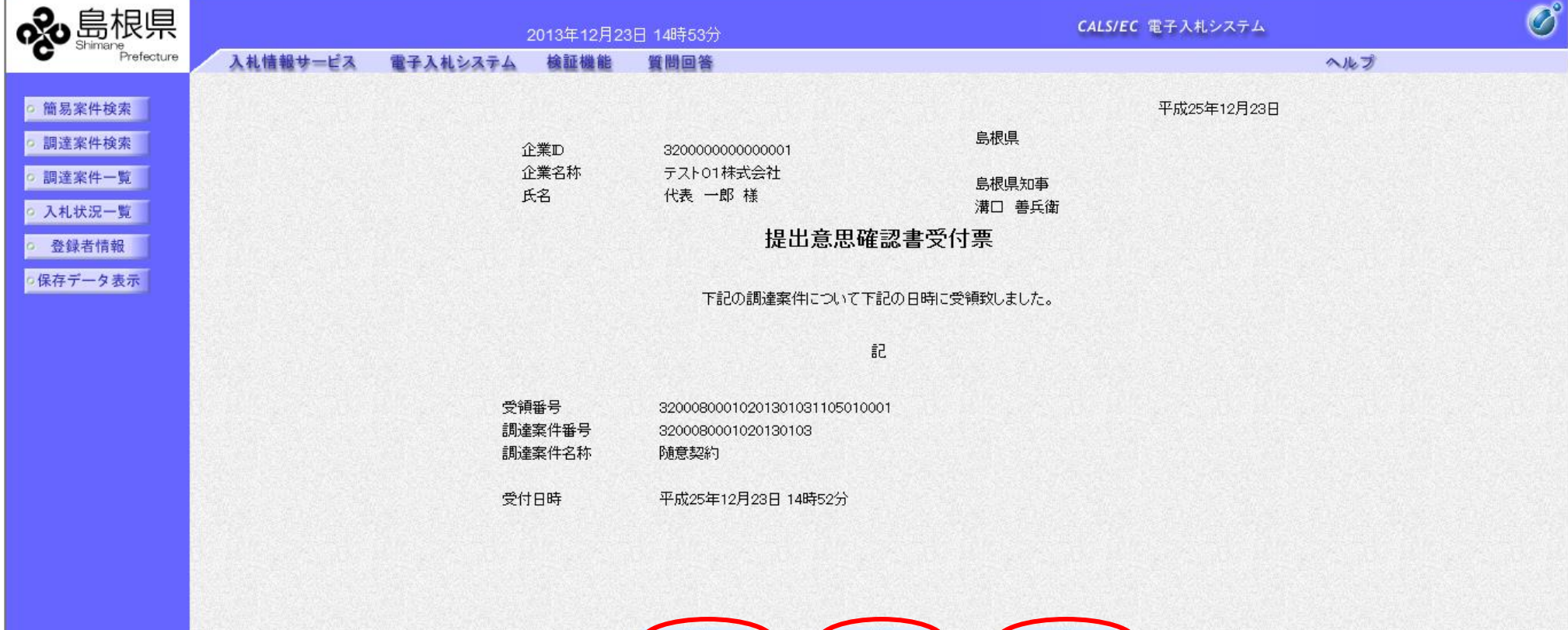

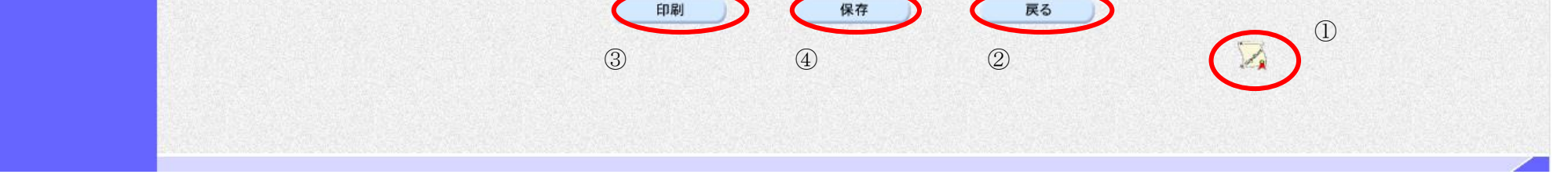

<span id="page-36-0"></span>2.5.4.2. 提出意思確認書受付票を印刷するには?

島根県電子入札システム 操作マニュアル(工事)―受注者編―

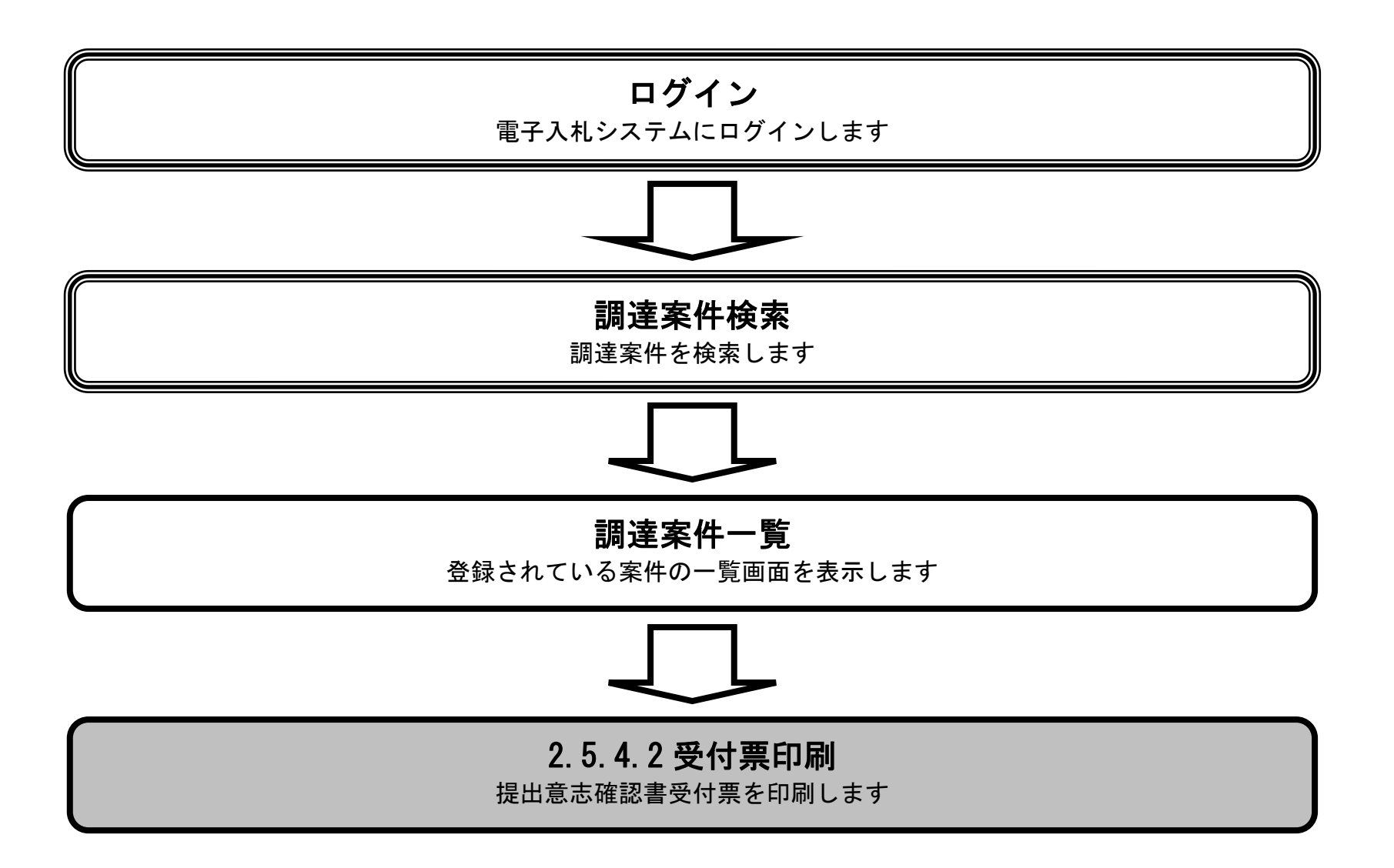

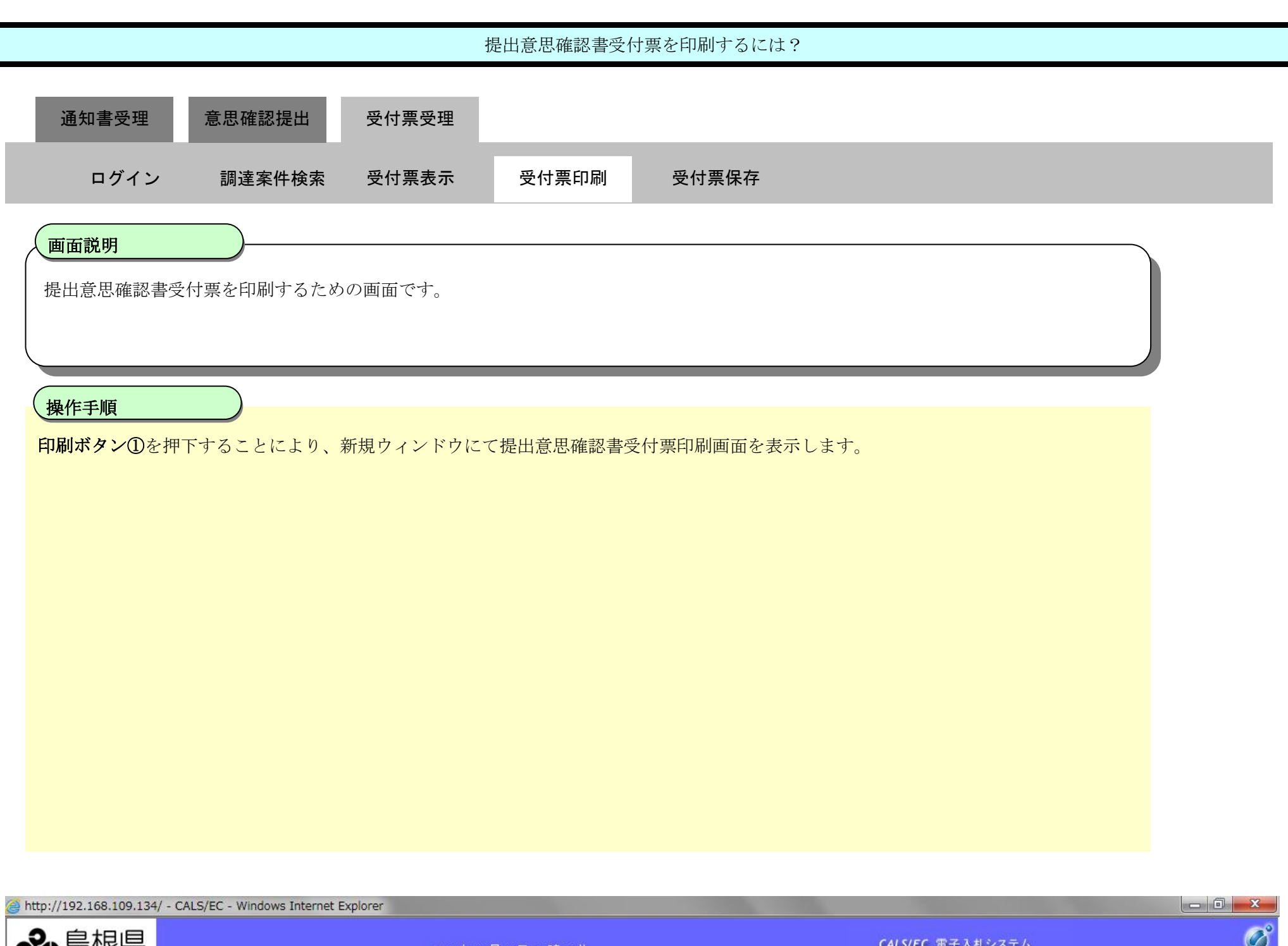

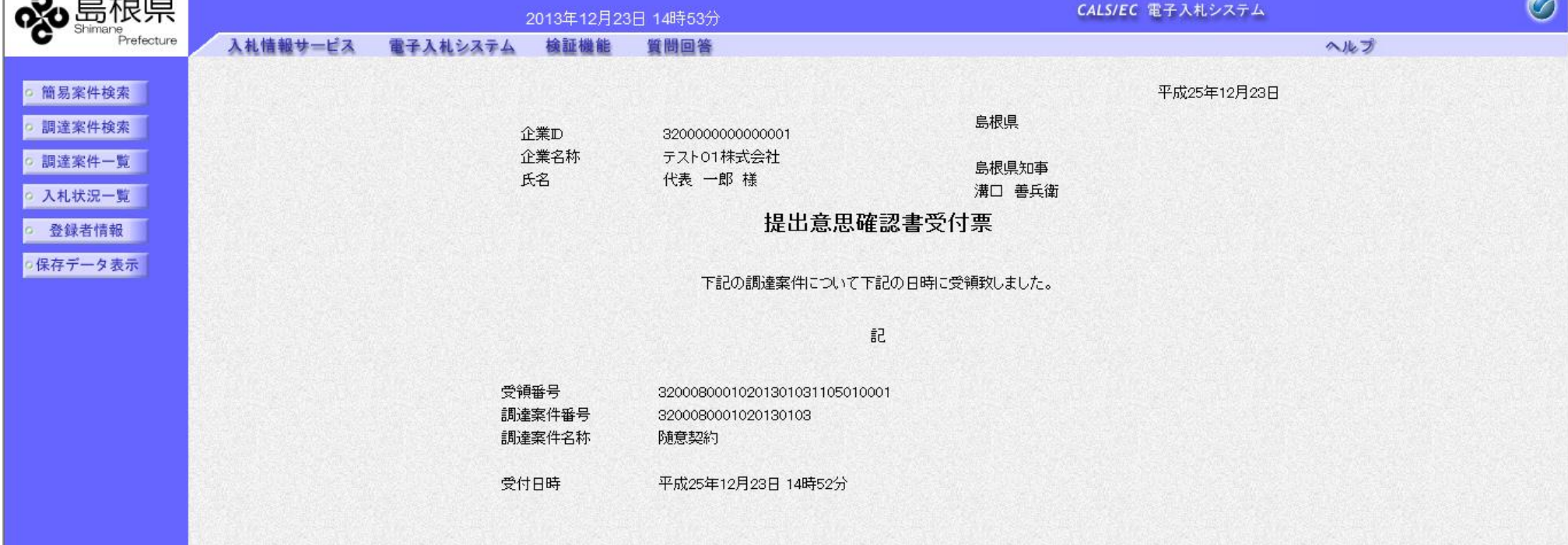

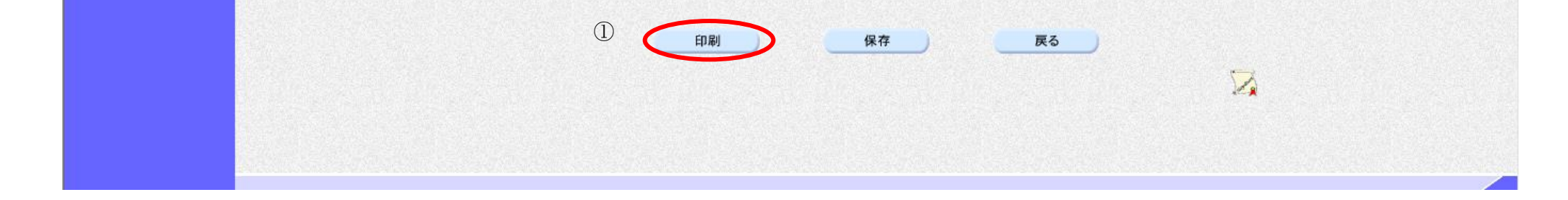

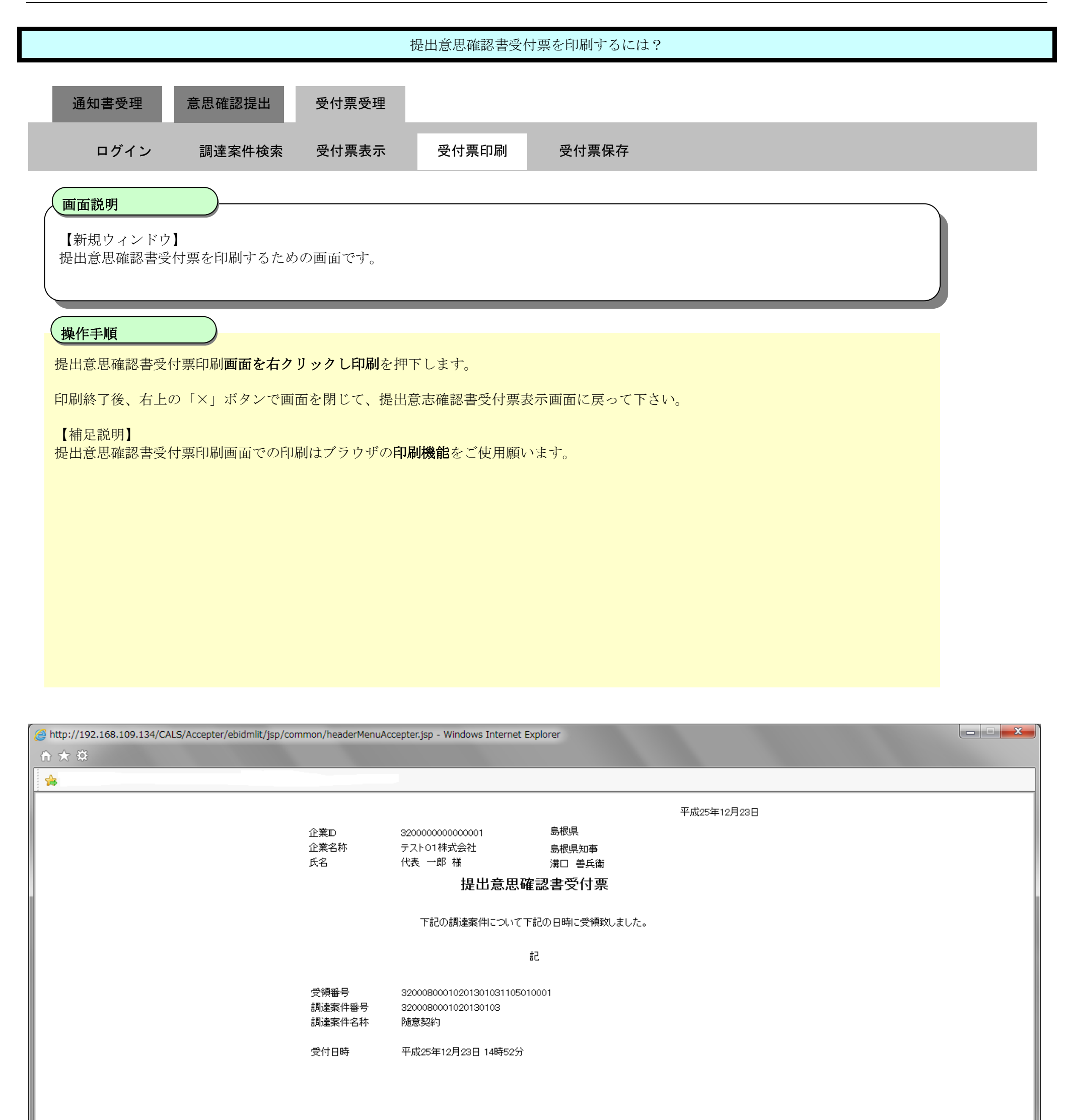

<span id="page-39-0"></span>2.5.4.3. 提出意思確認書受付票を保存するには?

島根県電子入札システム 操作マニュアル(工事)―受注者編―

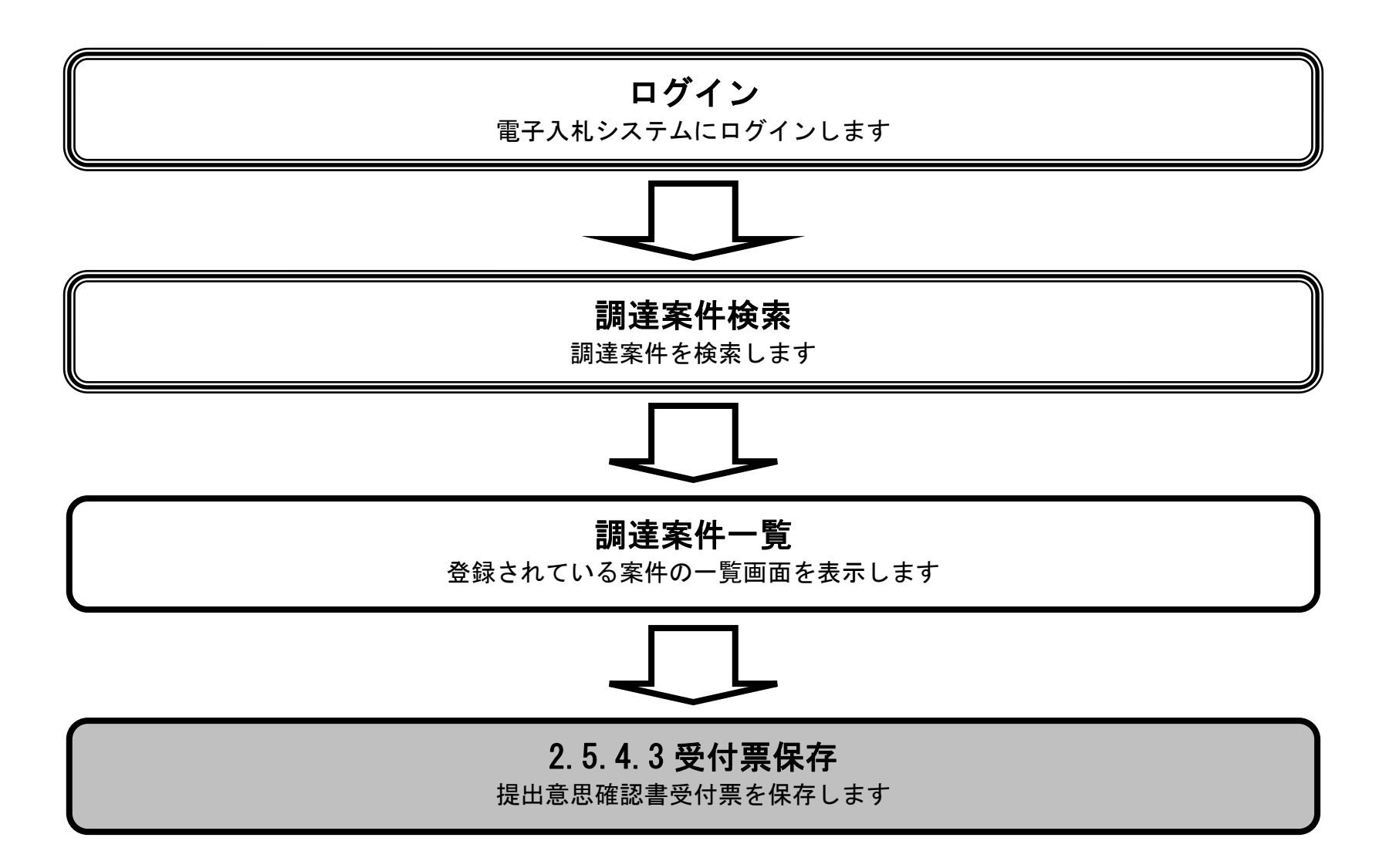

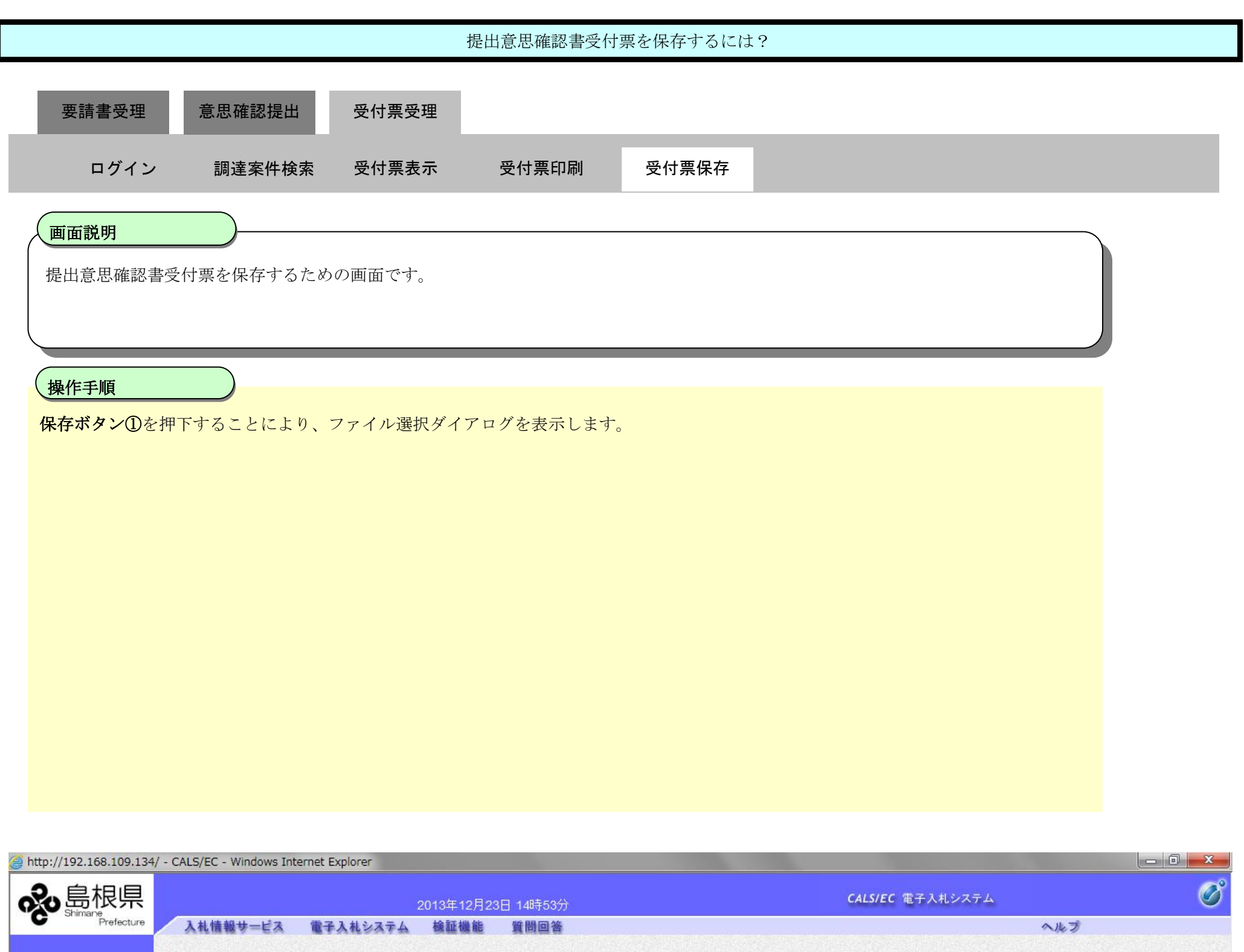

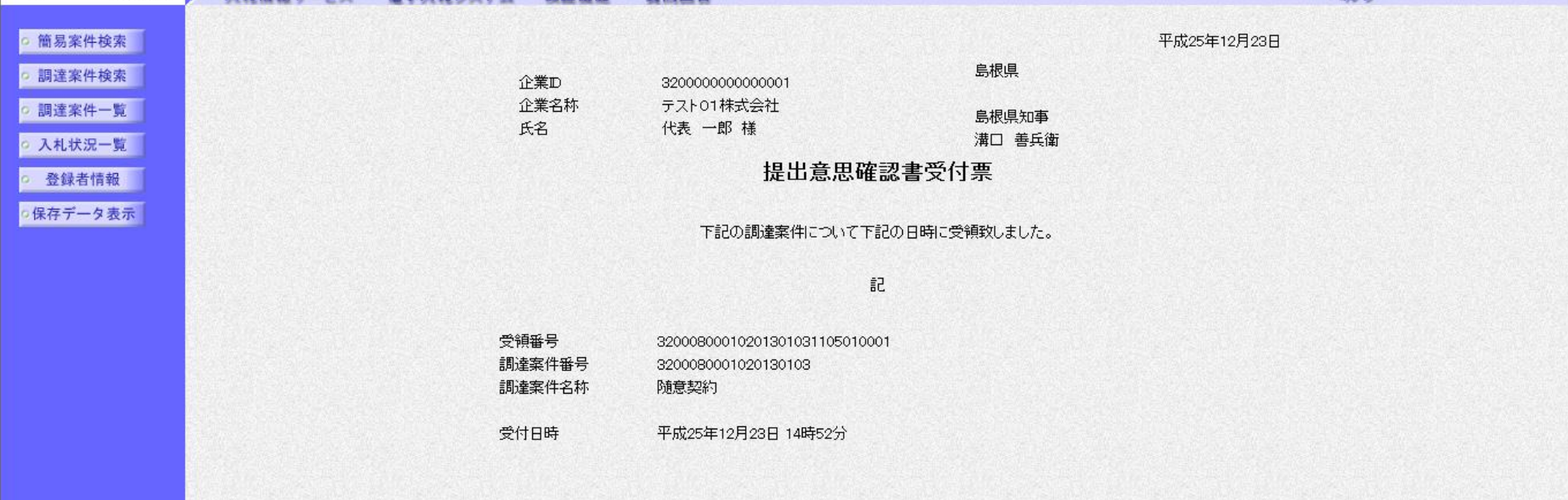

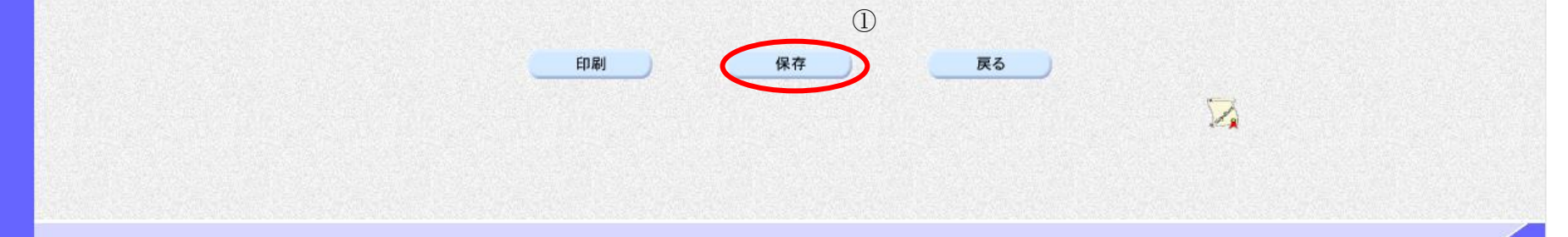

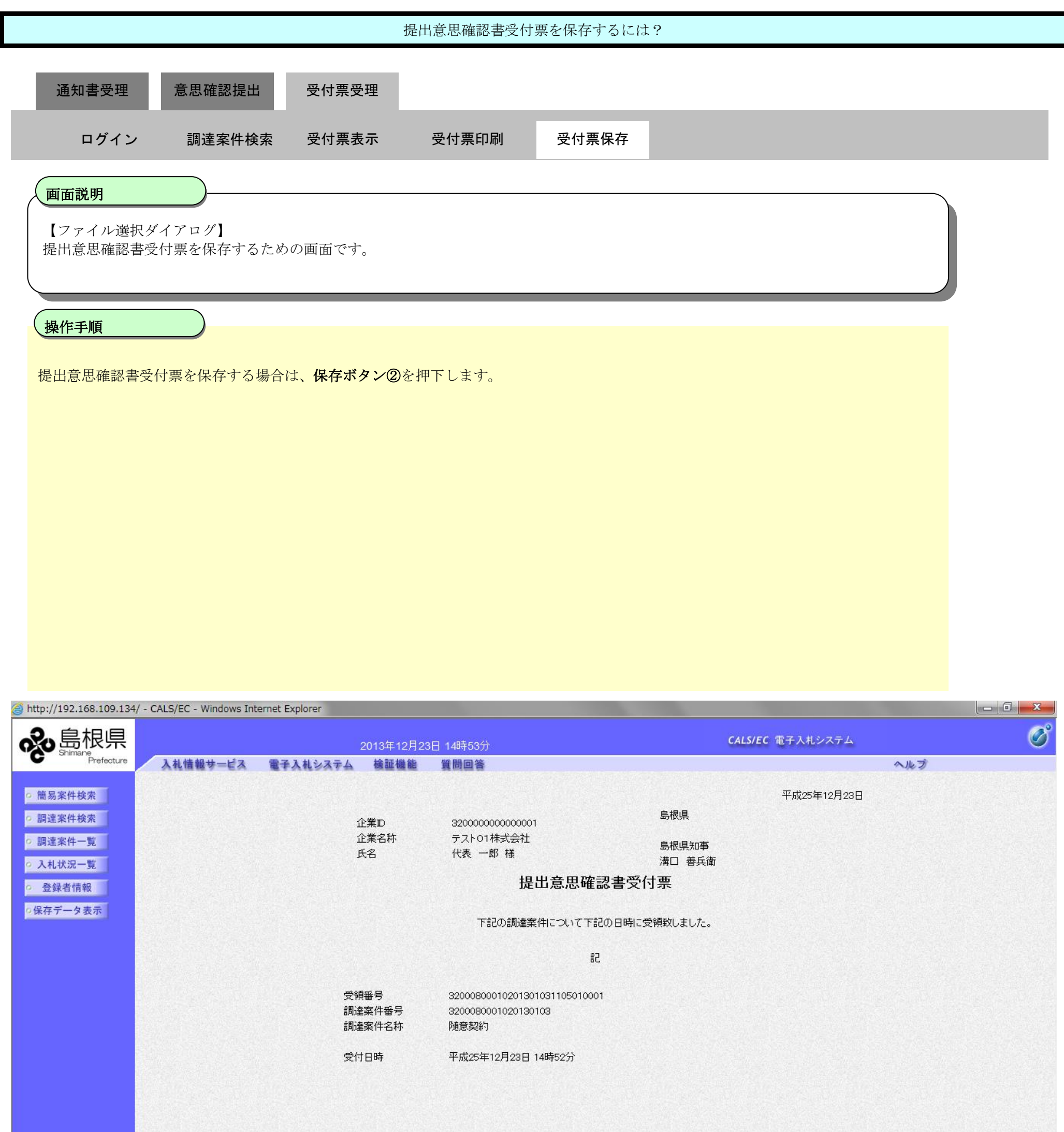

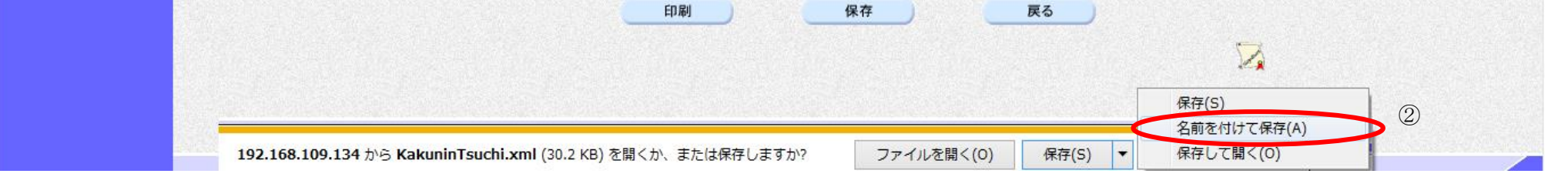

2.5-43

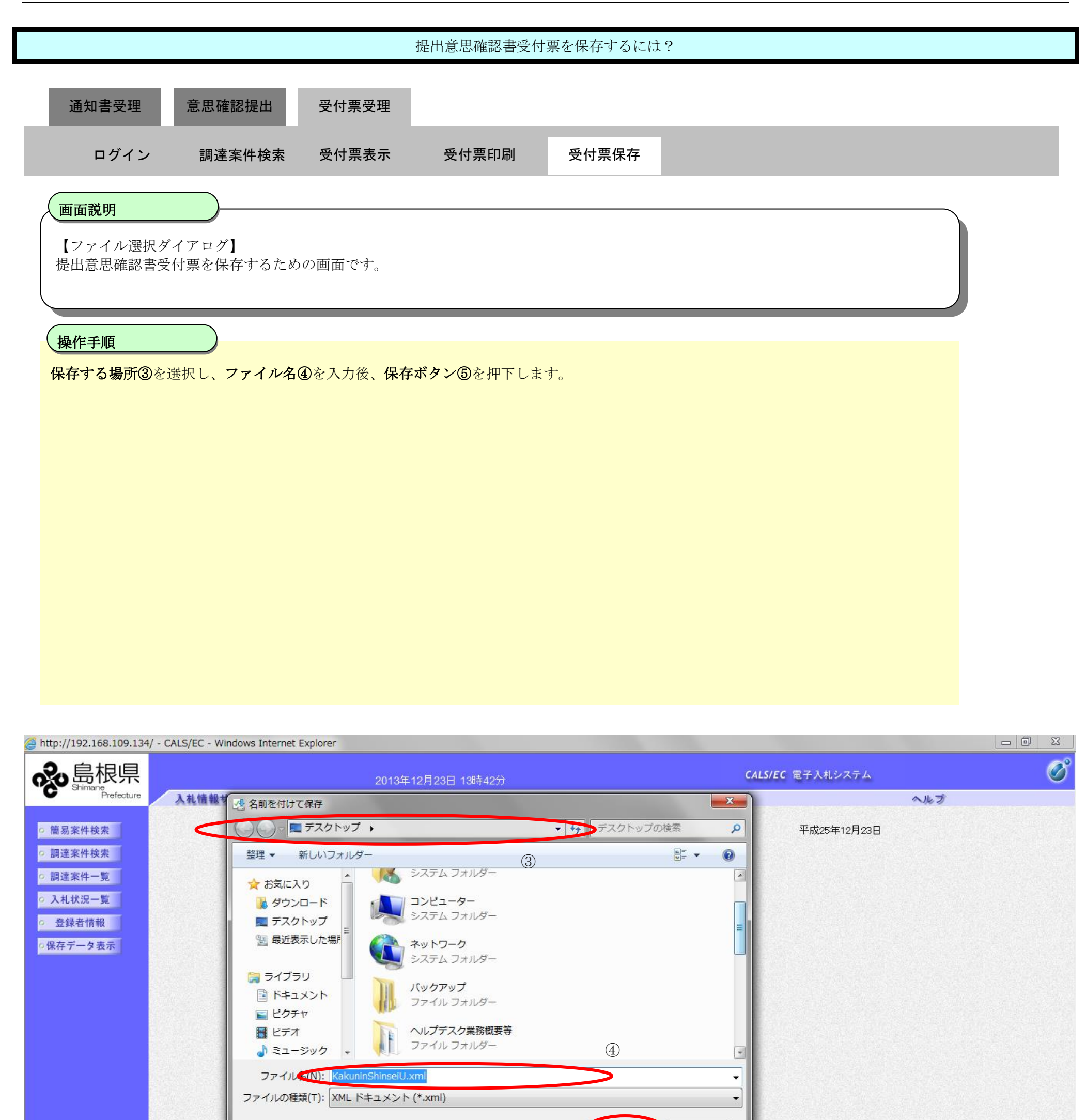

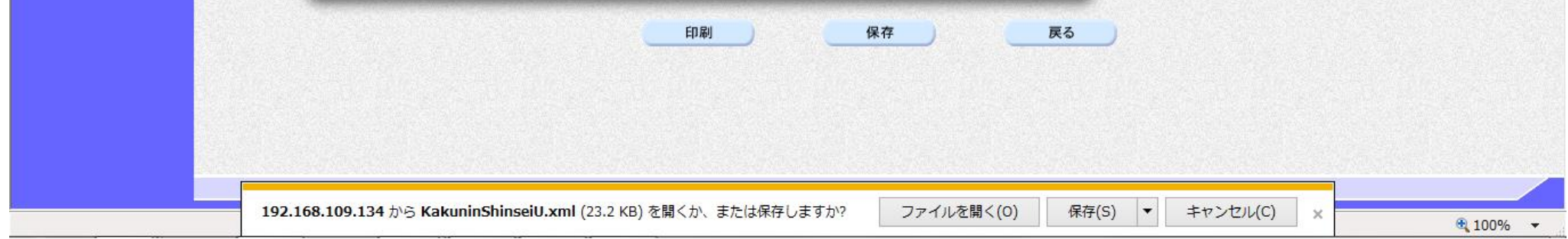

⑤

● フォルダーの非表示

保存(S)

キャンセル

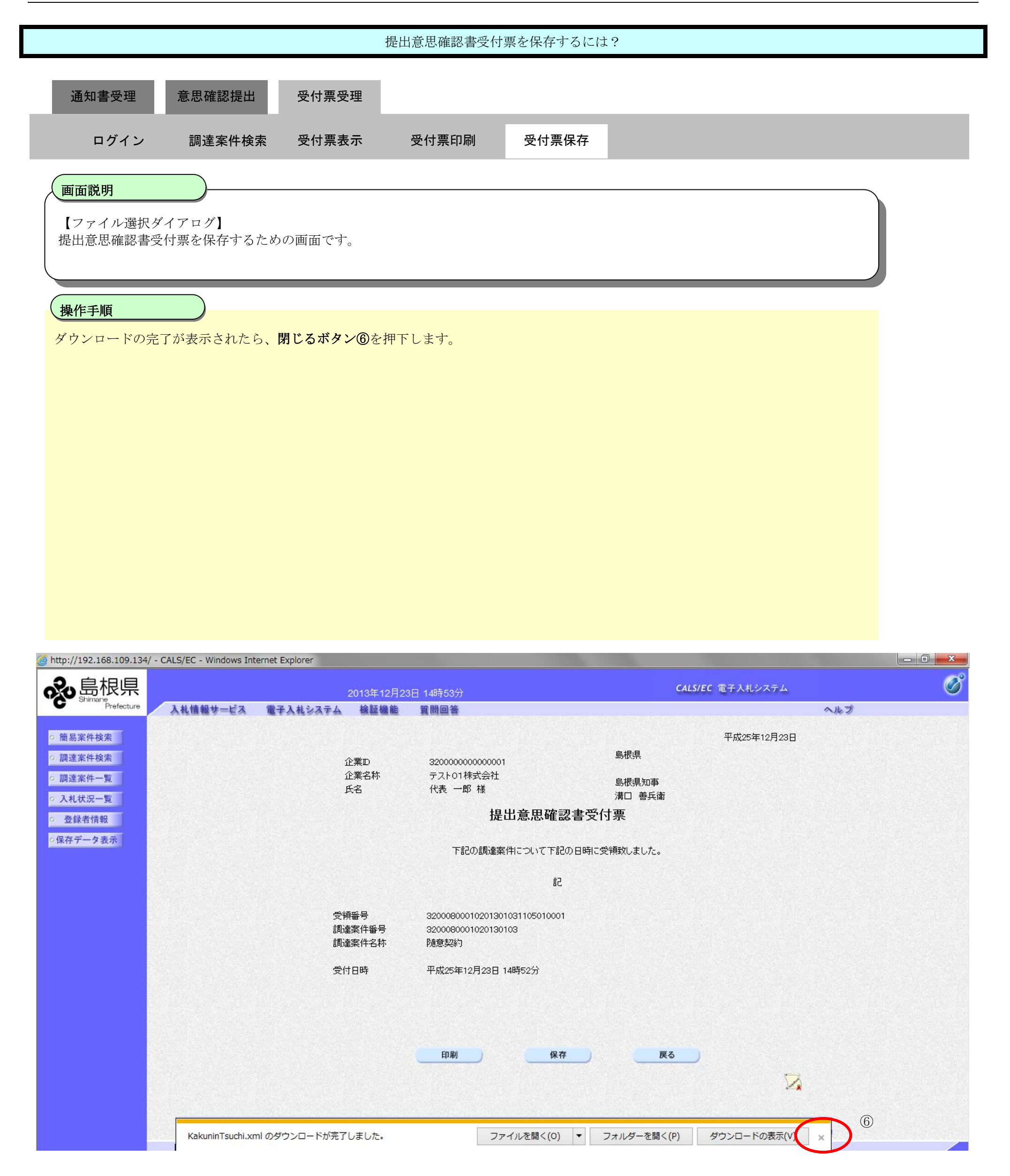